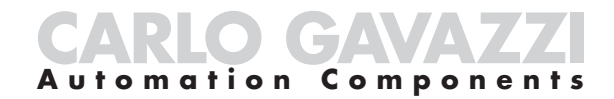

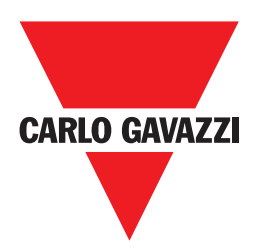

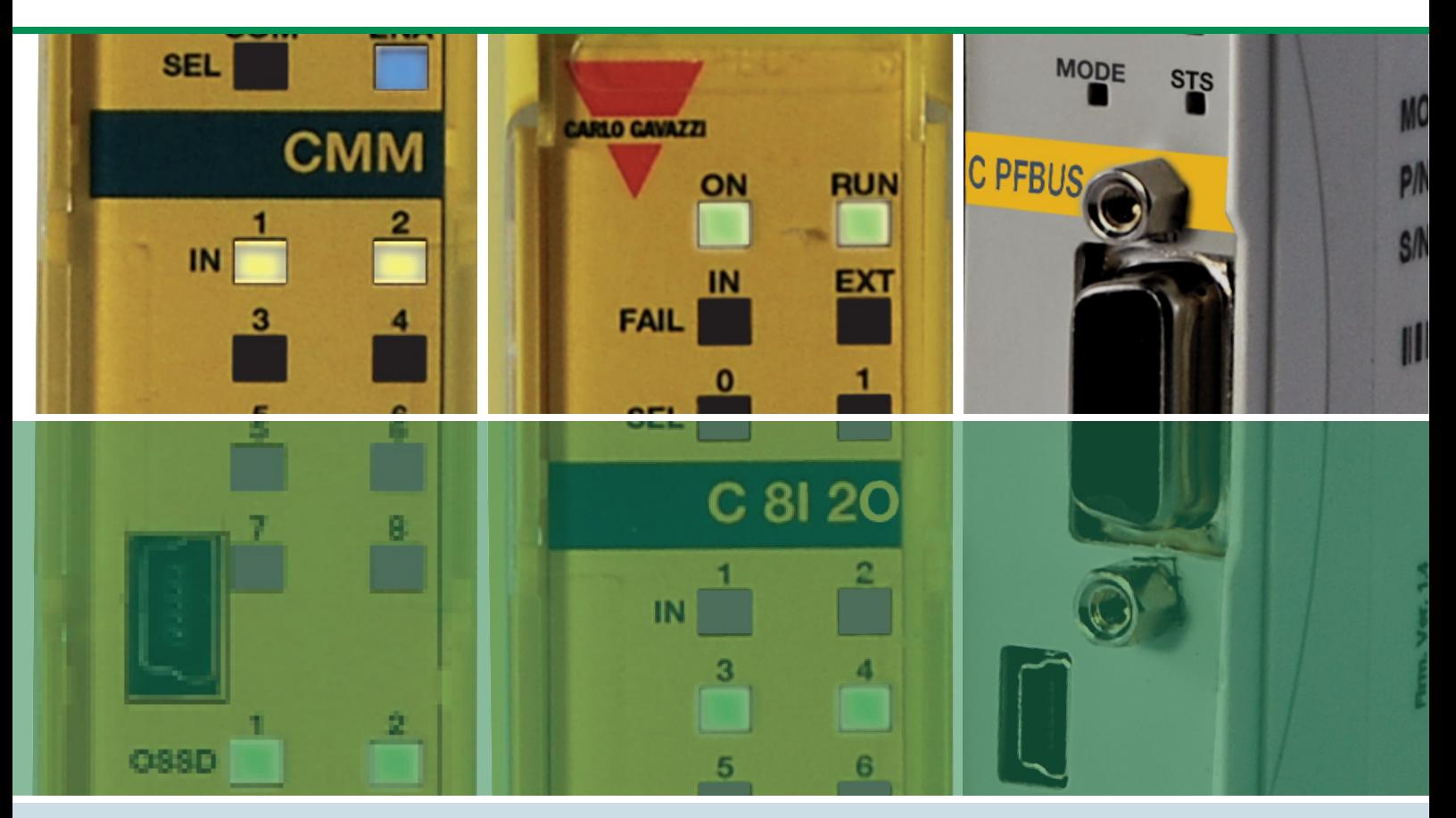

# **Control**

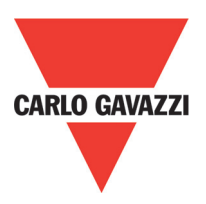

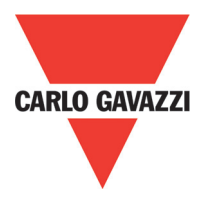

#### **CONTENTS**

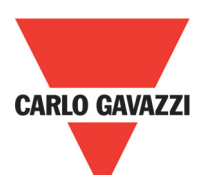

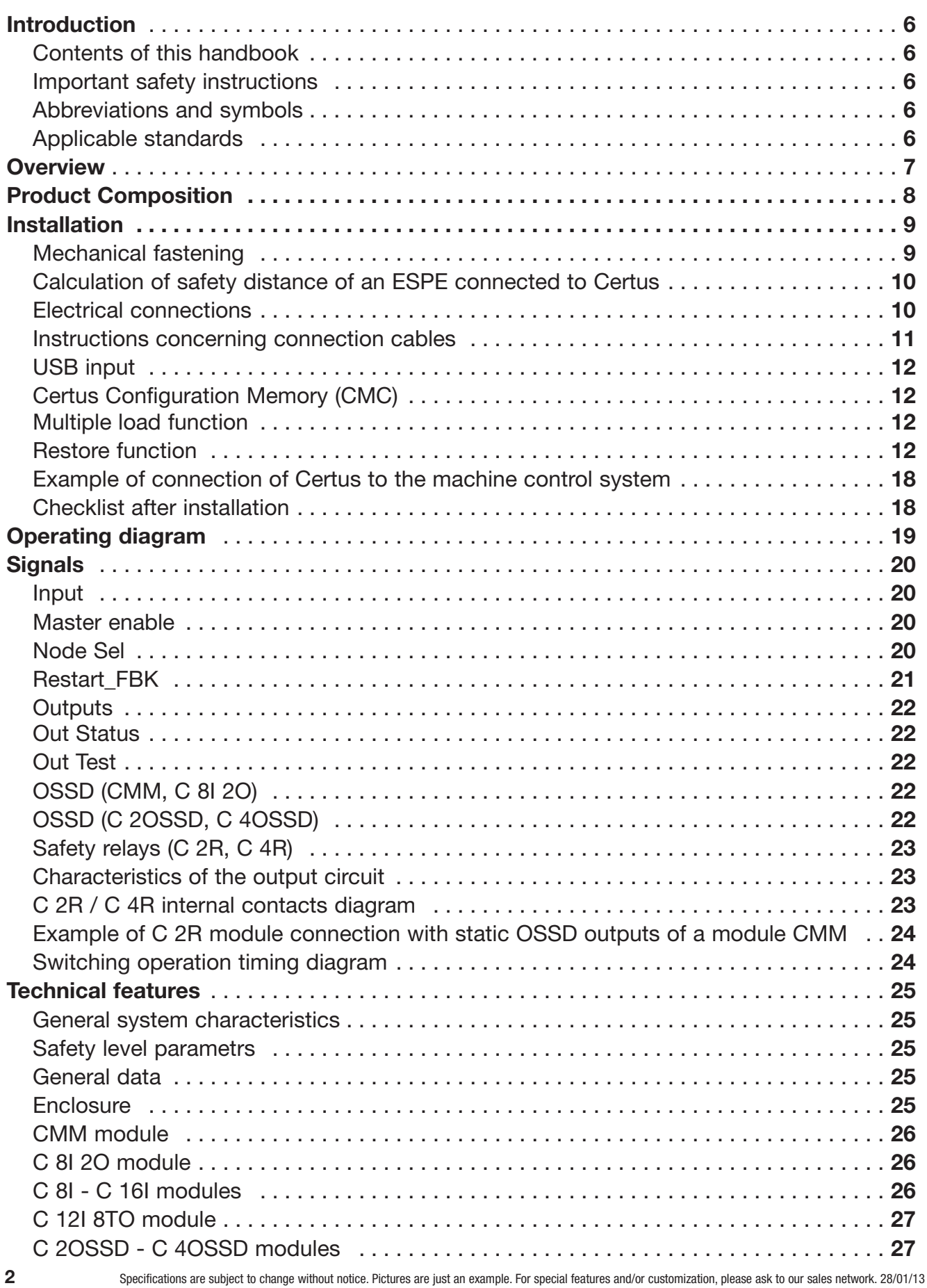

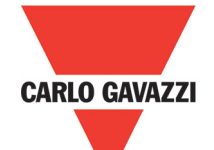

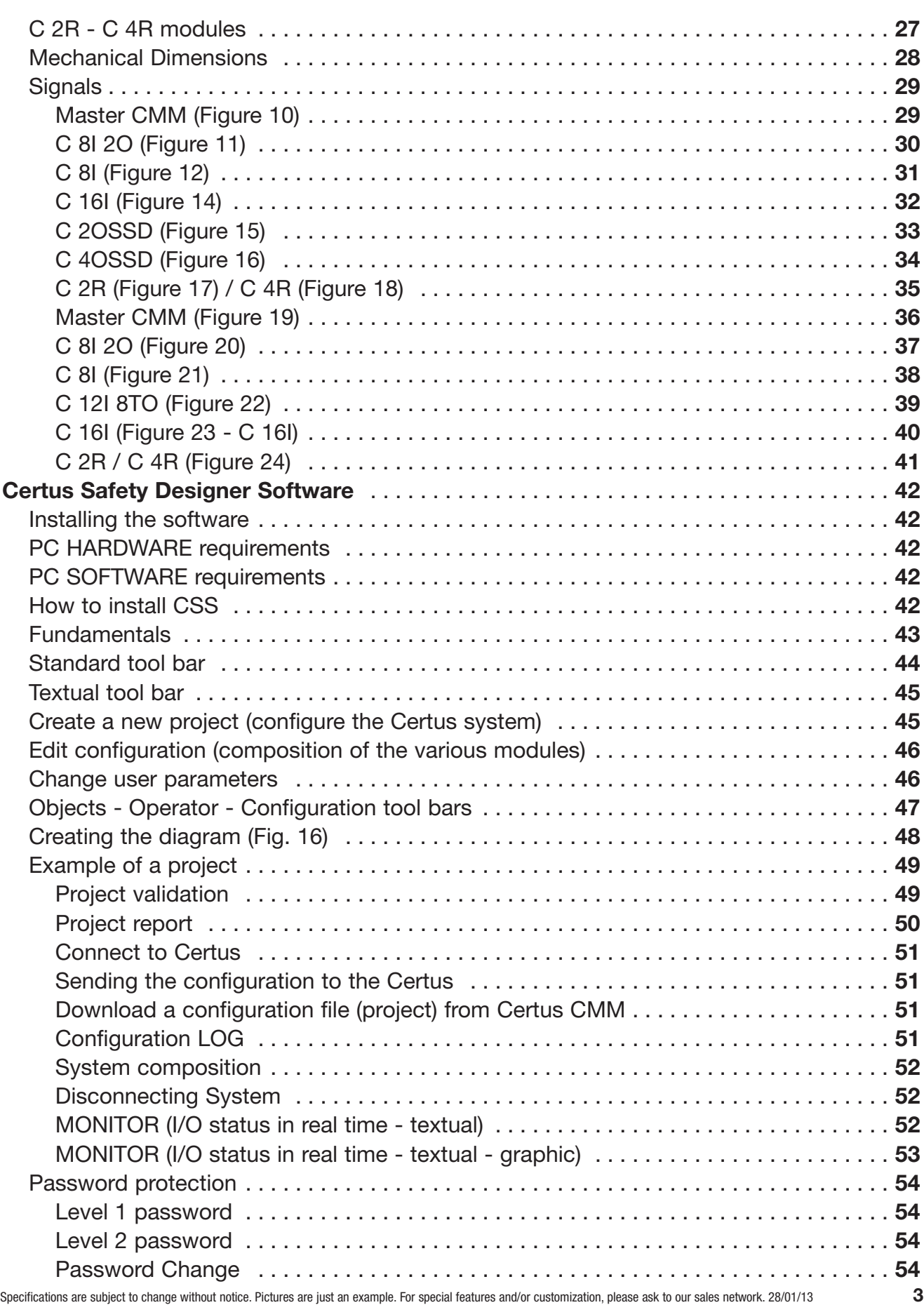

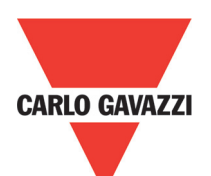

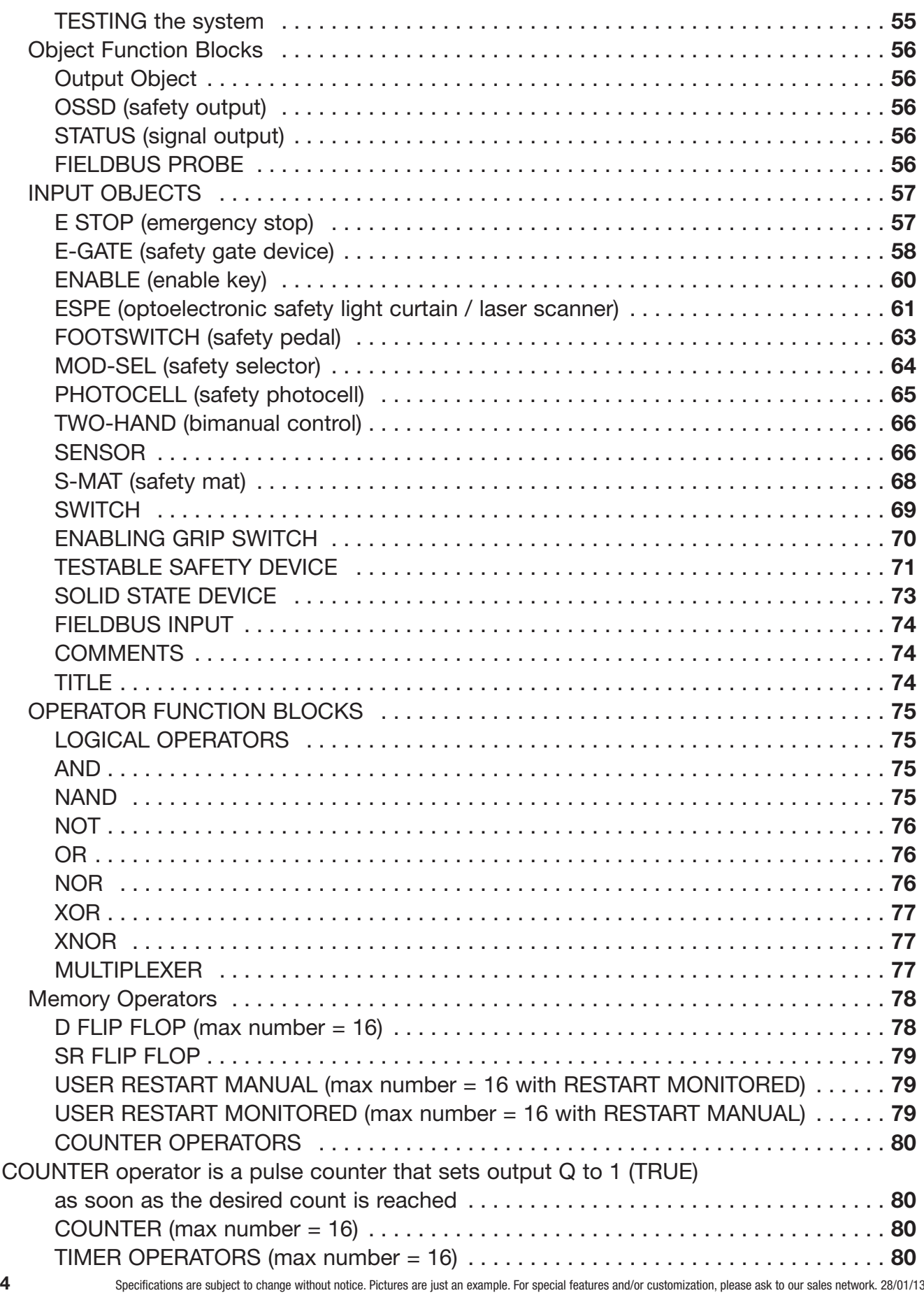

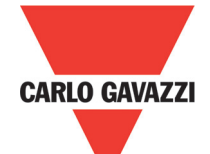

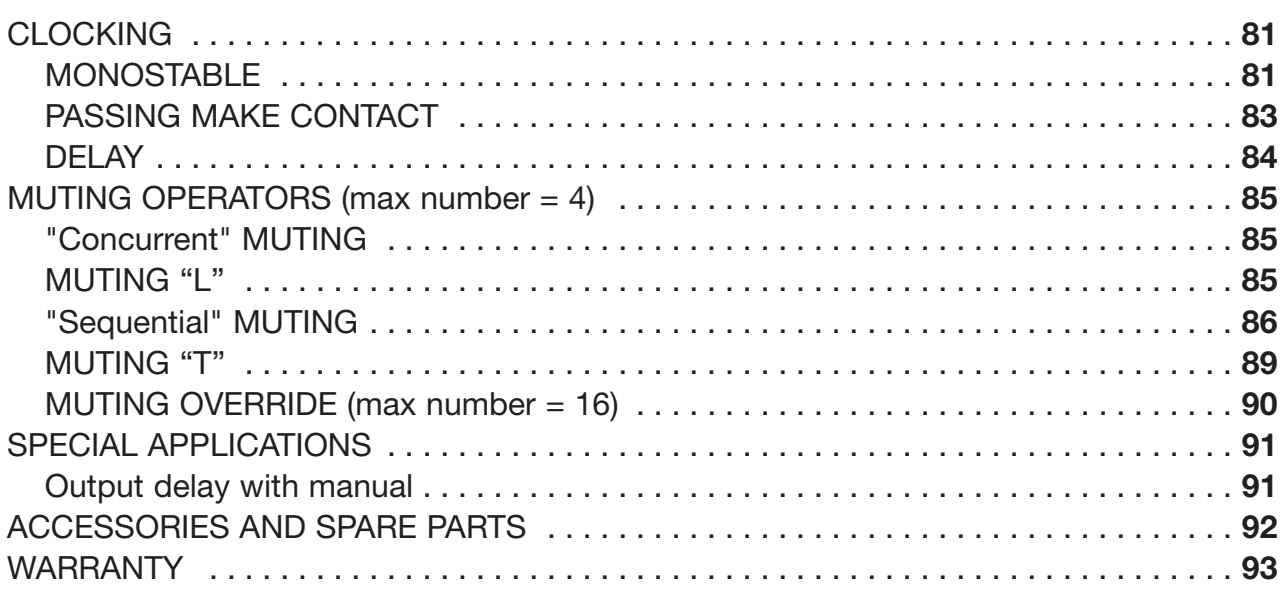

#### **Introduction**

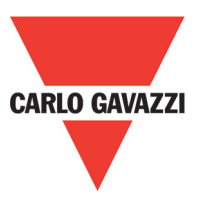

#### **Contents of this Handbook**

This handbook describes how to use the Certus programmable safety module and its expansion units ("SLAVES"); it includes:

- a description of the system
- method of installation
- connections
- signals
- troubleshooting
- use of the configuration software

#### **Contents of this Handbook**

This safety alert symbol indicates a potential personal safety hazard. Failure to comply with instructions bearing this symbol could pose a very serious risk to personnel.

- ⇒ This symbol indicates an important instruction
- $\triangle$ The Certus is built to the following safety levels: SIL 3, SILCL 3, PL e, Cat. 4, Type 4 in accordance with the applicable standards. However, the definitive SIL and PL of the application will depend on the number of safety components, their parameters and the connections that are made, as per the risk analysis.
- $\triangle$ Read the "Applicable Standards" section carefully.
- **A** Perform an in-depth risk analysis to determine the appropriate safety level for your specific application, on the basis of all the applicable standards.
- $\triangle$ Programming/configuration of the Certus is the sole responsibility of the installer or user.
- $\triangle$  The device must be programmed/configured in accordance with the applicationspecific risk analysis and all the applicable standards.
- $\triangle$  Once you have programmed/configured and installed the Certus and all the relative devices, run a complete application safety test (see "TESTING the system", page 57).
- $\triangle$  Always test the complete system whenever new safety components are added (see the "TESTING the system" section, page 57).

Carlo Gavazzi is not responsible for these operations or any risks in connection there with.

- $\triangle$  Reference should be made to the handbooks and the relative product and/or application standards to ensure correct use of devices connected to the Certus within the specific application.
- $\triangle$ The ambient temperature in the place where the system is installed must be compatible with the operating temperature parameters stated on the product label and in the specifications.
- $\triangle$  For all matters concerning safety, if necessary, contact your country's competent safety authorities or the competent trade association.

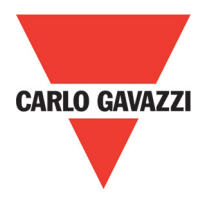

#### **Overview**

Certus is a modular safety controller. It consists of a master unit (CMM), which can be configured using the CCS graphic interface, and a number of expansion units connected to the CMM via the proprietary SCC bus.

The CMM can also be used as a stand-alone device. It has 8 safety inputs and 2 independent programmable dual channel outputs.

- $\Rightarrow$  The following expansions are available:
- Input/Output expansions (C 8I 2O, C 12I 8TO)
- Input expansions (C 8I and C 16I)
- Output expansions (C 2OSSD and C 4OSSD)
- Guided contact safety relay output modules (C 2R and C 4R) and
- Data and diagnostic communication expansion units to the main fieldbuses: C PDP (Profibus DP), C CAN (CANOpen), C DNE (DeviceNET), C EIP (Ethernet IP), C PFN (PROFINET), C ECA (EtherCAT).

Certus is capable of monitoring the following safety sensors and commands:

- Optoelectronic sensors (safety light curtains, scanners, safety photocells), mechanical switches, safety mats, emergency stops, two-hand controls, all managed by a single flexible and expandable device.
- The system must consist of just one Master module CMM and a number of electronic expansions that can range from 0 to a maximum of 14, not more than 4 of which of the same type. There is no limit to the number of relay modules that can be installed.
- With 14 expansions, the system can have up to 128 inputs, 16 dual channel safety outputs and 16 status outputs. The MASTER and its SLAVE units communicate via the 5-way SCC bus (Carlo Gavazzi proprietary bus), physically arranged on the rear panel of each unit.
- Furthermore 8 inputs and 16 outputs probe controllable (by Fieldbus) are available.
- The CCS software is capable of creating complex logics, using logical operators and safety functions such as muting, timer, counters, etc.
- All this is performed through an easy and intuitive graphic interface. The configuration performed on the PC is sent to the CMM via USB connection; the file resides in the CMM and can also be saved on the proprietary CMC memory chip (accessory). The configuration can therefore quickly be copied to another CMM unit.

⇒ The Certus system is certified to the maximum safety level envisaged by the applicable industrial safety standards (SIL 3, SILCL 3, PL e, Cat. 4).

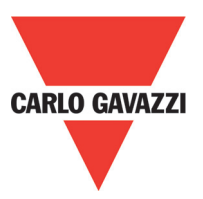

#### **Product Composition**

The Certus CMM is supplied with:

• CD-ROM containing the free CCS SW, this PDF multi-language handbook and other product literature.

• Multi-language installation sheet.

⇒ NB: the rear panel SCC connector and CMC memory can be ordered separately as accessories.

The expansion units are supplied with:

- Multilingual Installation sheet.
- Carlo Gavazzi panel SCC connector (not present in the C 2R and C 4R which are connected via terminal blocks only)

⇒ NB: to install an expansion unit (excluding relays) you will need the SCC connector supplied with the unit plus another SCC for the connection to the CMM. This can be ordered separately as an accessory.

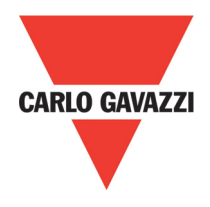

#### **Installation**

#### **Mechanical Fastening**

Fix the Certus system units to a 35mm DIN rail as follows:

- 1. Connect the same number of "SCC" 5-pole rear panel connectors as the number of units to be installed.
- 2. Fix the train of connectors thus obtained to the DIN 35mm (EN 5022) rail (hooking them at the top first).
- 3. Fasten the units to the rail, arranging the contacts on the base of the unit on the respective connector. Press the unit gently until you feel it snap into place.
- 4. To remove a unit, use a screwdriver to pull down the locking latch on the back of the unit; then lift the unit upwards and pull.

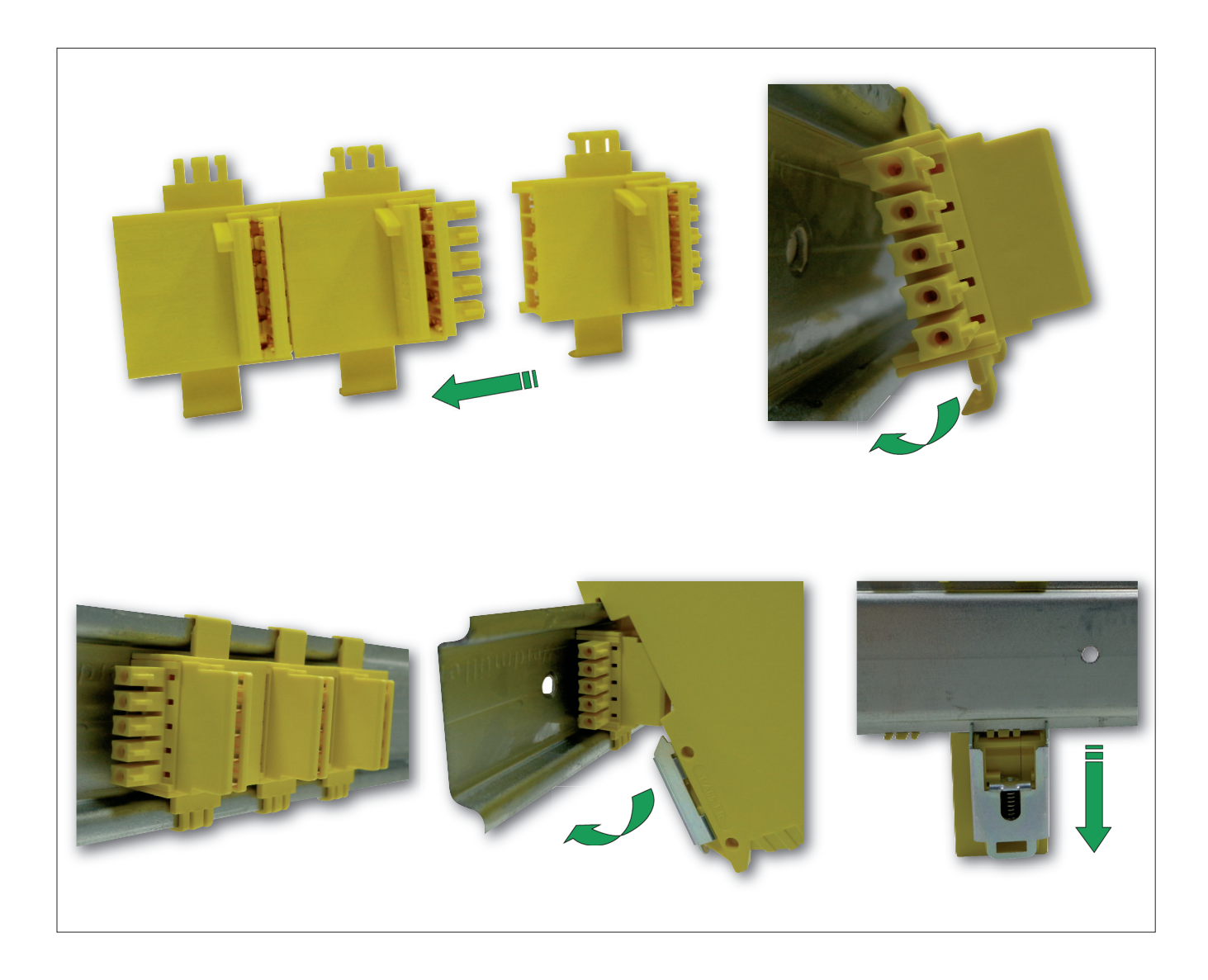

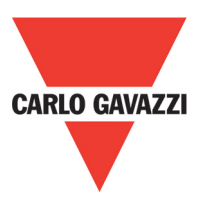

#### **Calculation of Safety Distance of an ESPE Connected to Certus**

Any Electro-Sensitive Protective Equipment device connected to Certus, must be positioned at a distance equal to or greater than the minimum safety distance S so that the dangerous point can be reached only after stopping the dangerous movement of the machine.

- The european standard: - ISO 13855:2010- (EN 999:2008) Safety of machinery - Positioning of safeguards with respect to the approach speeds of parts of the human body.1 provides the elements to calculate the proper safety distance. A Carefully read the installation manual of each device for specific information on the
- correct positioning.
- $\bigwedge$  Remember that the total response time depends on: Certus response time  $+$  ESPE response time  $+$  response time of the machine (i.e. the time taken by the machine to stop the dangerous movement from the moment in which the stop signal is transmitted).

#### **Electrical Connections**

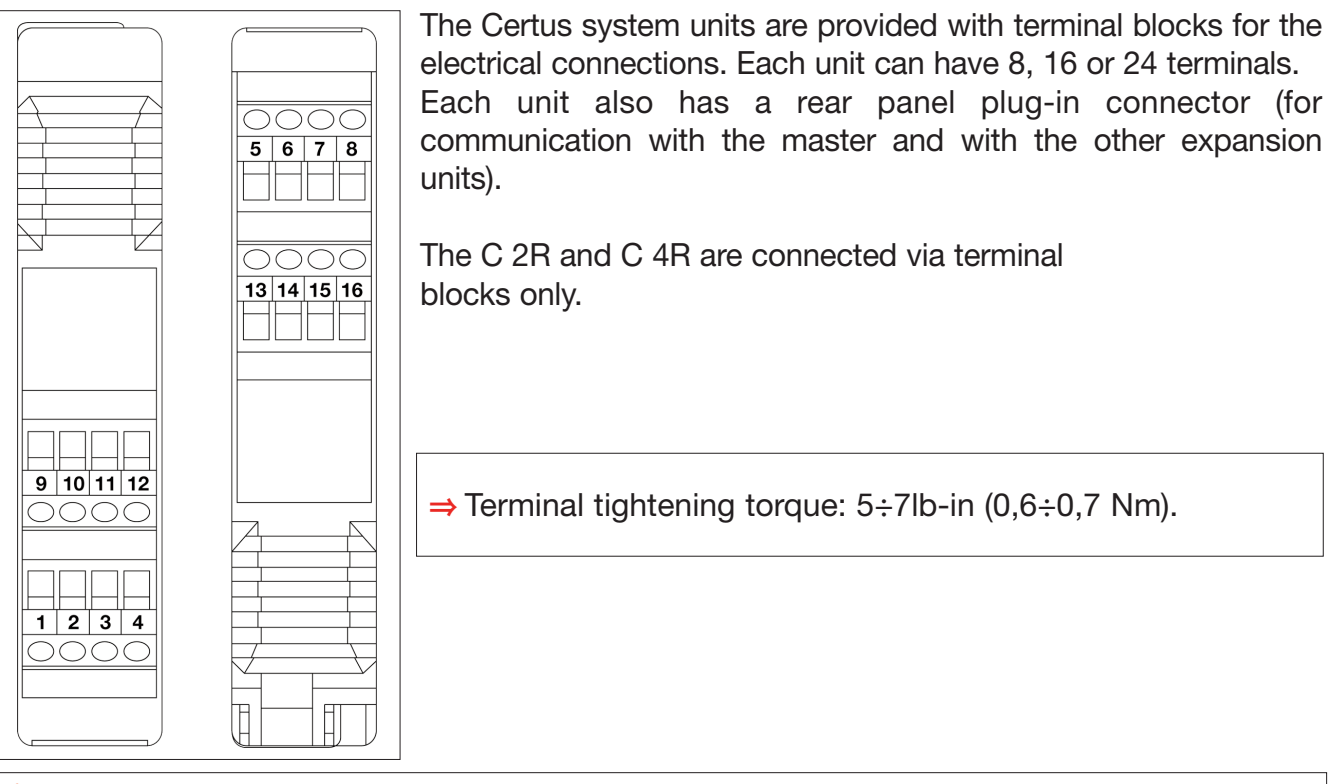

 $\triangle$  Install safety units in an enclosure with a protection class of at least IP54. The supply voltage to the units must be 24Vdc  $\pm$ 20% (PELV, in compliance with the standard EN 60204-1 (Chapter 6.4).

- $\Delta$  Do not use the Certus to supply external devices.
- $\triangle$  The same ground connection (0VDC) must be used for all system components

1"Describe the methods that designers can use to calculate the minimum safety distance from a specific dangerous point for the safety devices, particularly Electro-sensitive devices (eg. light curtains), safety-mats or pressure sensitive floors and bimanual control. It contains a rule to determine the placement of safety devices based on approach speed and the stopping time of the machine, which can reasonably be extrapolated so that it also includes the interlocking guards without guard locking."

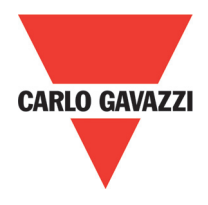

#### **Instructions Concerning Connection Cables**

- ⇒ Wire size range: AWG 12÷30, (solid/stranded) (UL).
- ⇒ Use 60/75°C copper (Cu) conductor only.
- ⇒ We recommend the use of separate power supplies for the safety module and for other electrical power equipment (electric motors, inverters, frequency converters) or other sources of disturbance.
- ⇒ Cables used for connections of longer than 50m must have a cross-section of at least 1mm2 (AWG16).

Connectionis of each single Certus system unit are listed in the table below:

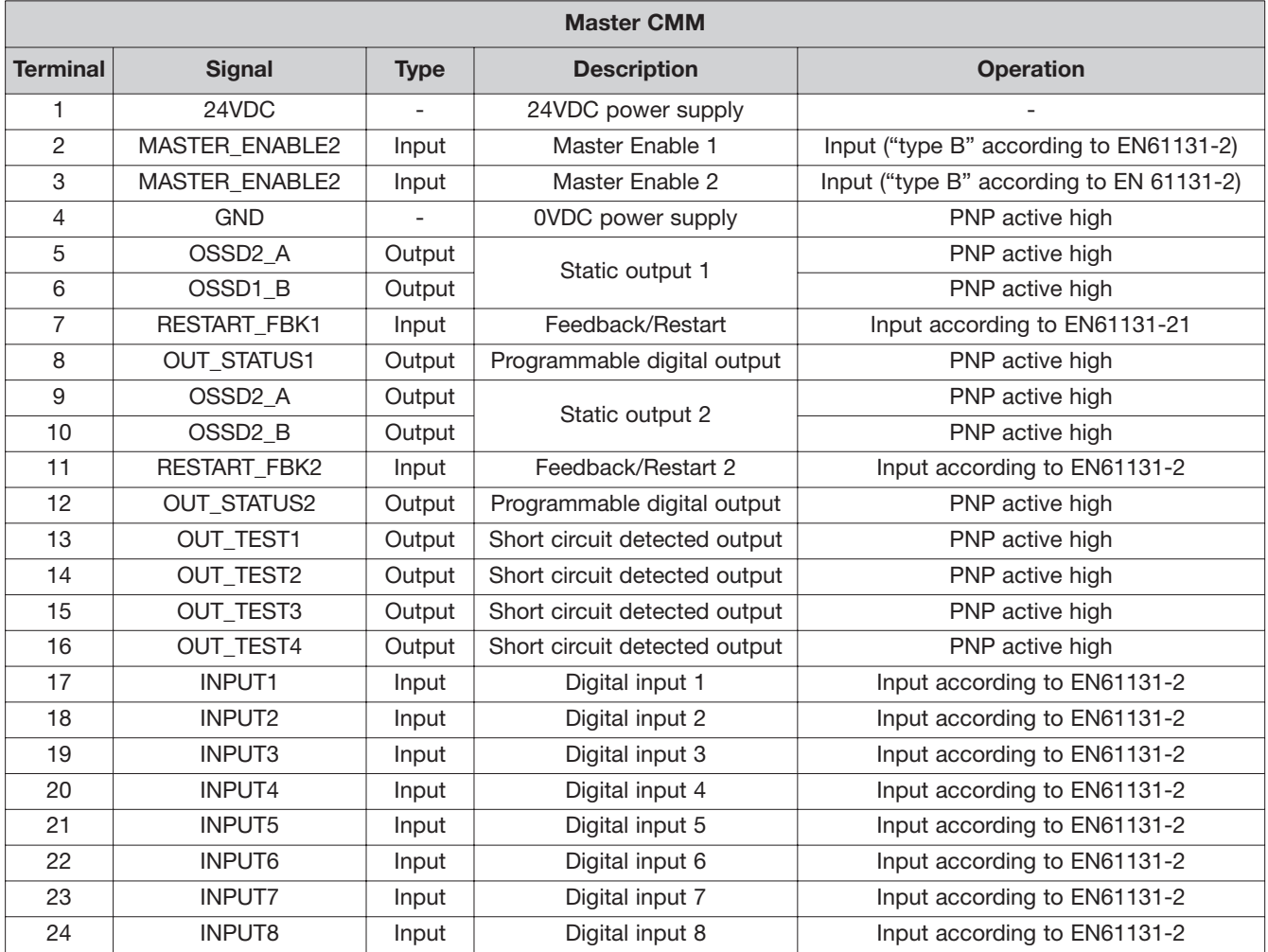

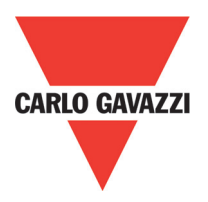

#### **USB Input**

The Certus master CMM includes a USB 2.0 connector for connection to a Personal Computer where the **CCS** (Certus Configuration Software) configuration SW resides.

A USB cable of the correct size is available as an accessory **(CSU)**.

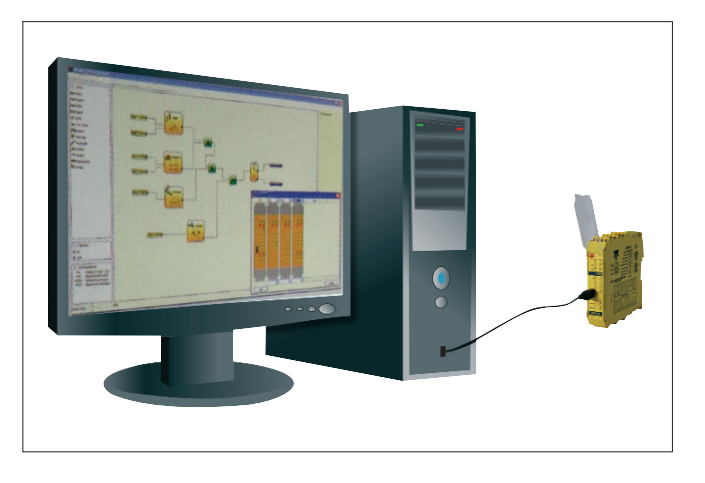

#### **Certus Configuration Memory (CMC)**

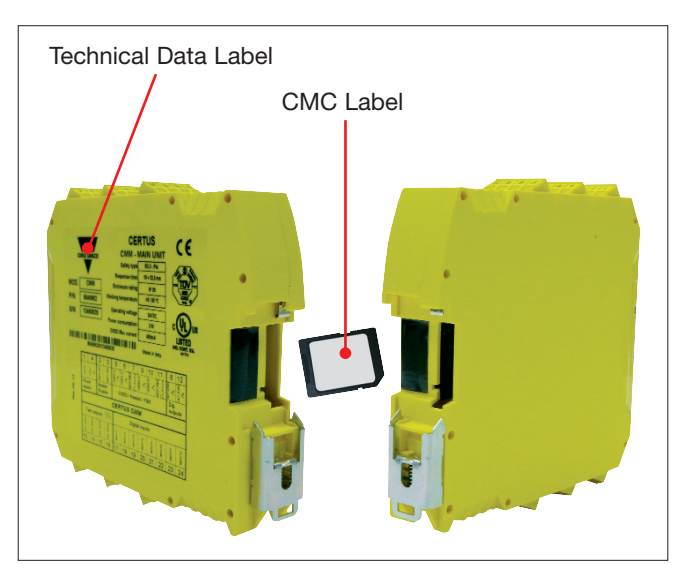

A backup memory, called CMC (optional) can be installed in the Certus master CMM and used to save the SW configuration parameters.

The CMC is written each time a new project is sent from the PC to the CMM.

⇒ Always switch the CMM off before logging on to/logging off from the CMC.

Insert the card in the slot in the rear panel of the CMM (in the direction shown in Figure 3 - CMC).

#### **MULTIPLE LOAD function**

To perform the configuration of several CMM modules without using a PC and the USB connector, you can save the desired configuration on a single CMC and then use it to download data on the modules CMM to be configured.

 $\triangle$  If the file contained in the CMC is not identical to the one contained in CMM, an overwrite operation that will permanently delete the configuration data contained in CMM will be performed.

**WARNING: ALL DATA PREVIOUSLY CONTAINED IN CMM WILL BE LOST.**

#### **RESTORE function**

If the CMM unit is damaged, you can replace it with a new one; having already saved all the configurations on the CMC, all you need to do is insert the CMC in the new CMM and switch on the Certus system, that will immediately load the backup configuration. In this way, the work interruptions will be minimized.

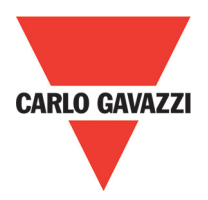

⇒ The LOAD and RESTORE functions can be disabled via SW. (see Figure 29)

⇒ In order to be used, the expansion units must be addressed at the time of installation (see the NODE SEL section).

 $\triangle$  Each time CMC is used, carefully check that the chosen configuration is the one that was planned for that particular system. Try again a fully functional test of the system composed of Certus plus all devices connected to it (see the TESTING the system section).

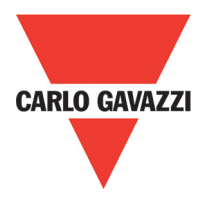

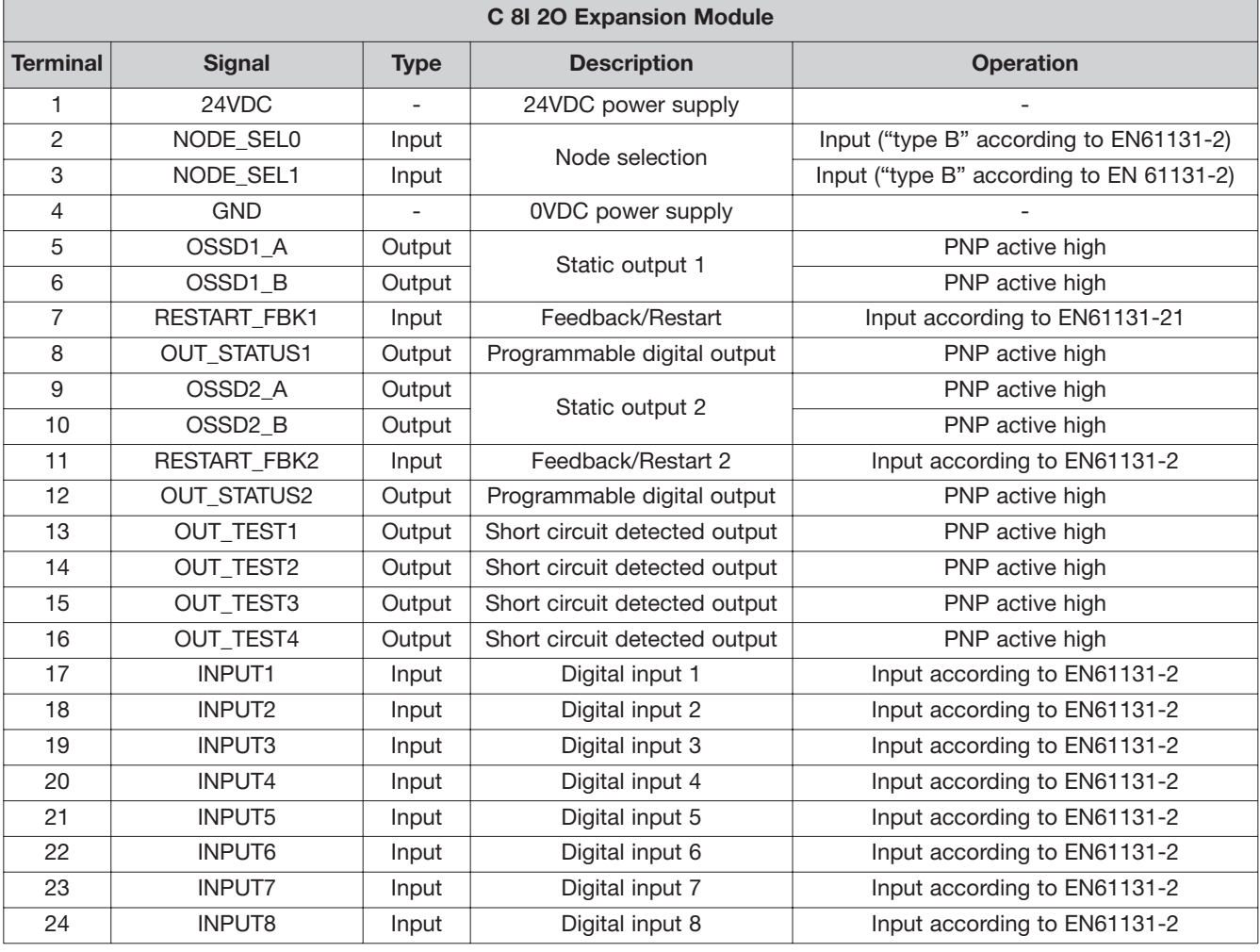

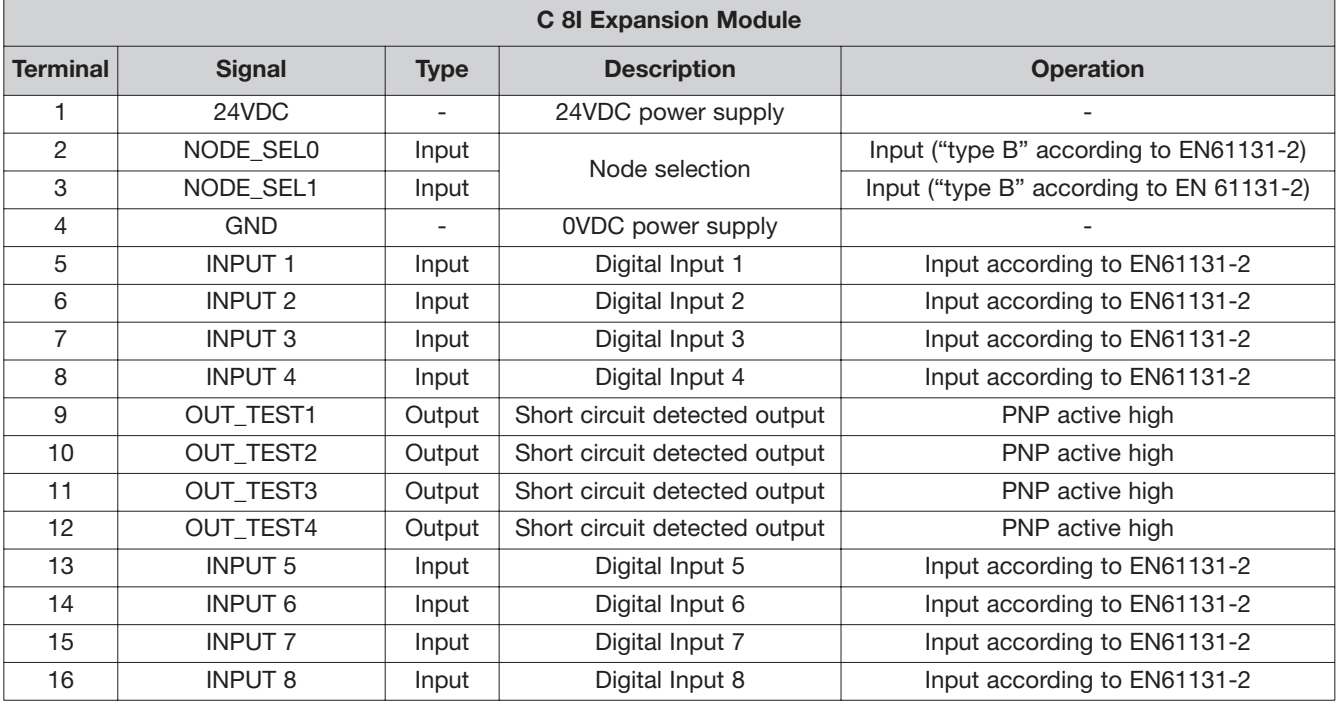

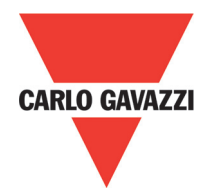

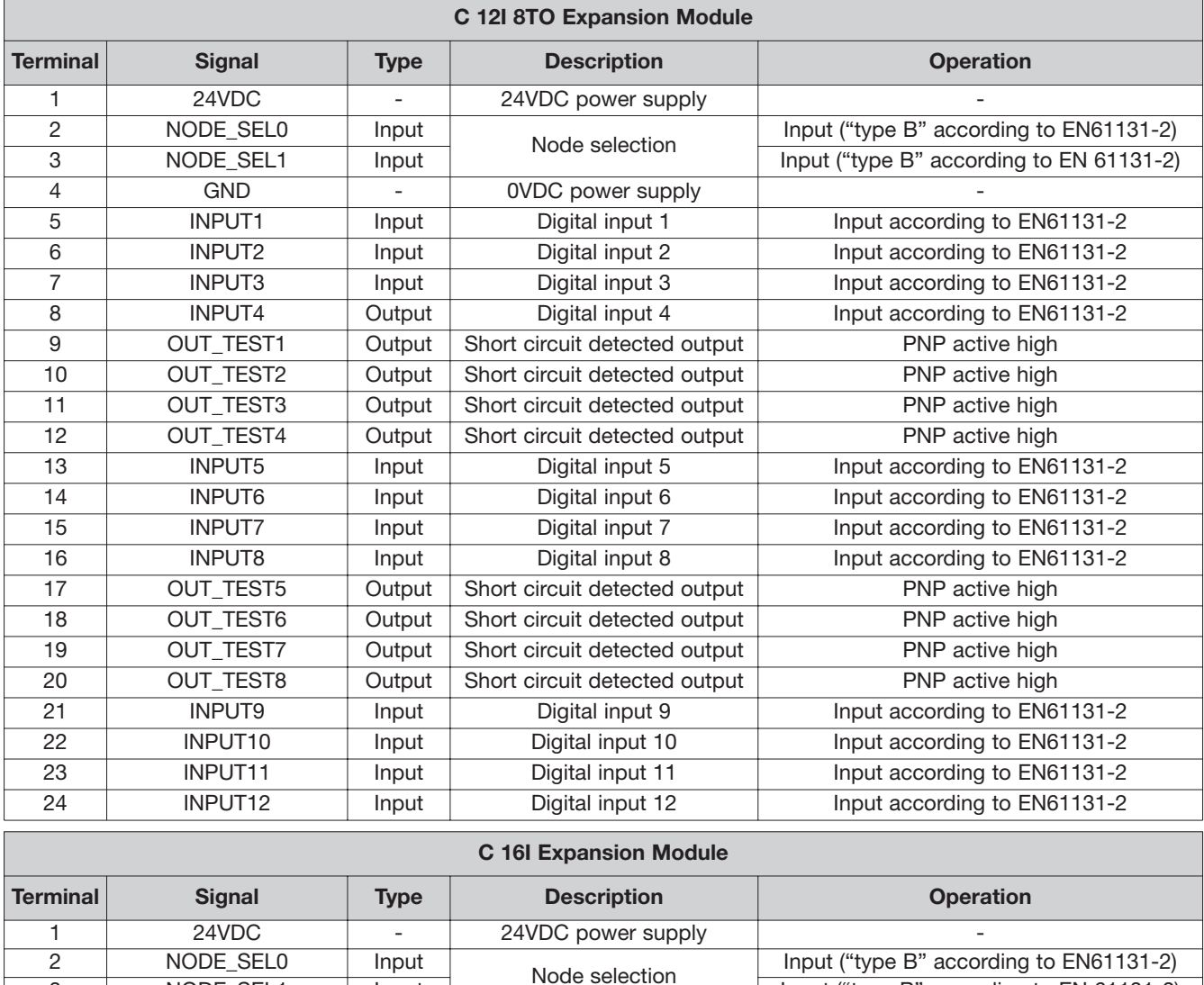

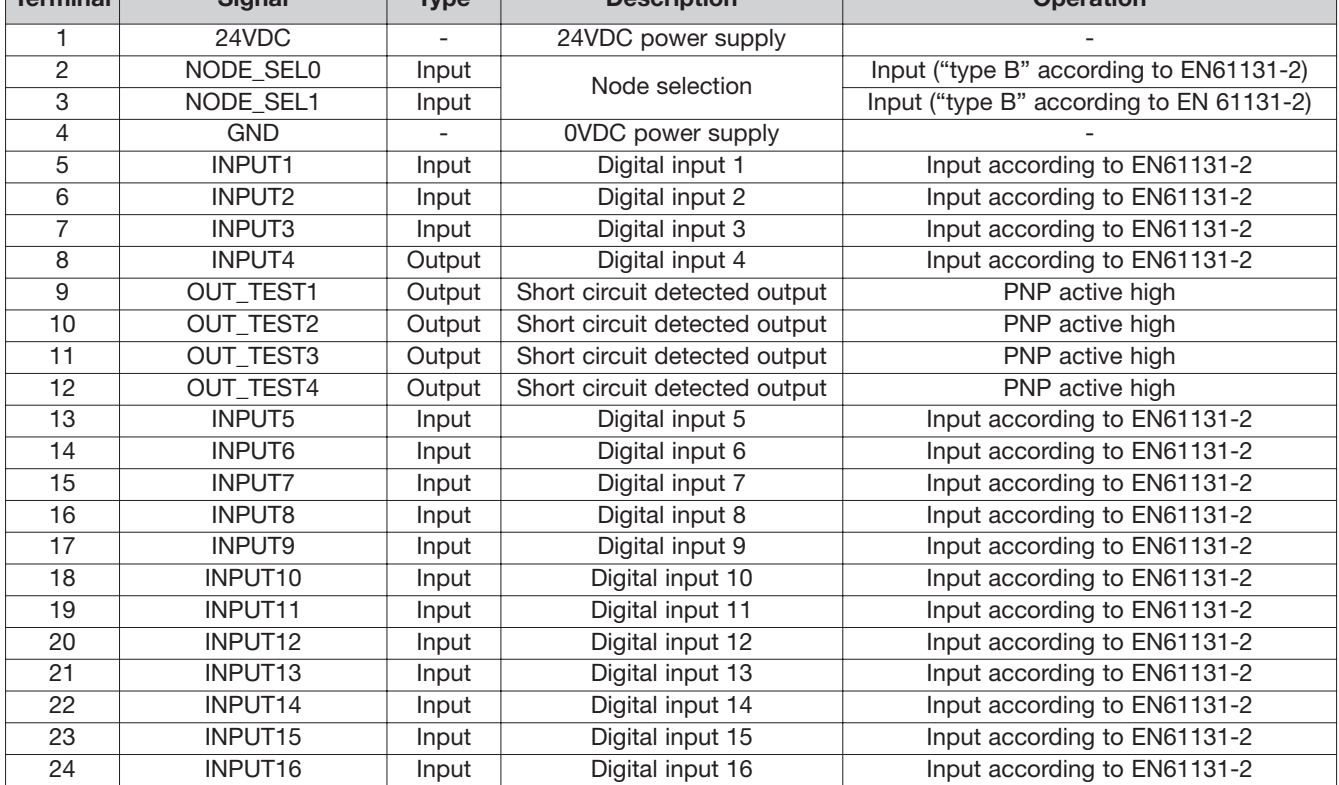

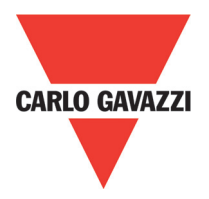

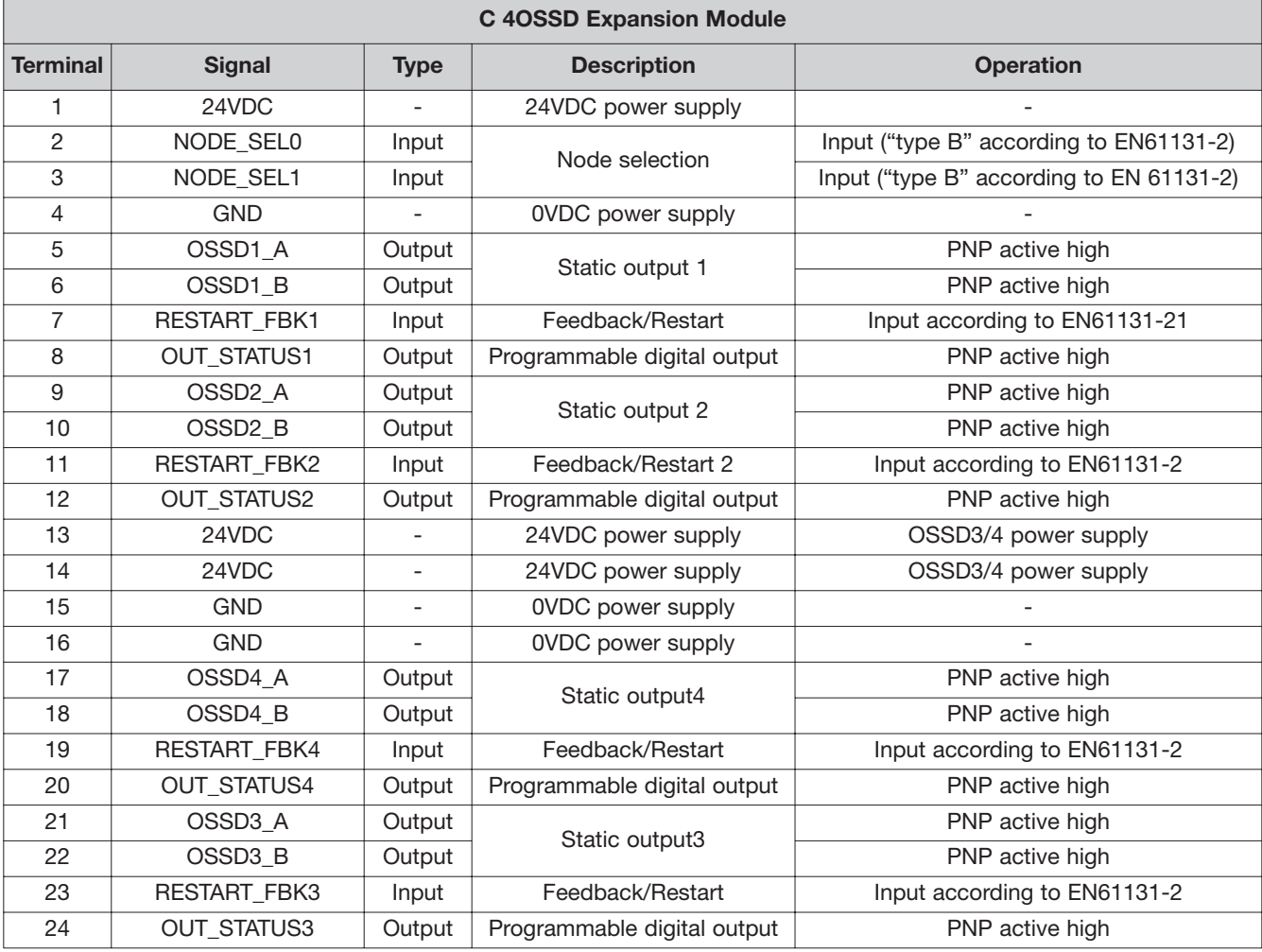

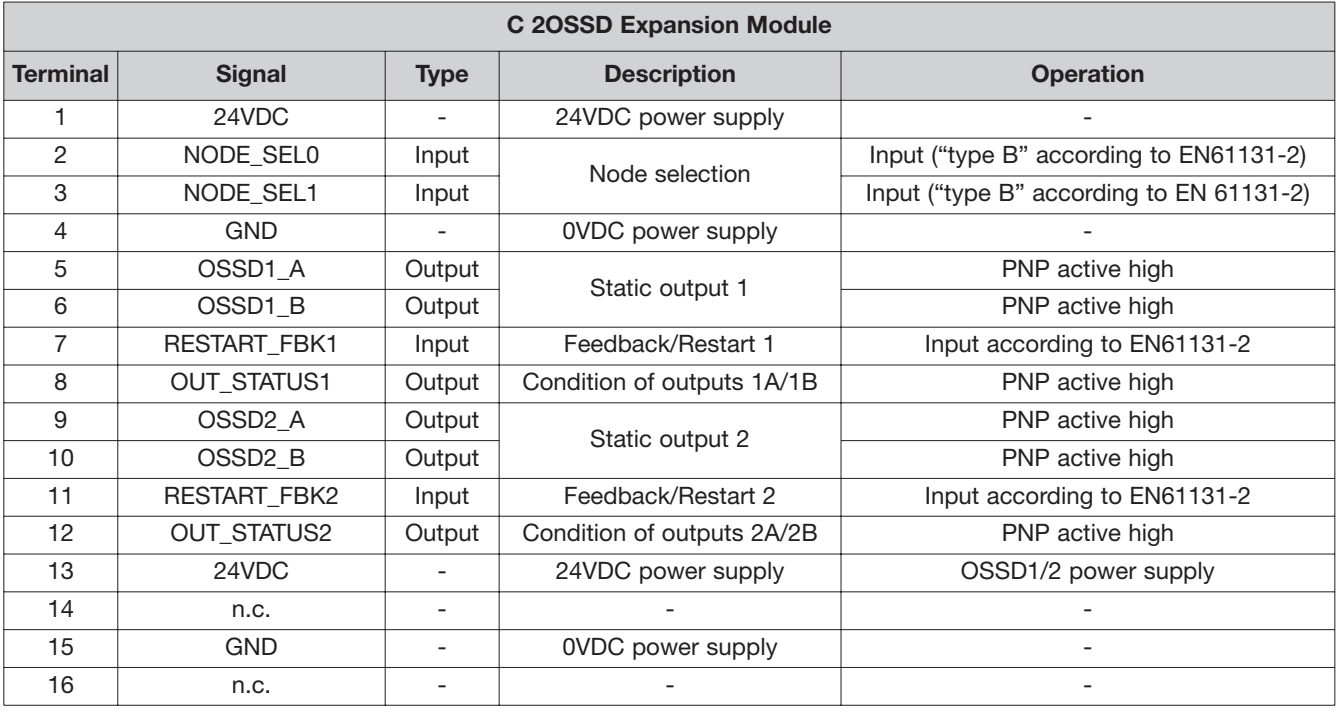

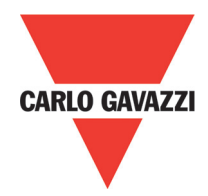

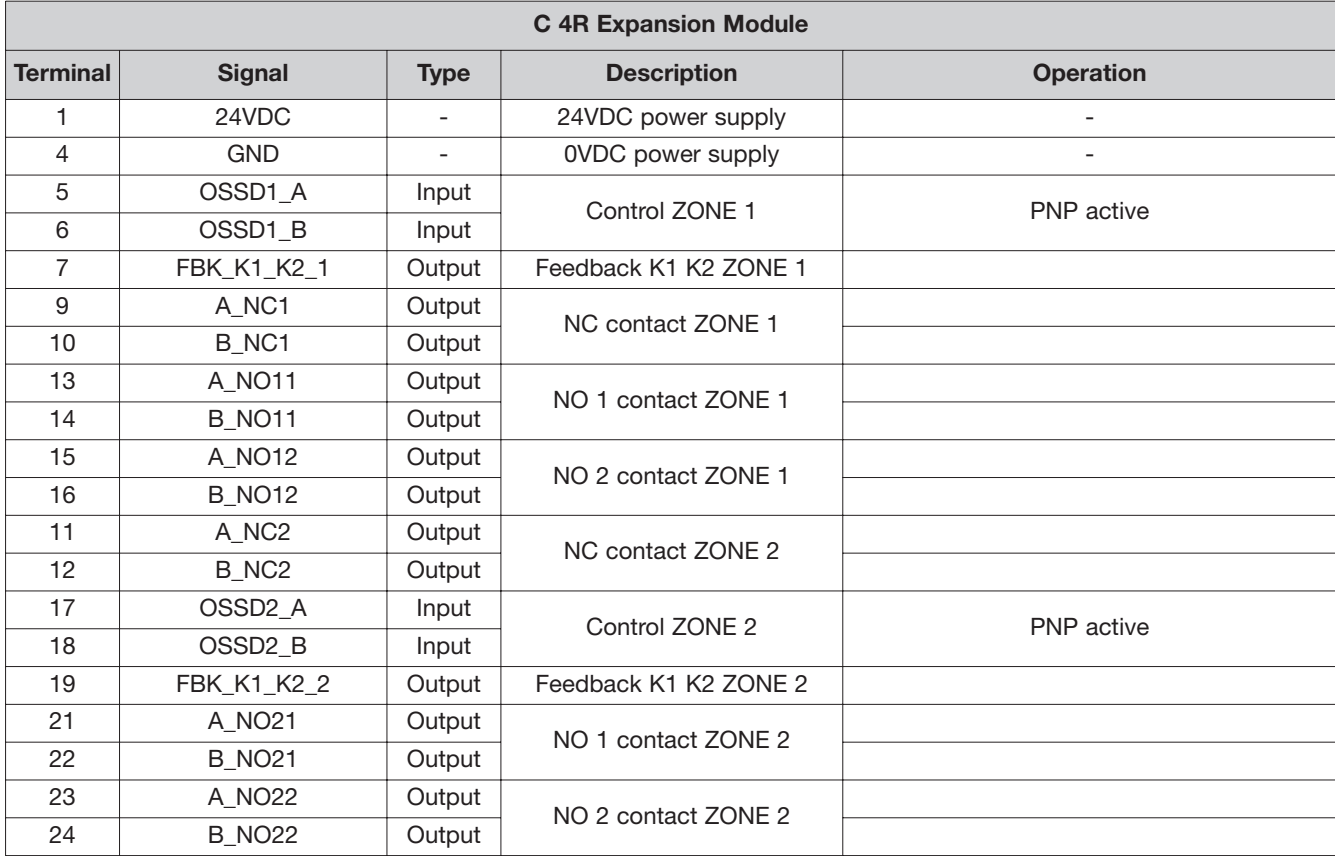

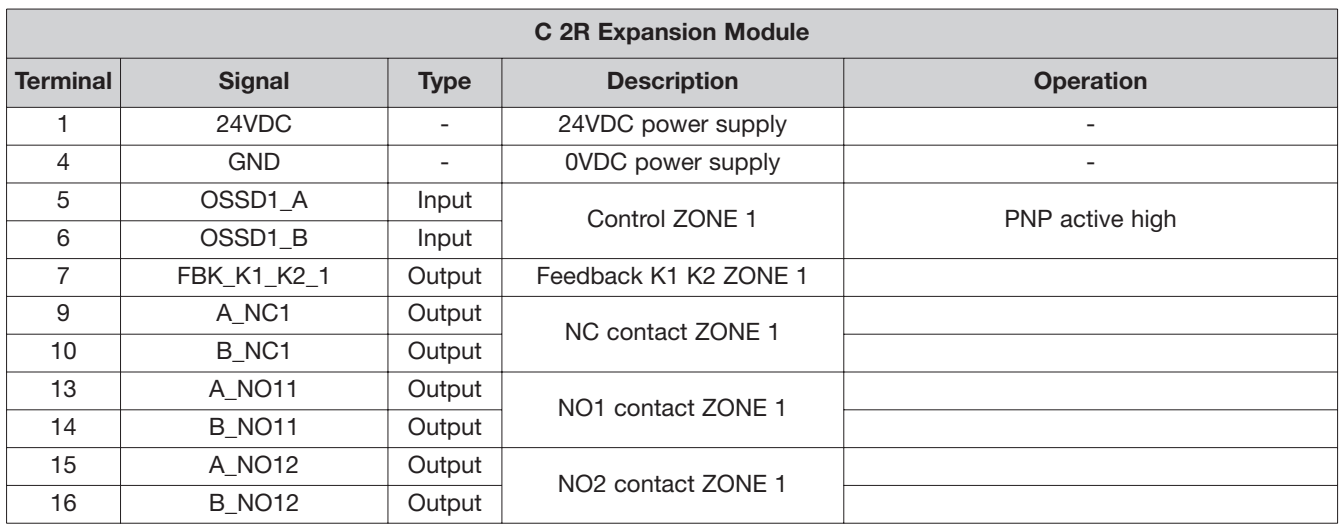

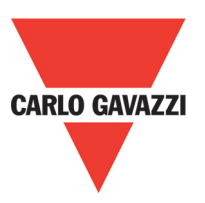

#### **Example of Connection of Certus to the Machine Control System**  $\Omega$  $24$ VDC

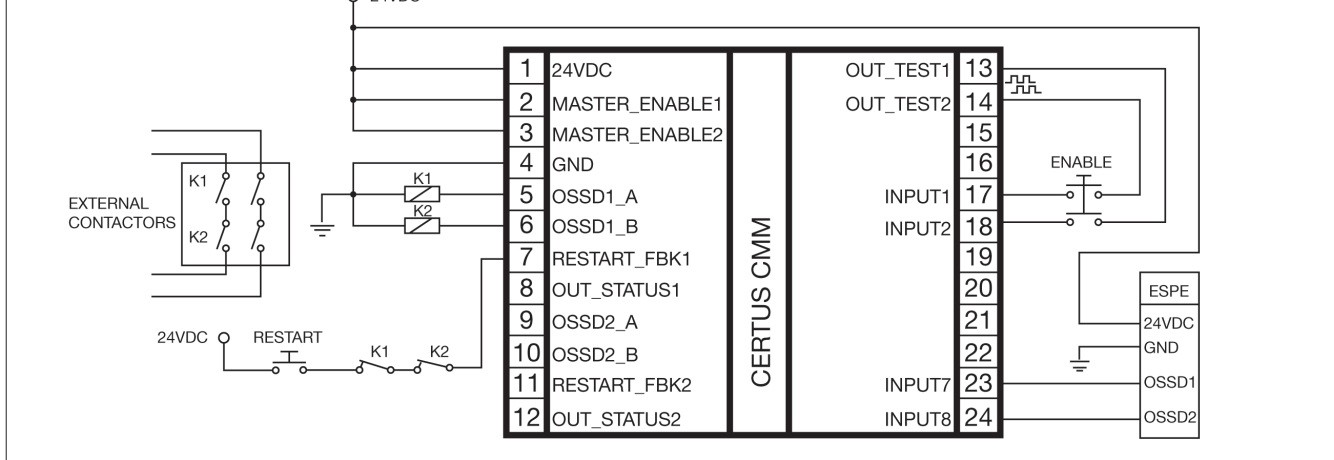

#### **Check List After Installation**

The Certus system is able to detect the faults that occurs in each own module. Anyway to have the system perfect operation perform the following checks at start up and at least every one year:

- 1. Operate a complete system TEST (see "TESTING the system")
- 2. Verify that all the cables are correctly inserted and the terminal blocks well screwed.
- 3. Verify that all the leds (indicators) light on correctly.
- 4. Verify the positioning of all the sensors connected to Certus.
- 5. Verify the correct fixing of Certus to the DIN rail.
- 6. Verify that all the external indicators (lamps) work properly.

⇒ After installation, maintenance and after any eventual configuration change perform a System TEST as described in the paragraph "TESTING the system" at page 57.

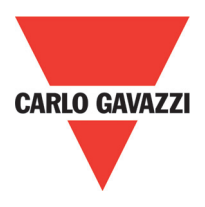

#### **Operating Diagram**

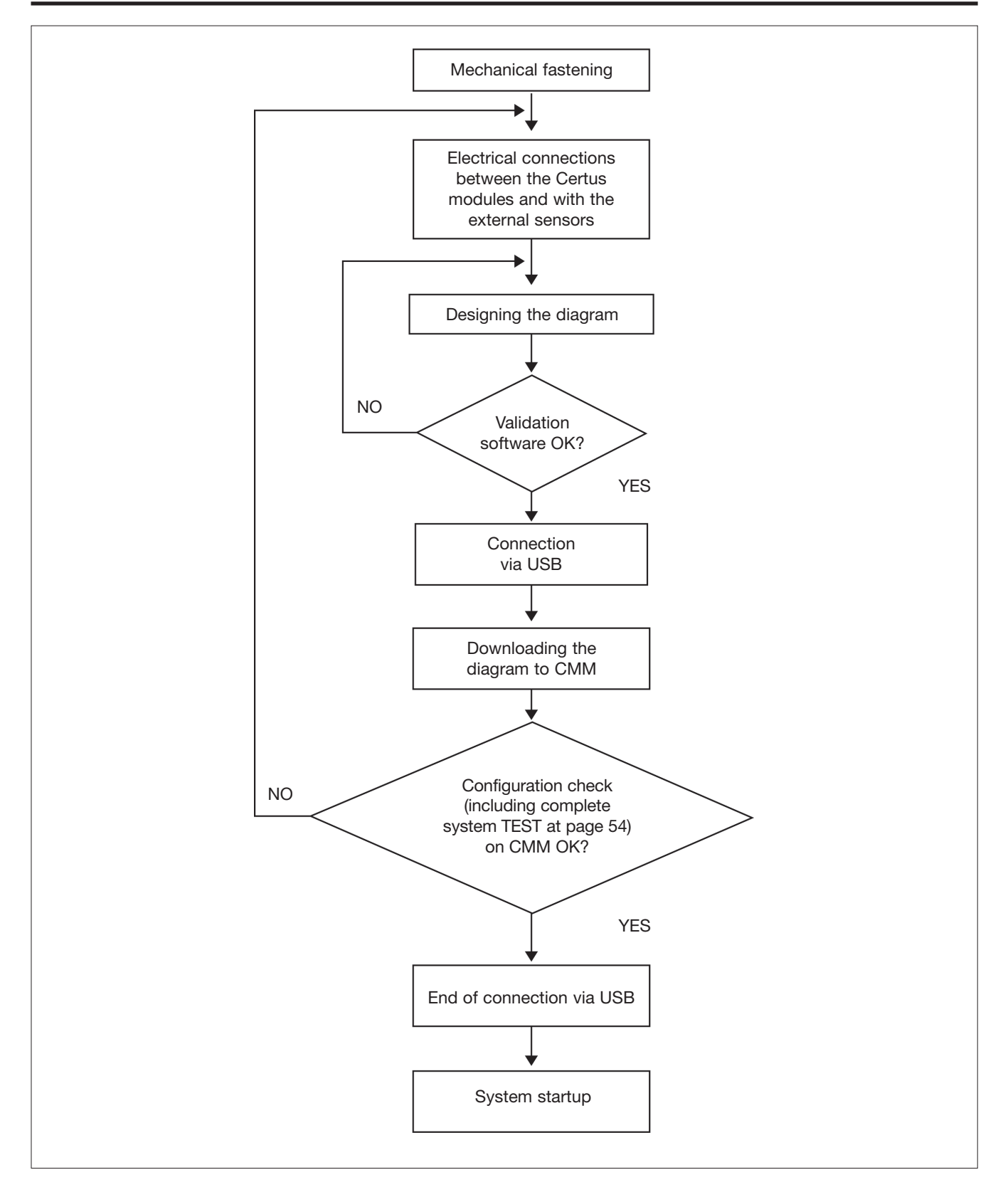

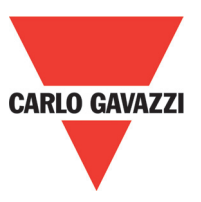

#### **Signals**

#### **Master Enable**

The Certus CMM master has two inputs: Master\_Enable1 and Master\_Enable2.

⇒ These signals must both be permanently set to logic level 1 (24VDC) for the Certus to operate. If the user needs to disable the Certus simply lower these inputs to logic level 0 (0VDC).

#### **Nodel Sel**

The NODE SEL0 and NODE SEL1 inputs (on the SLAVE units) are used to attribute a physical address to the slave units with the connections shown in Table 10:

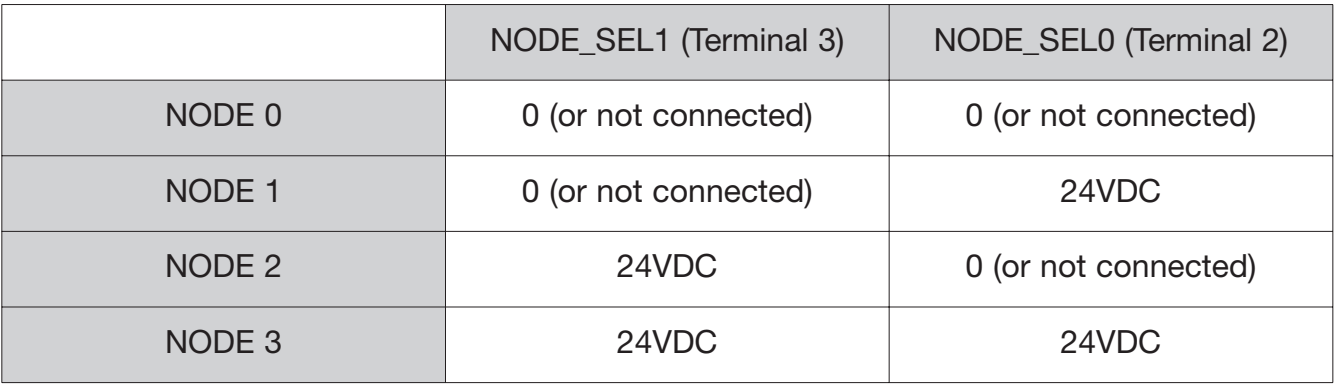

⇒ It is not allowed to use the same physical address on two units of the same type.

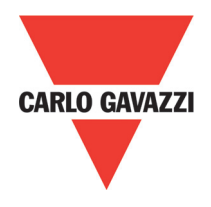

#### **Restart\_FBK**

The RESTART FBK signal input allows the Certus to verify an EDM (External Device Monitoring) feedback signal (series of contacts) from the external contactors, and to monitor Manual/Automatic operation (See the list of possible connections in Table 11).

 $\triangle$  If the application requires it, the response time of the external contactors must be verified by an additional device.

 $\triangle$  The RESTART command must be installed outside the danger area in a position where the danger area and the entire work area concerned are clearly visible

 $\triangle$  It must not be possible to reach the control from inside the danger area..

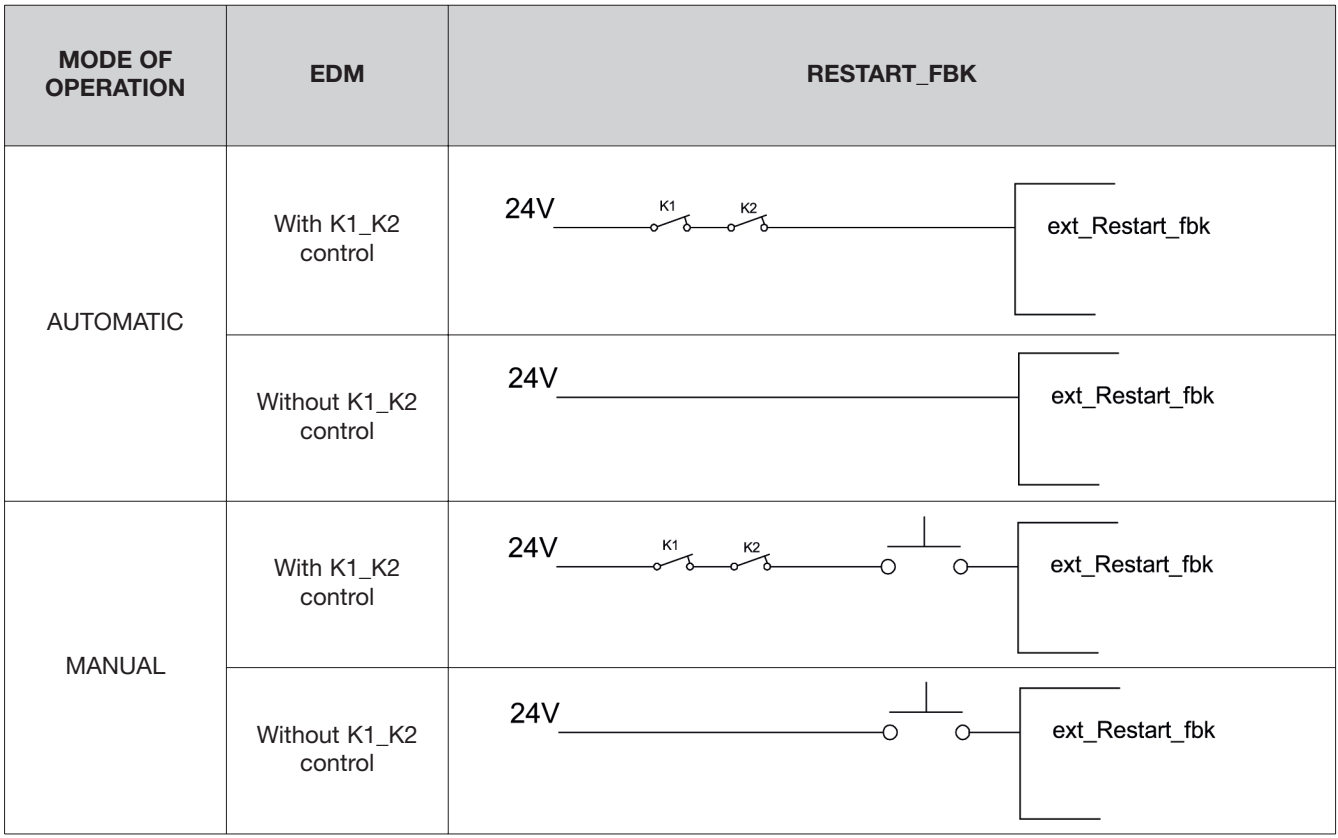

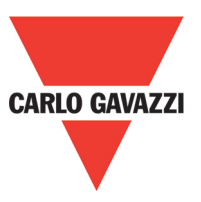

#### **Outputs**

#### **Out Status**

The OUT STATUS signal is a programmable digital output that can indicate the status of:

- An input.
- An output.
- A node of the logic diagram designed using the CCS.

#### **Out Test**

The OUT TEST signals must be used to monitor the presence of short-circuits or overloads on the inputs (Figure 5).

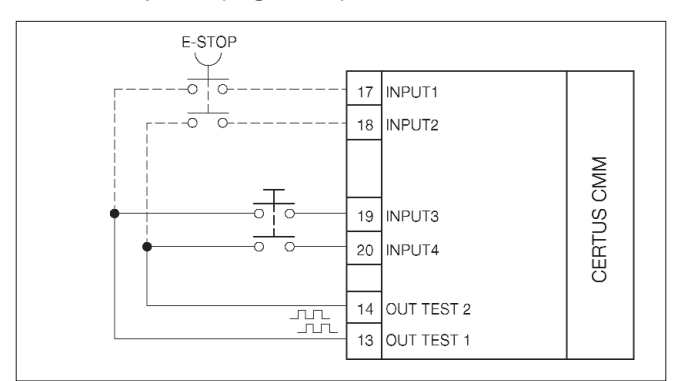

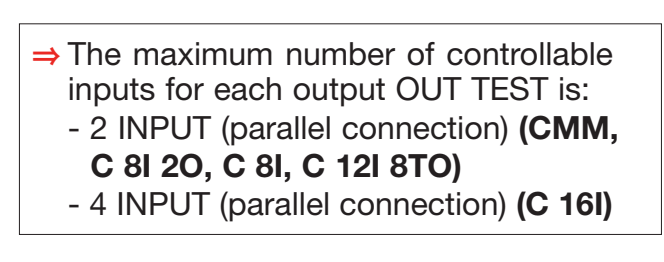

#### **OSSD (CMM, C 8I 2O)**

The OSSD (static semiconductor safety outputs) are short circuit protected, cross circuit monitored and supply:

- In the ON condition:  $Uv-0.75V \div Uv$  (where Uv is 24V  $\pm$  20%)
- In the OFF condition:  $0V \div 2V$  r.m.s.

The maximum load of 400mA@24V corresponds to a minimum resistive load of 60Ω. The maximum capacitive load is 0.82µF. The maximum inductive load is 30mH.

#### **OSSD (C 2OSSD, C 4OSSD)**

The OSSD (static semiconductor safety outputs) are short circuit protected, cross circuit monitored and supply:

- In the ON condition:  $Uv-0.75V \div Uv$  (where Uv is  $24V \pm 20\%$ )
- In the OFF condition:  $0V \div 2V$  r.m.s.

The maximum load of 400mA@24V corresponds to a minimum resistive load of 60Ω. The maximum capacitive load is 0.82µF. The maximum inductive load is 30mH.

⇒ It is not allowed the connection of external devices to the outputs, except as expected in the configuration performed with the CCS software.

Each OSSD output can be configured as shown in Table 12:

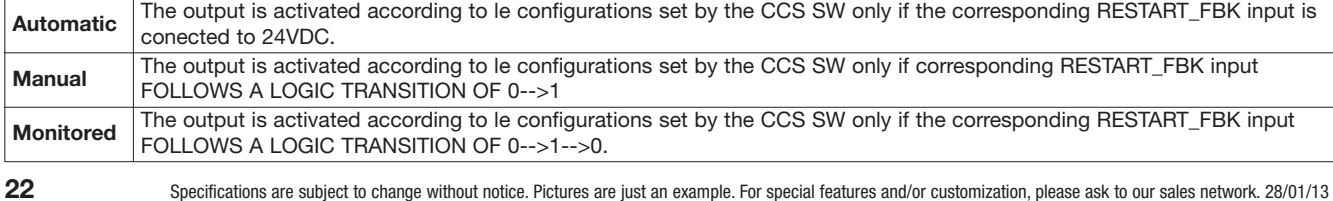

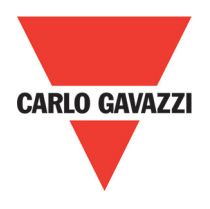

#### **Characteristics of the Output Circuit**

The C 2R / C 4R units use guided contact safety relays, each of which provides **two NO contacts and one NC contact in addition to the NC feedback contact**.

The C 2R unit uses two safety relays and the C 4R uses four.

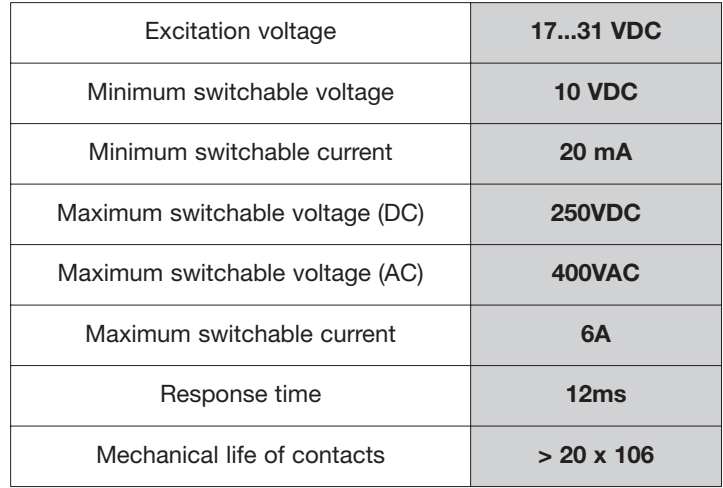

⇒ To guarantee correct isolation and avoid the risk of premature ageing of or damage to the relays, each output line must be protected using a delay 3.5A fuse and the load characteristics must be consistent with those specified in Table 12.

⇒ See the "C 2R - C 4R" section (for further details on these relays).

#### **C 2R / C 4R Internal Contacts Diagram**

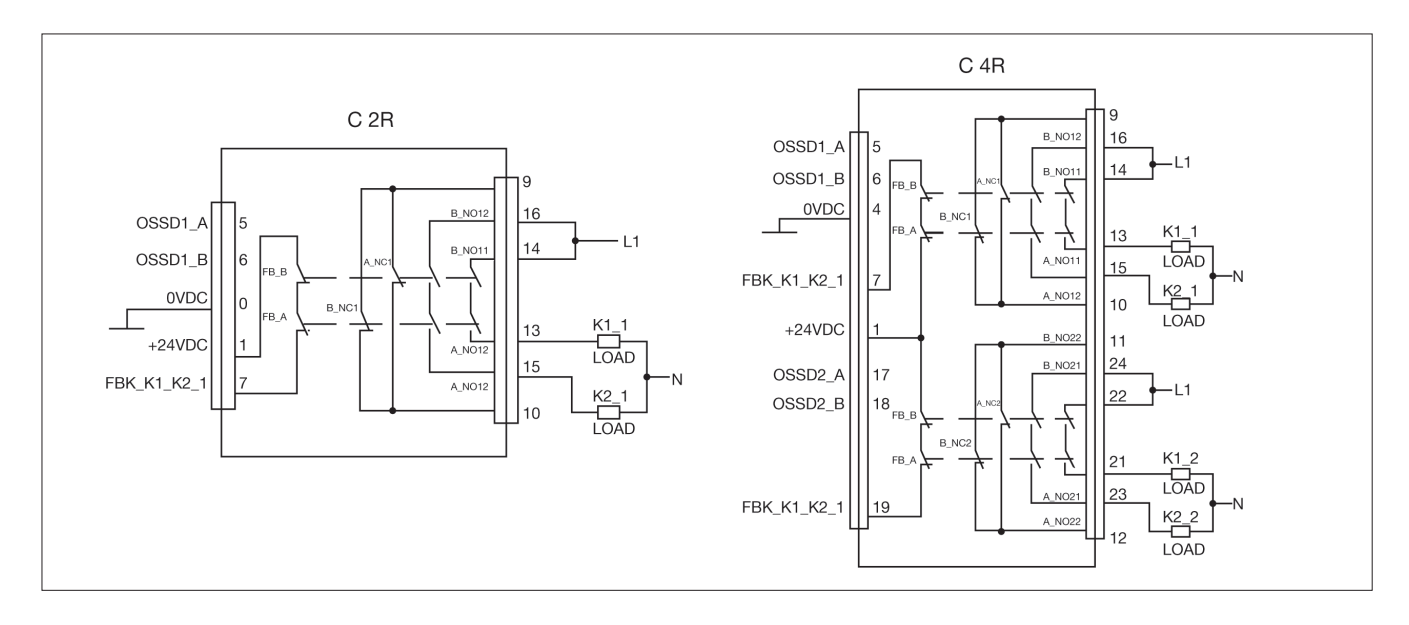

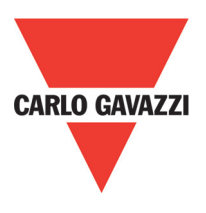

#### **Example of C 2R Module Connection with Static OSSD Outputs of a Module CMM**

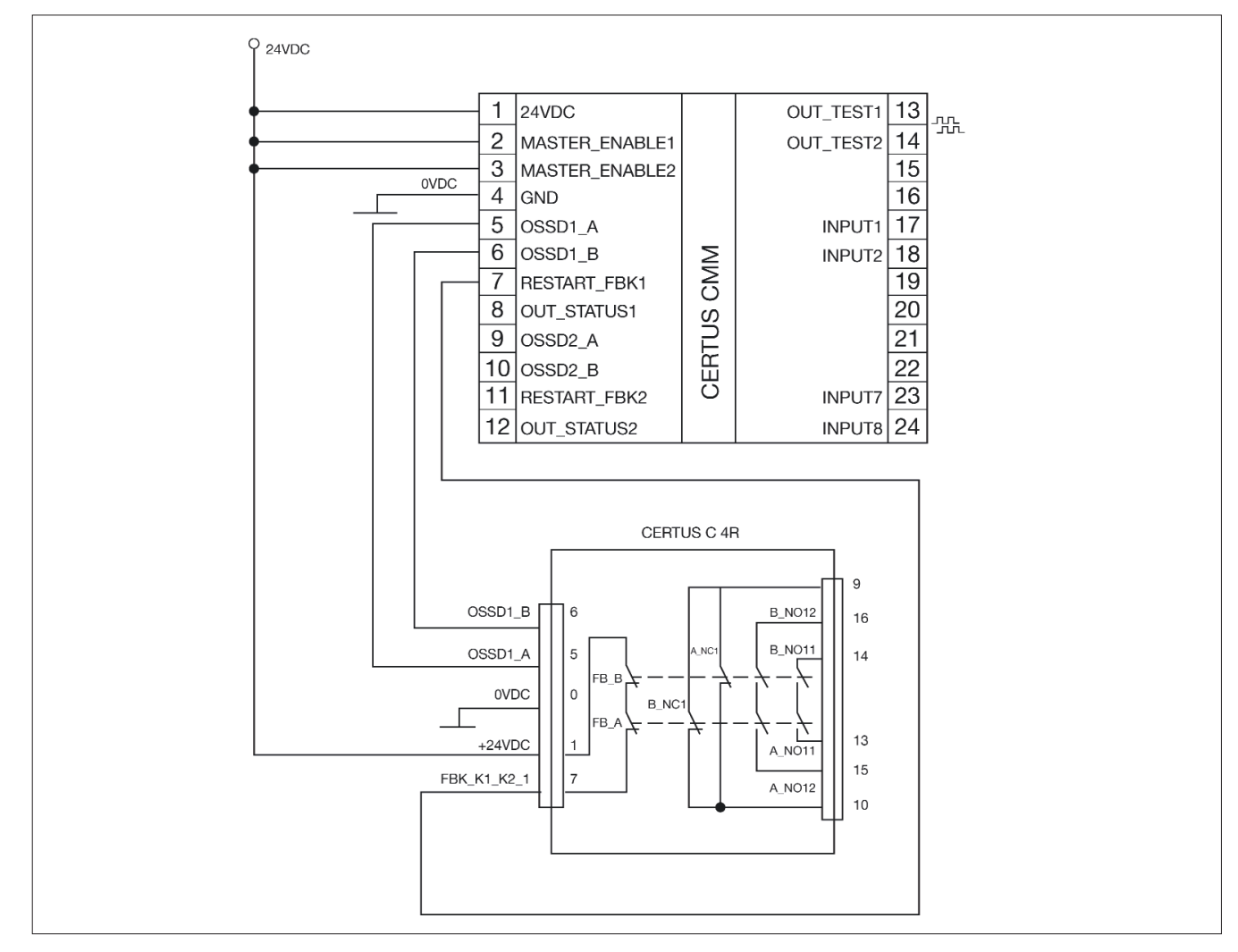

#### **Switching Operation Timing Diagram**

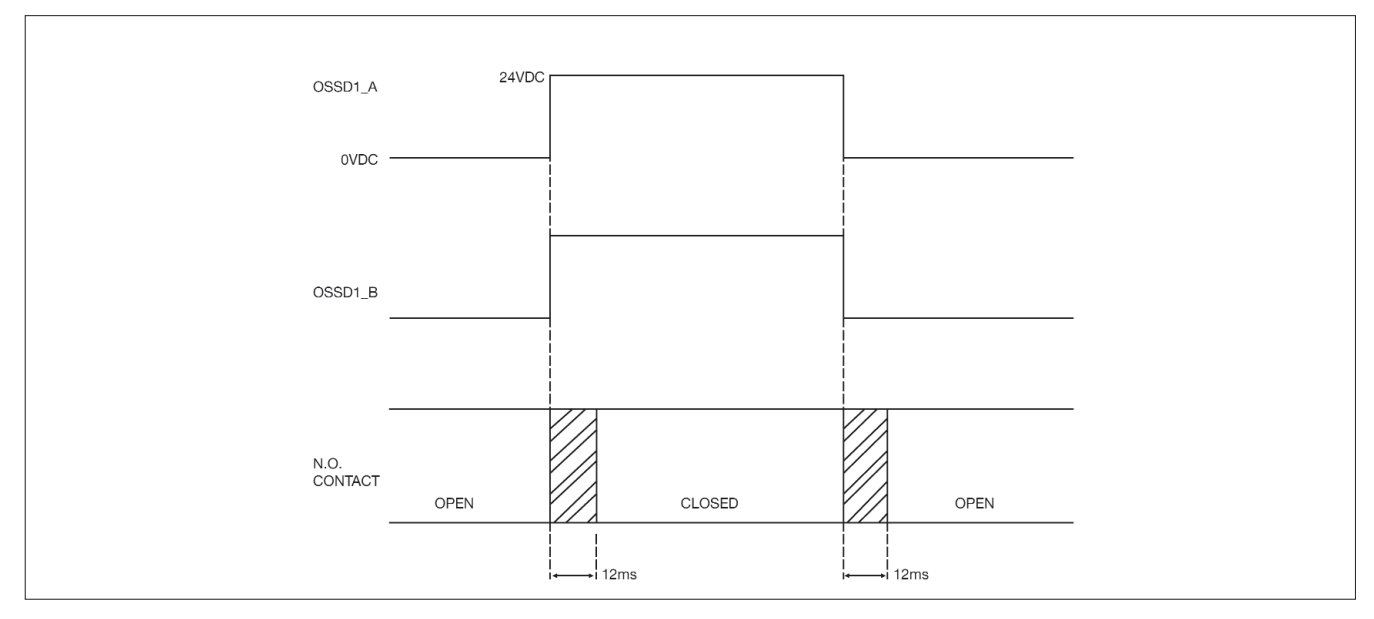

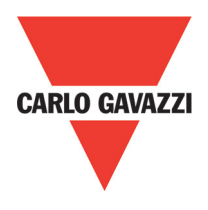

#### **Technical Features**

#### **General System Characteristics Safety Level Parameters**

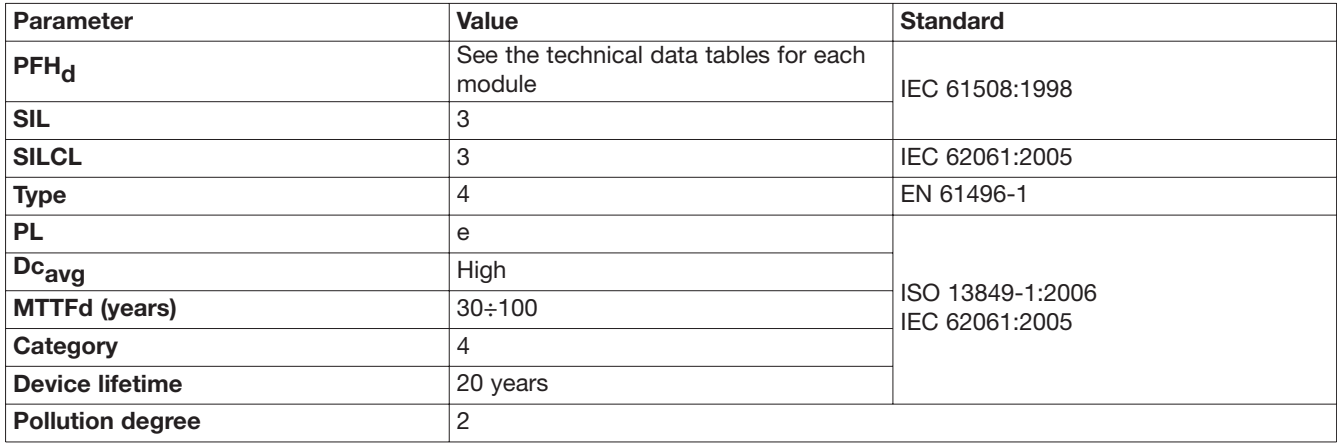

#### **General Data**

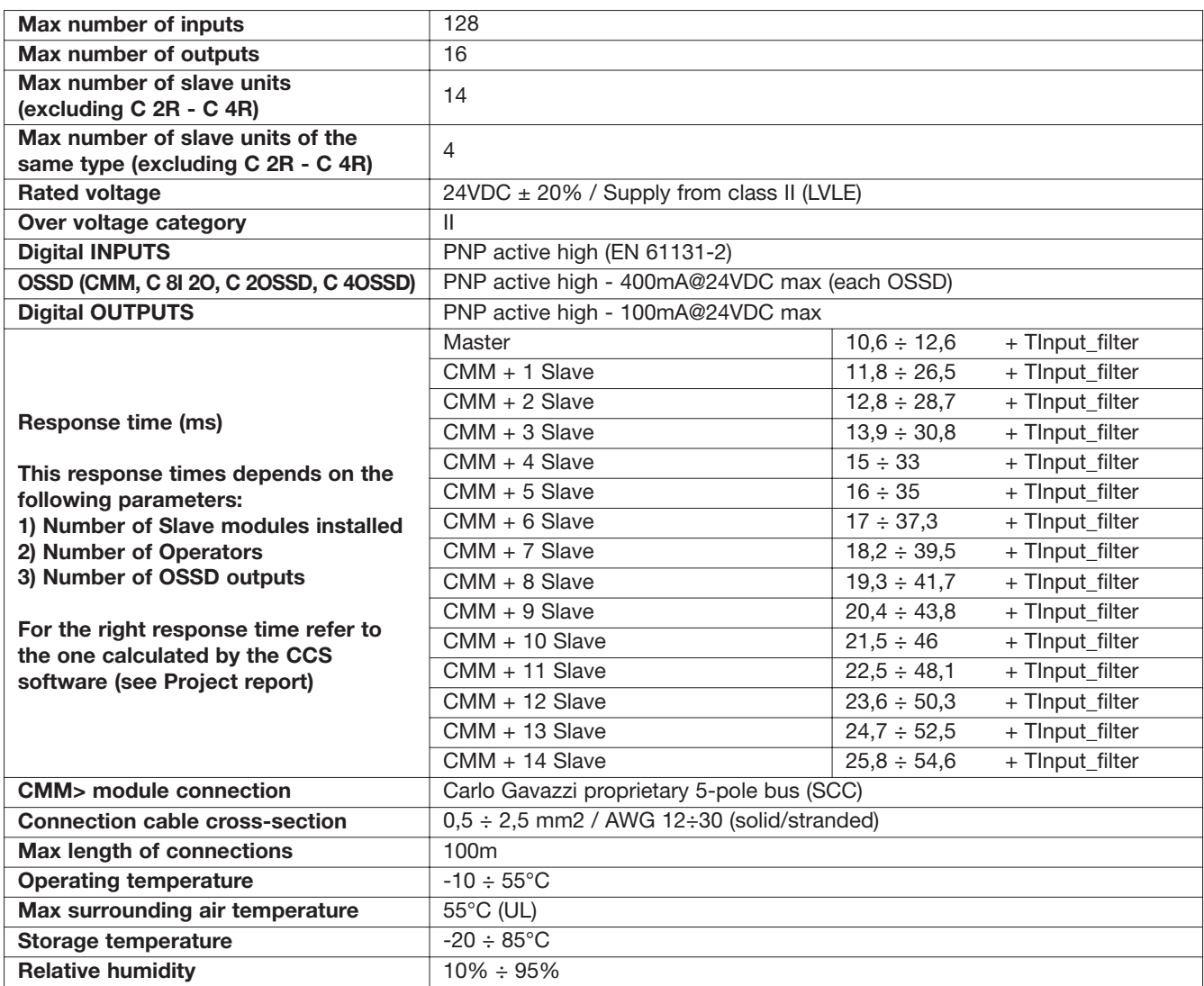

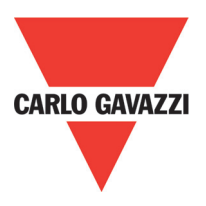

⇒ T<sub>Input\_filter</sub> = max filtering time from among those set on project inputs (see "INPUTS" section").

#### **Enclosure**

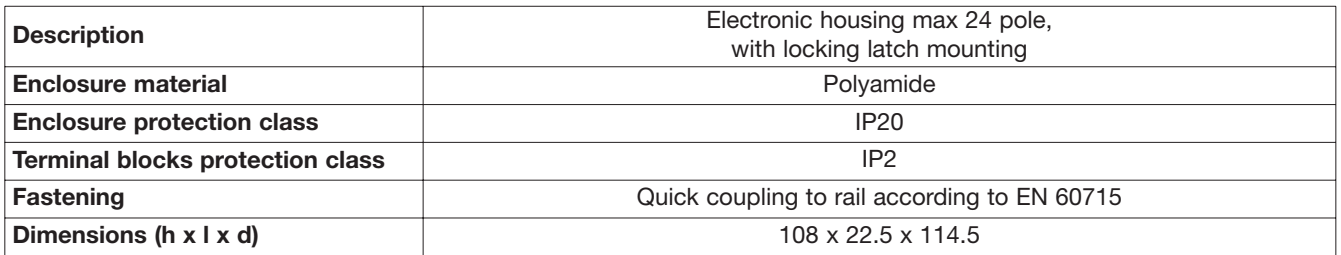

#### **CMM Module**

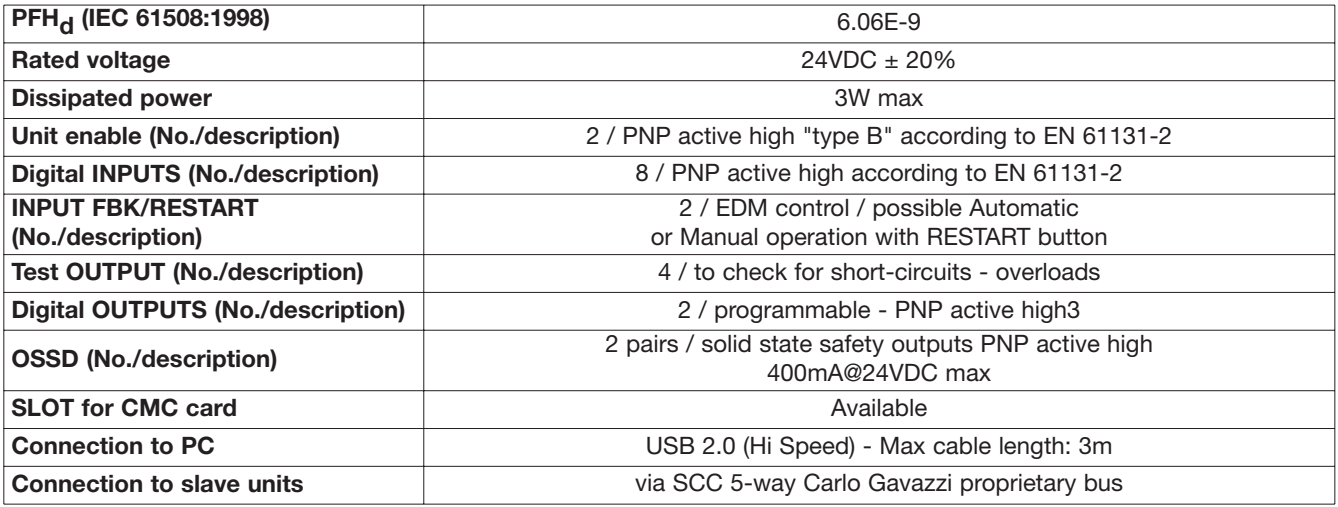

#### **C 8I 2O Module**

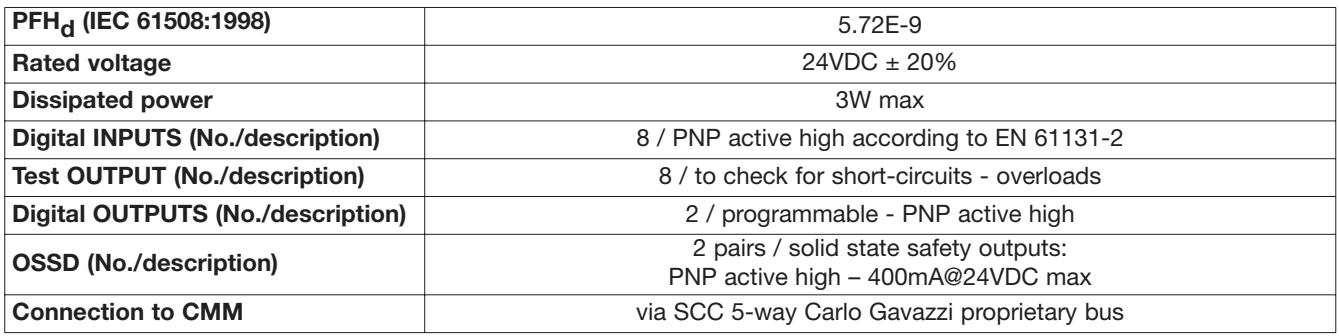

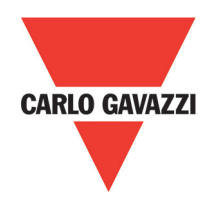

#### **C 8I - C 16I Modules**

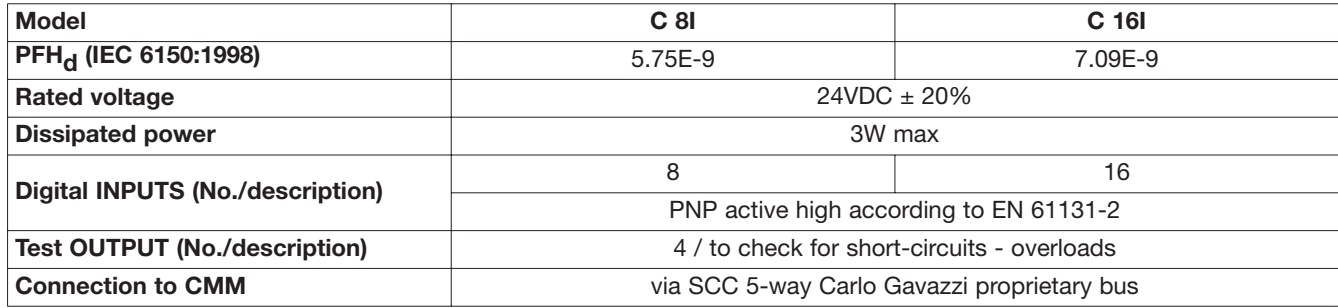

#### **C 12I 8TO Modules**

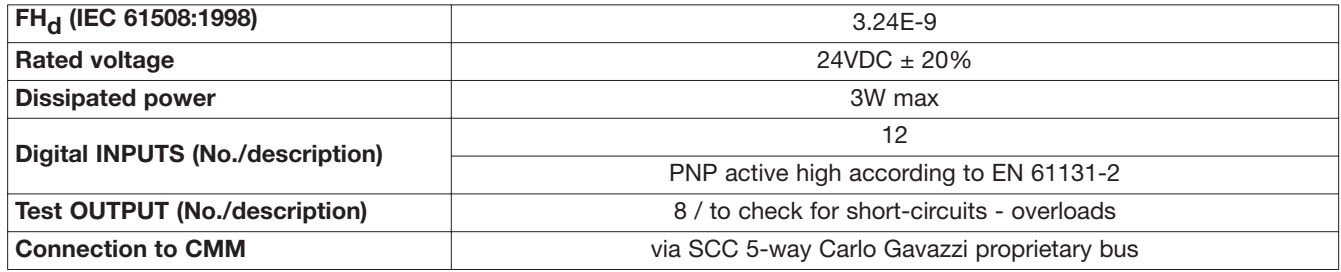

#### **C 2OSSD - C 4OSSD Modules**

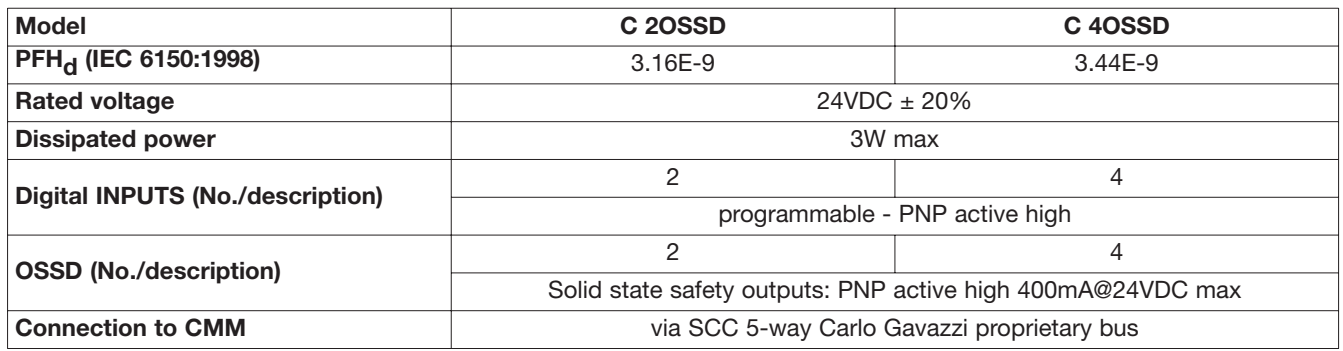

#### **C 2R - C 4R Modules**

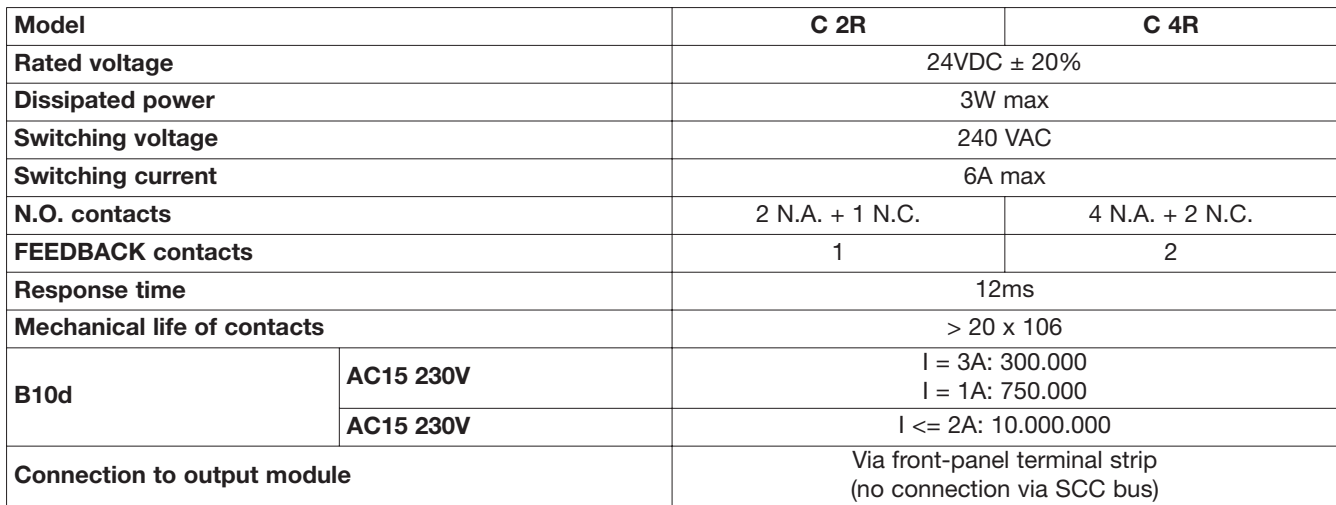

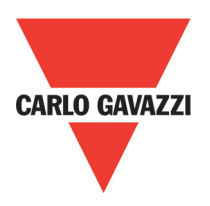

## 99 mm 22.5 mm  $\overline{C}$ ∩  $\overline{\text{OOOC}}$ OOOC 114.5 mm OOOC  $\circ$ Ć  $\circ$ D D 108 mm

#### **Mechanical Dimension**

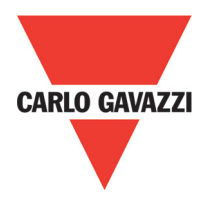

#### **Signals**

#### **Master CMM (figure 10)**

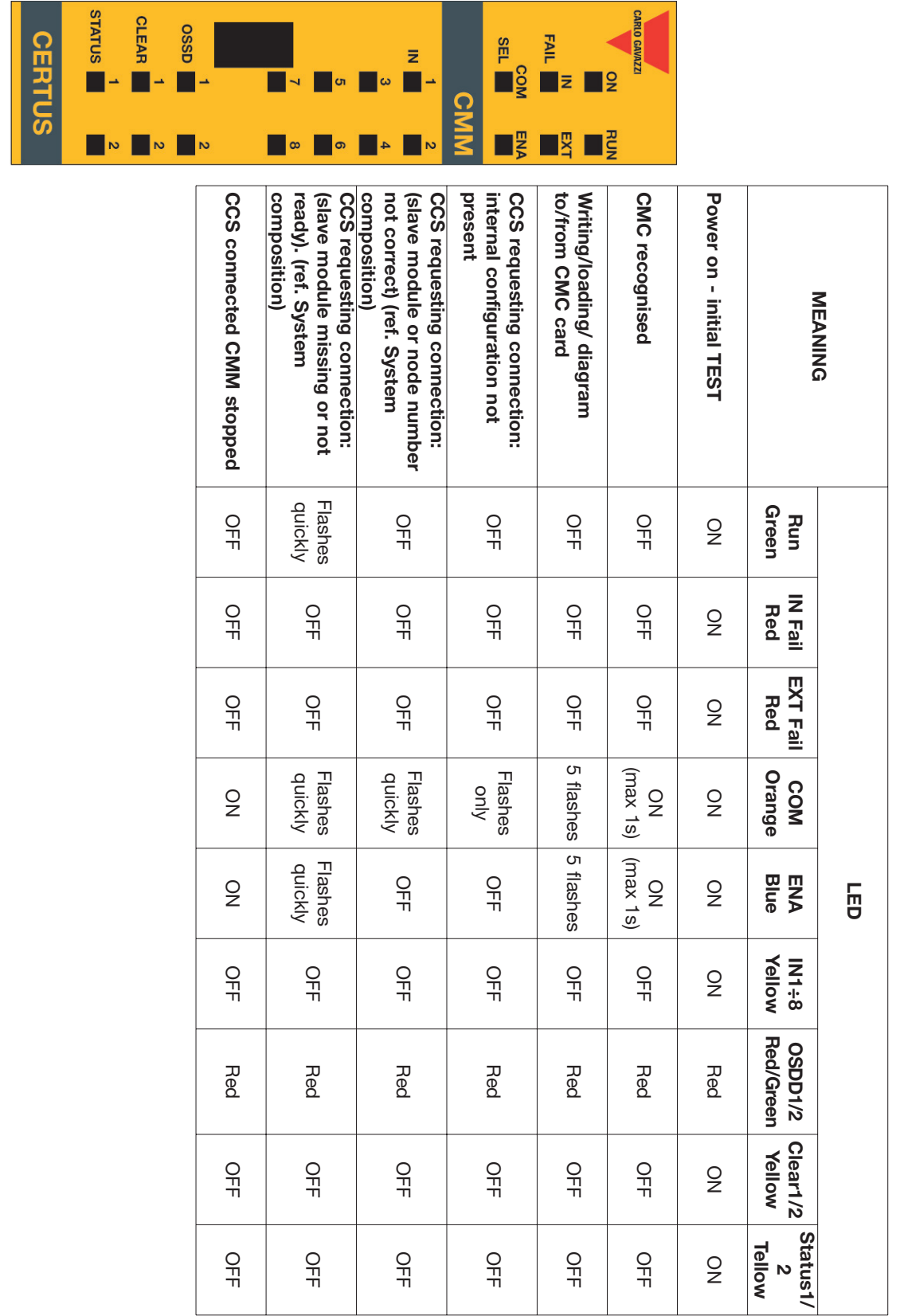

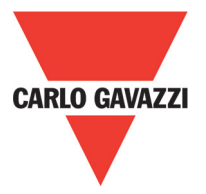

**C 8I 2O**

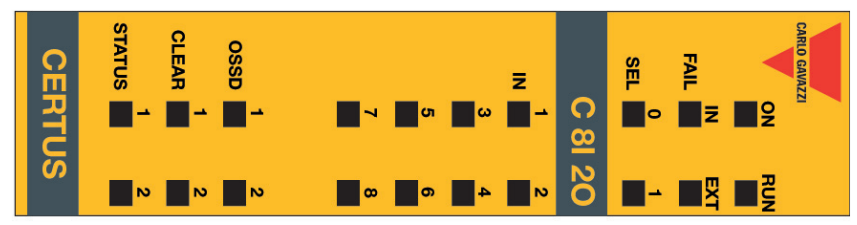

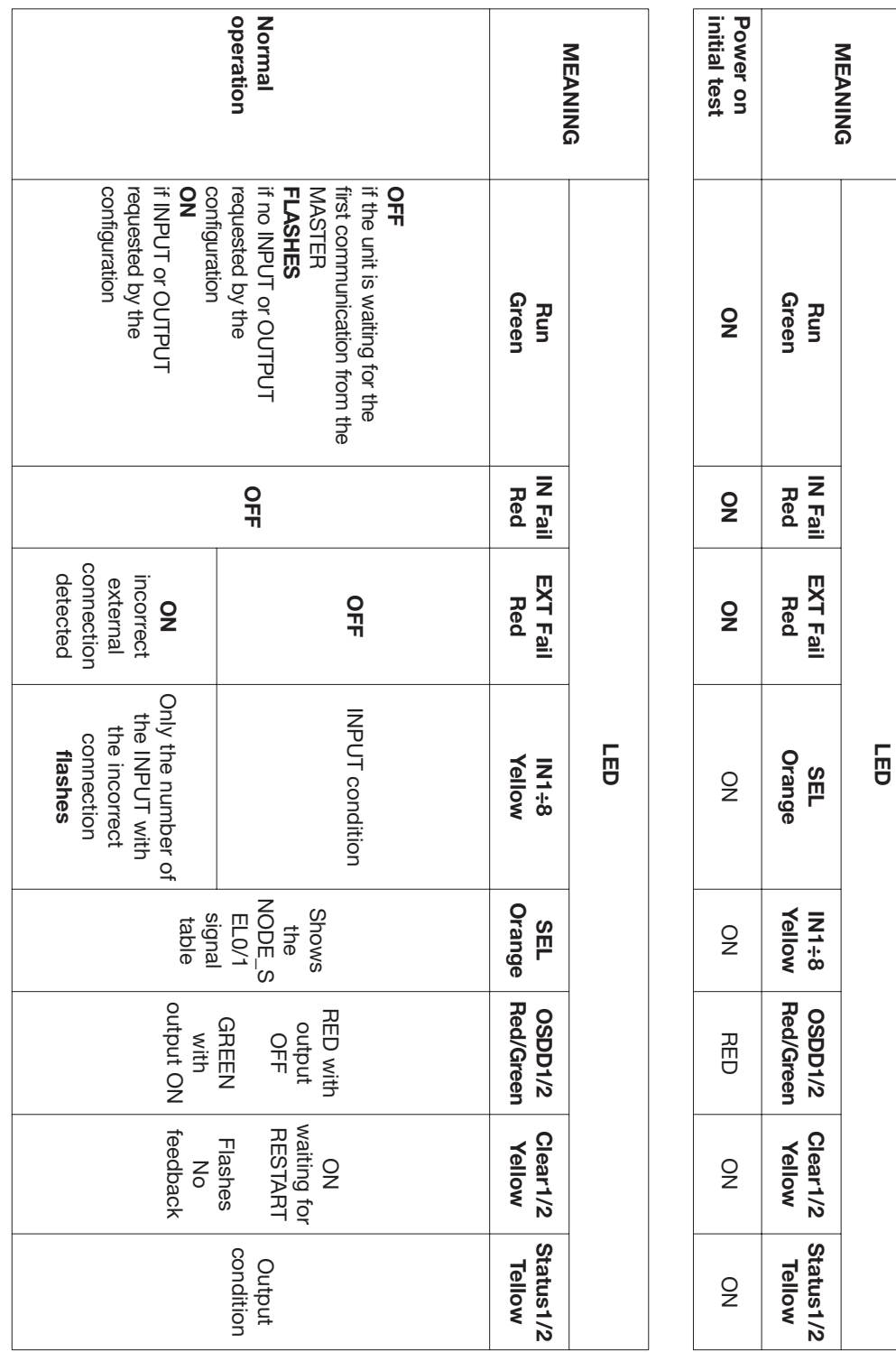

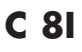

**CERTUS** 

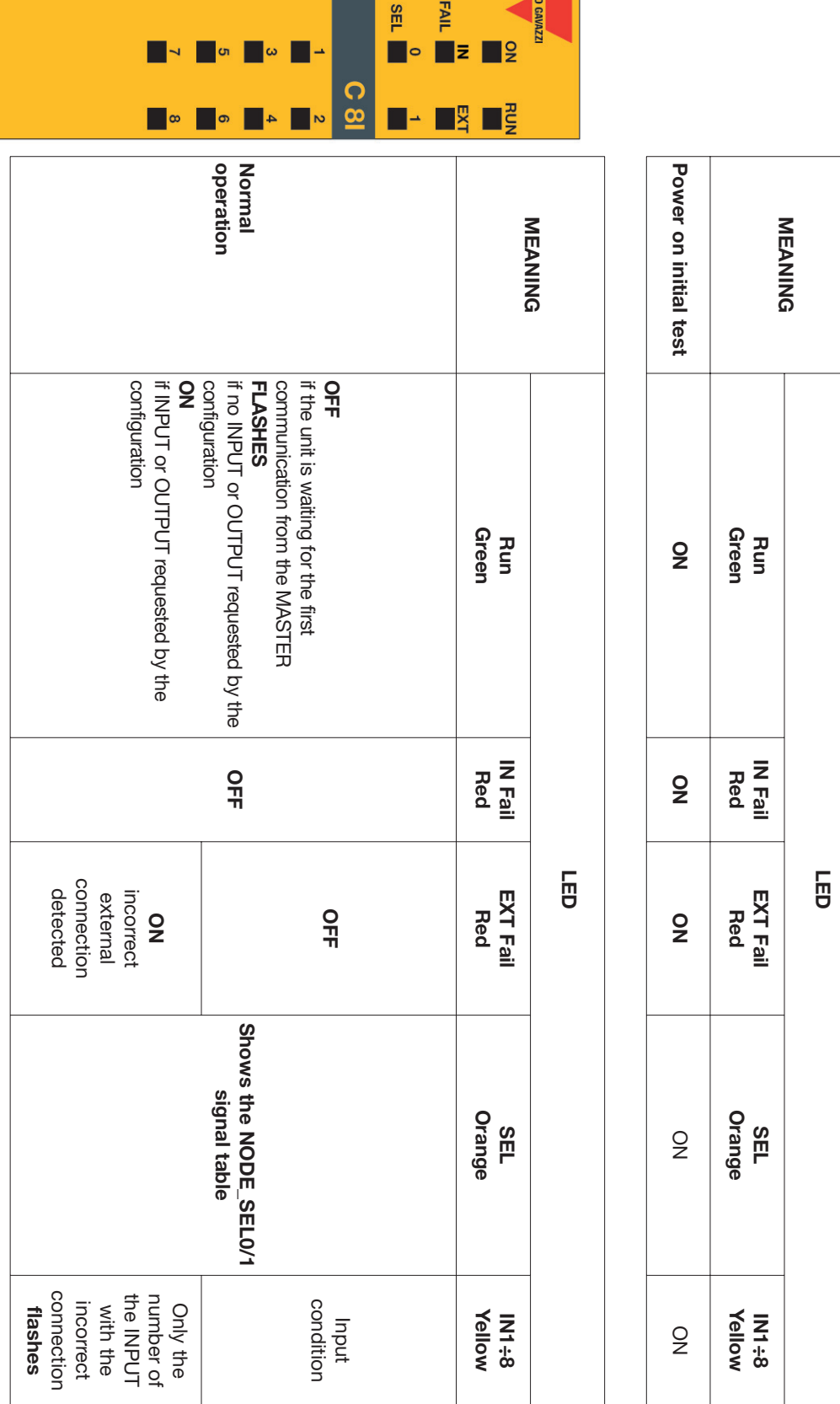

 $\frac{1}{2}$ 

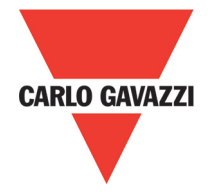

# **CARLO GAVAZZI**

#### **C 16I**

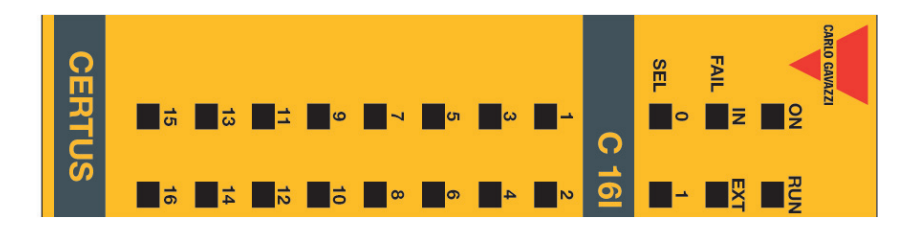

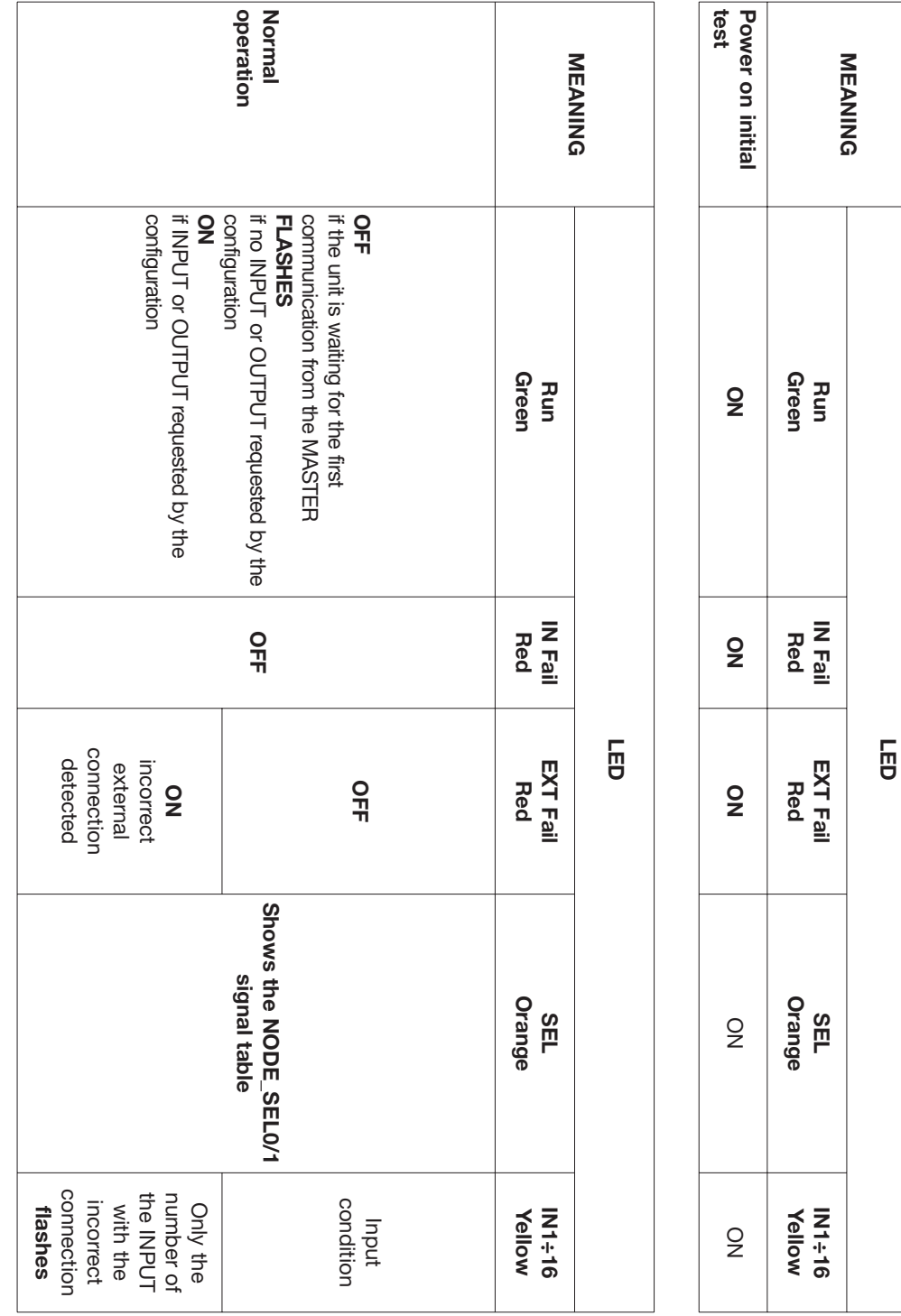

STATUS

**CLEAR** 

**OSSD** 

**EAIL** 

**SEL** 

 $\Omega$ 

**C 2OSSD**

**CERTUS** 

**CLEAR** 

۰

**OSSD** 

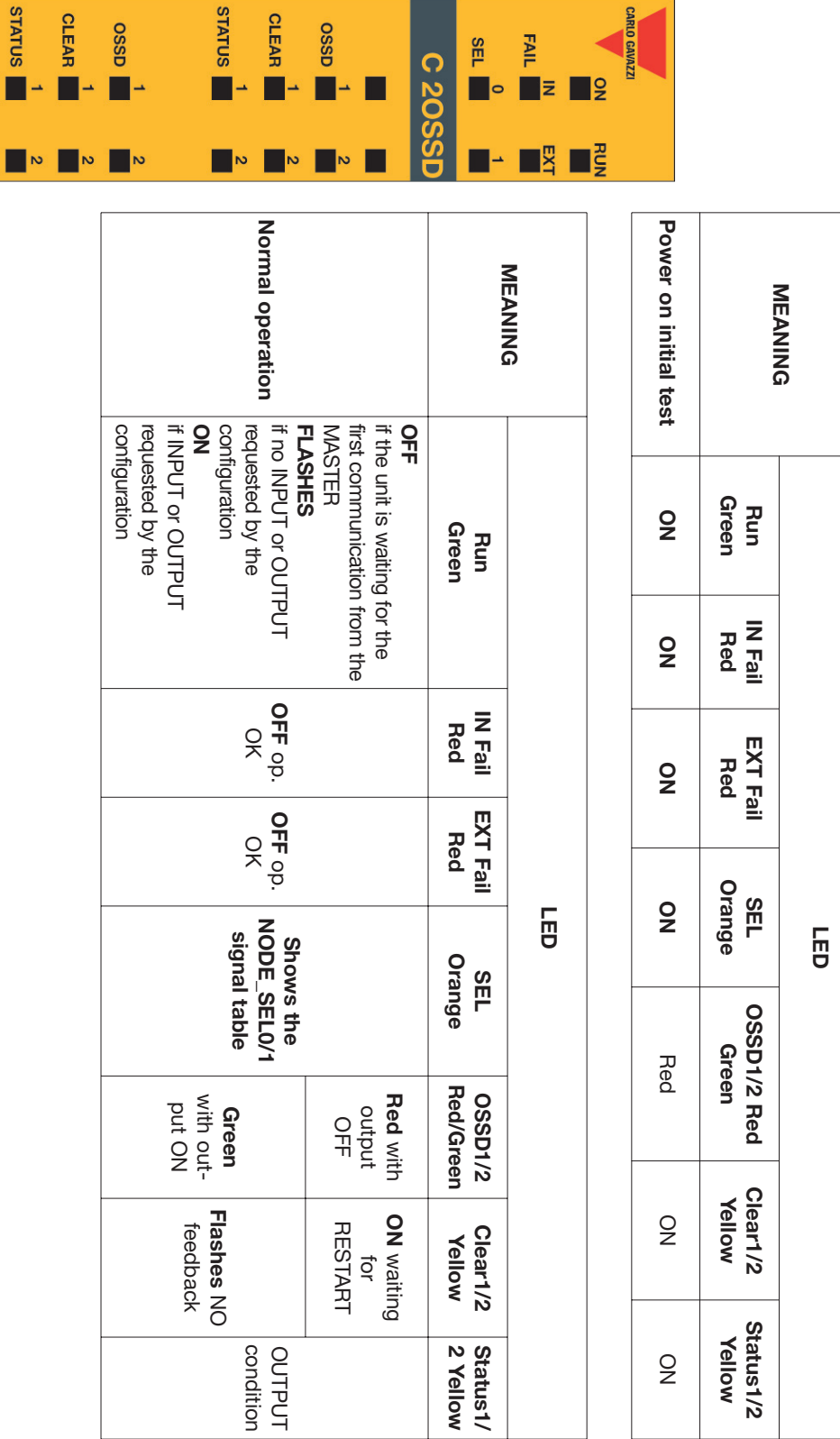

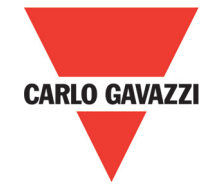

## **CARLO GAVAZZI**

*CERTUS Installation Manual*

**C 4OSSD**

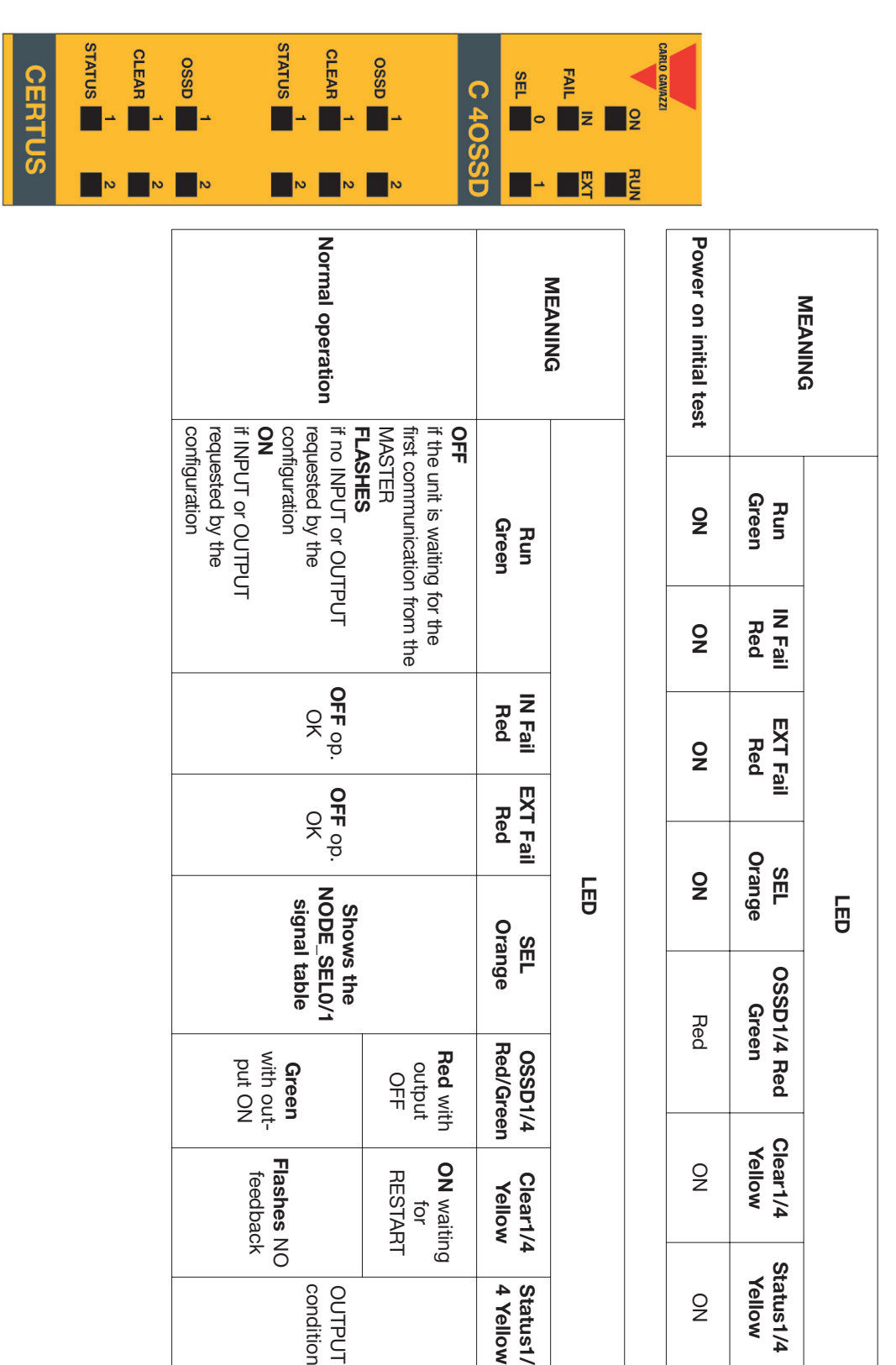
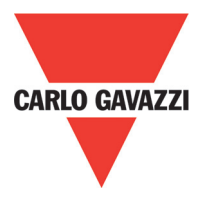

**C 2R - C 4R**

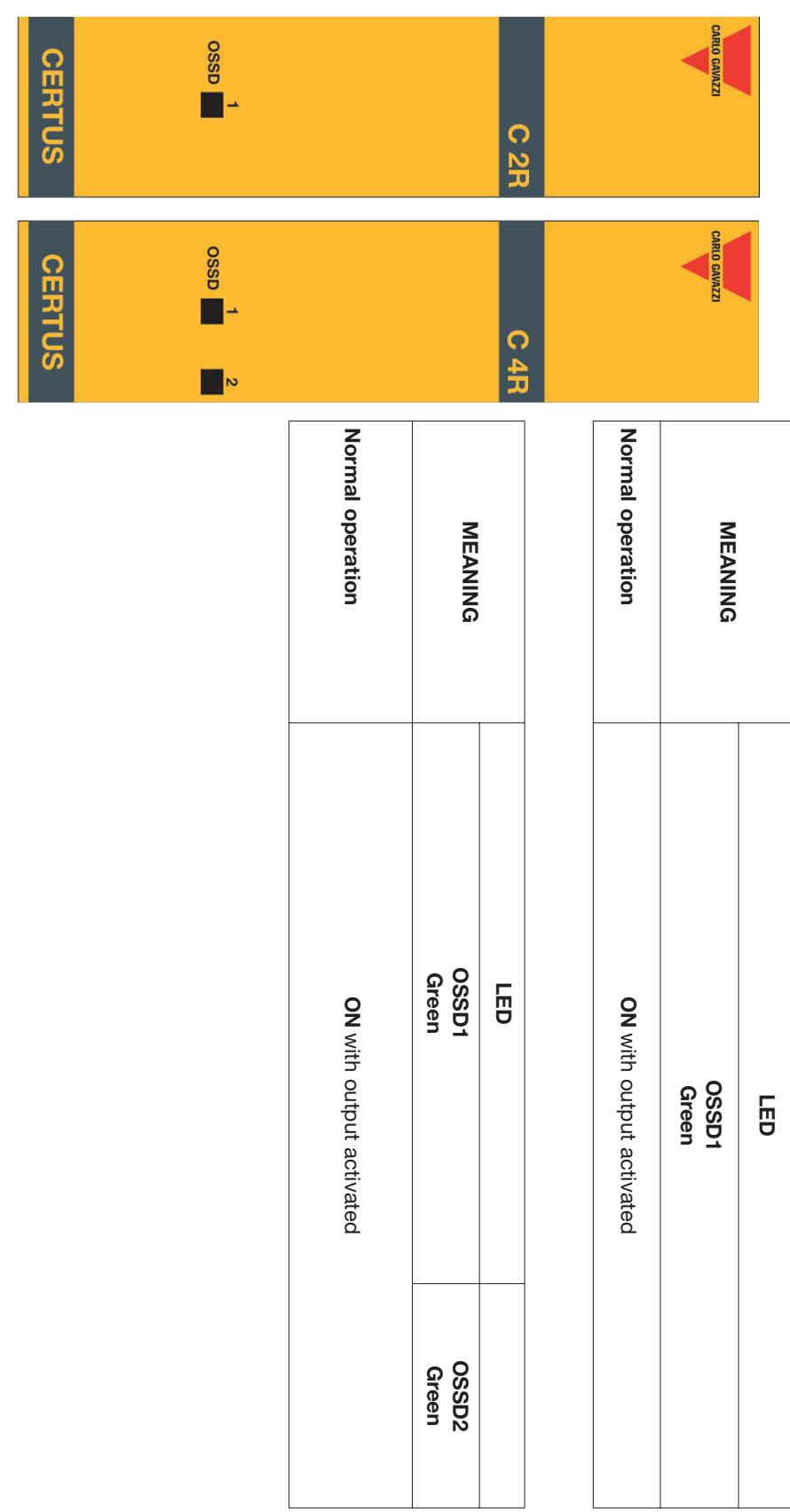

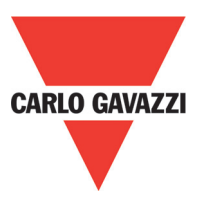

### **CMM**

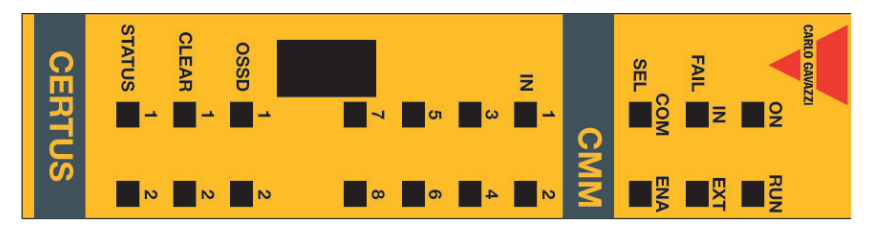

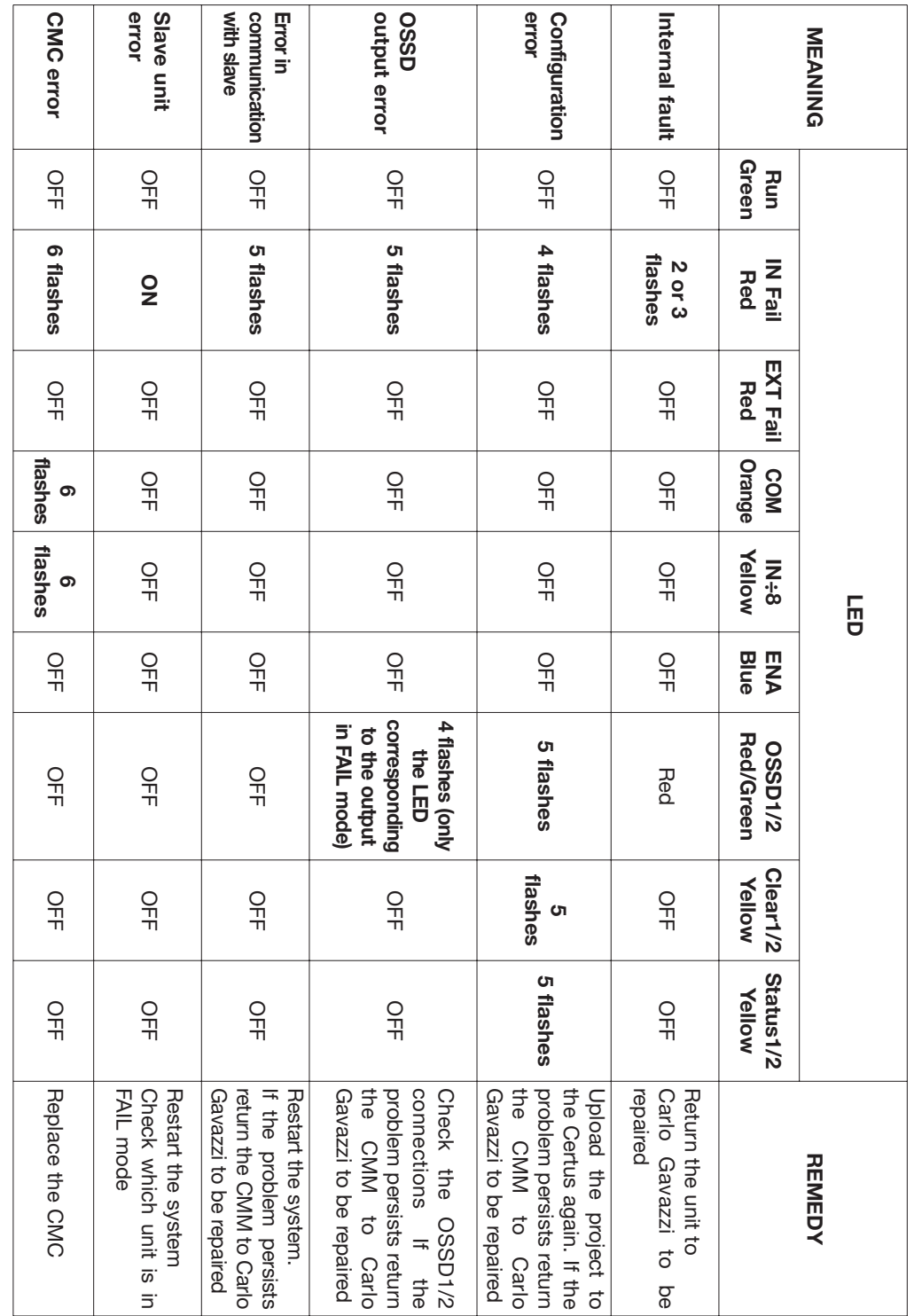

**36** Specifications are subject to change without notice. Pictures are just an example. For special features and/or customization, please ask to our sales network. 28/01/13

**C 8I 2O**

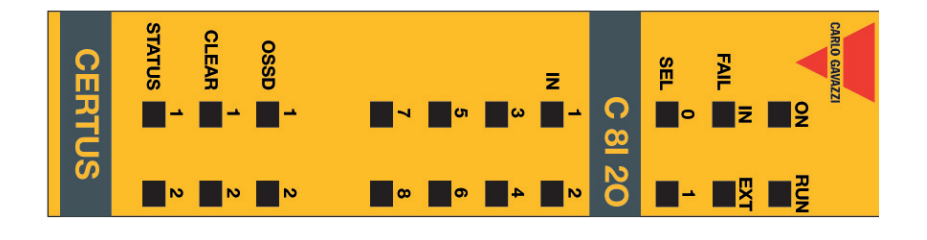

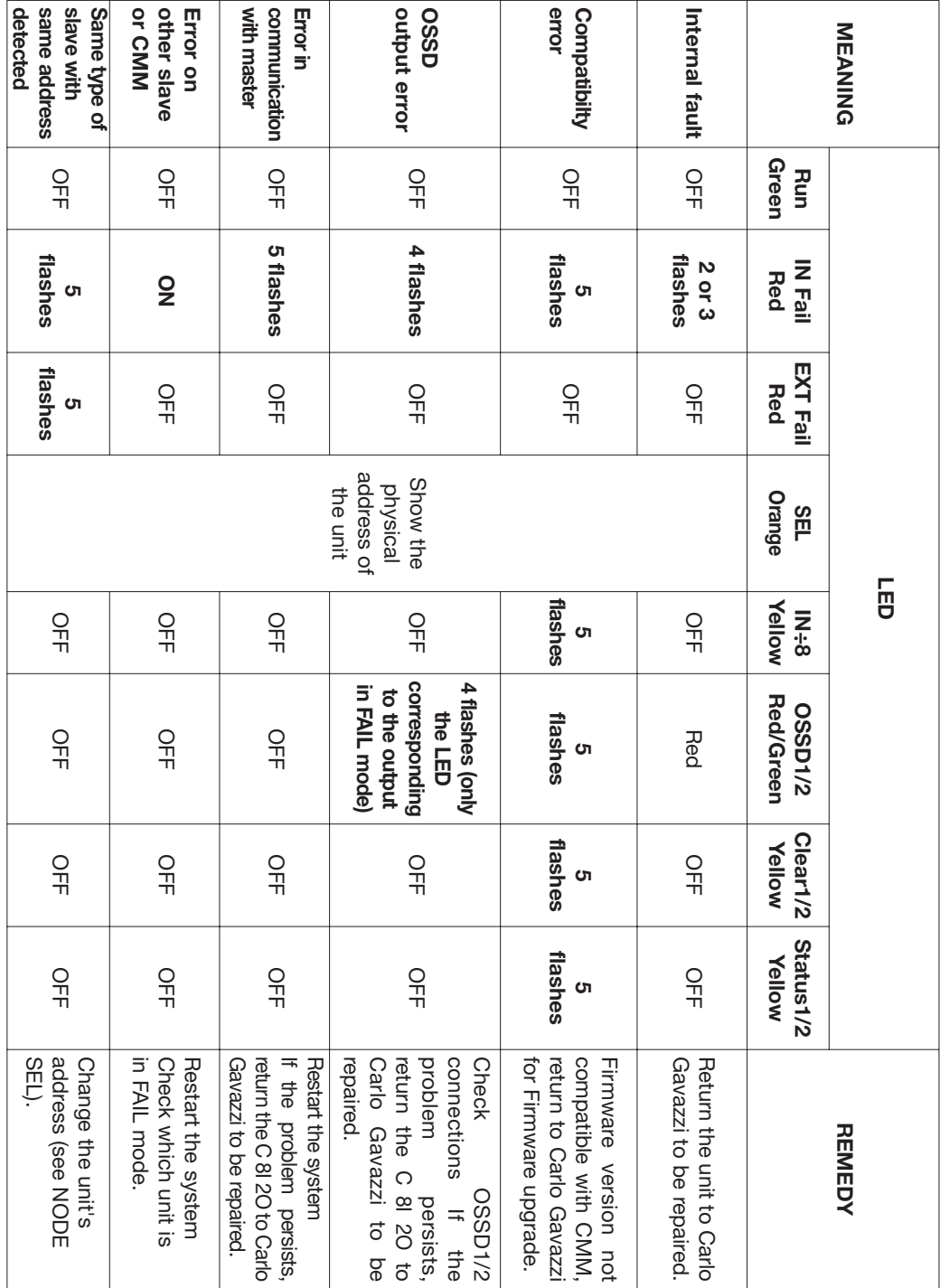

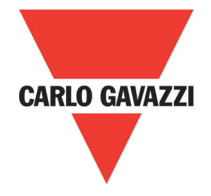

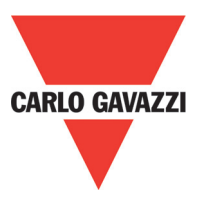

## **C 8I**

**CERTUS** 

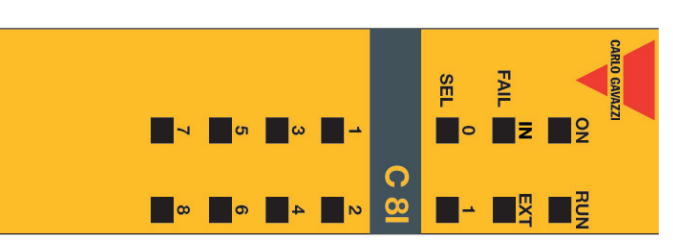

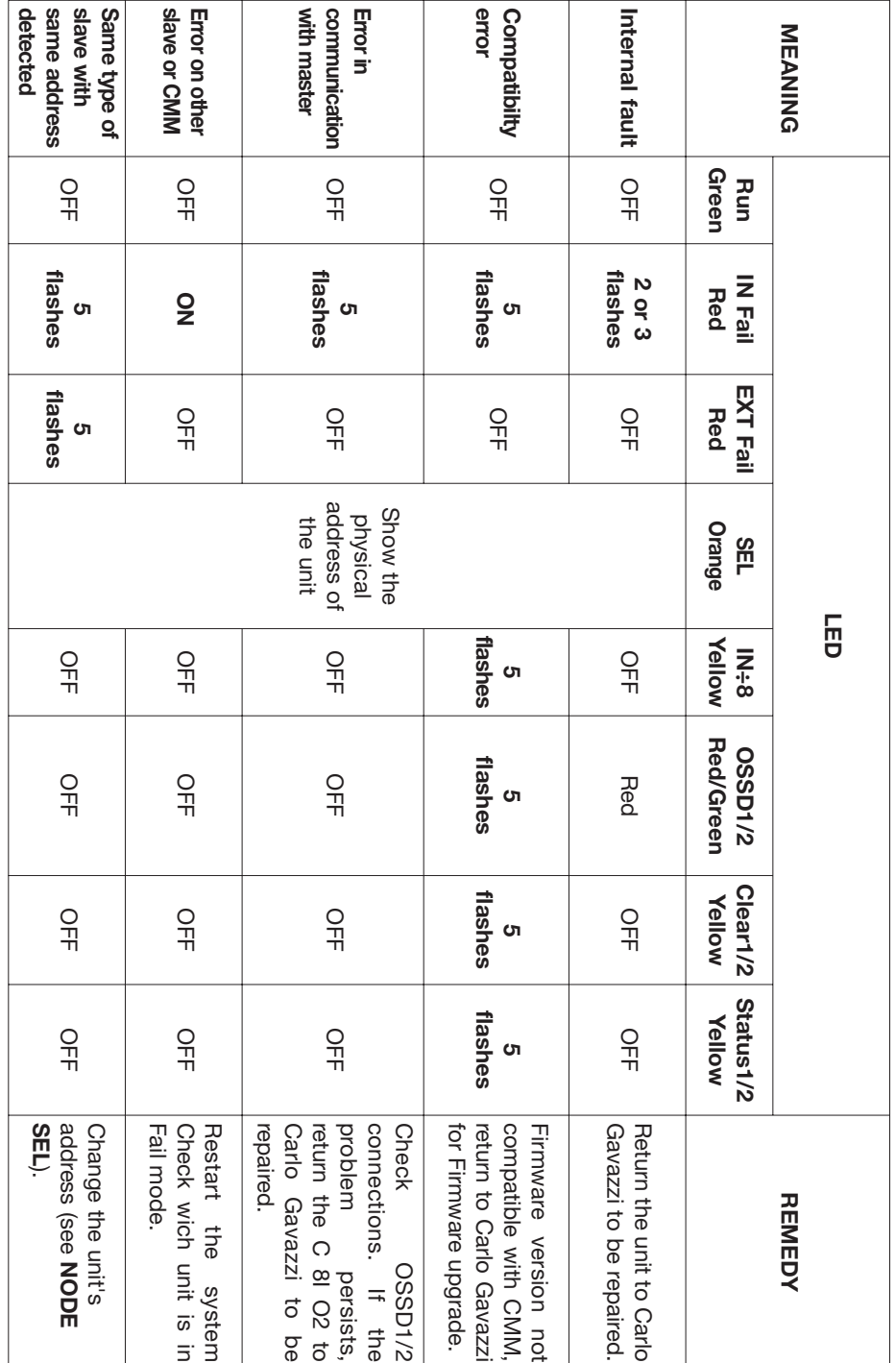

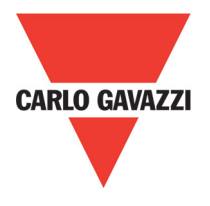

# **C 12I 8TO**

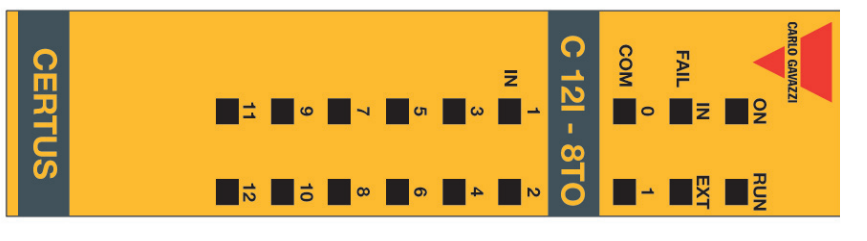

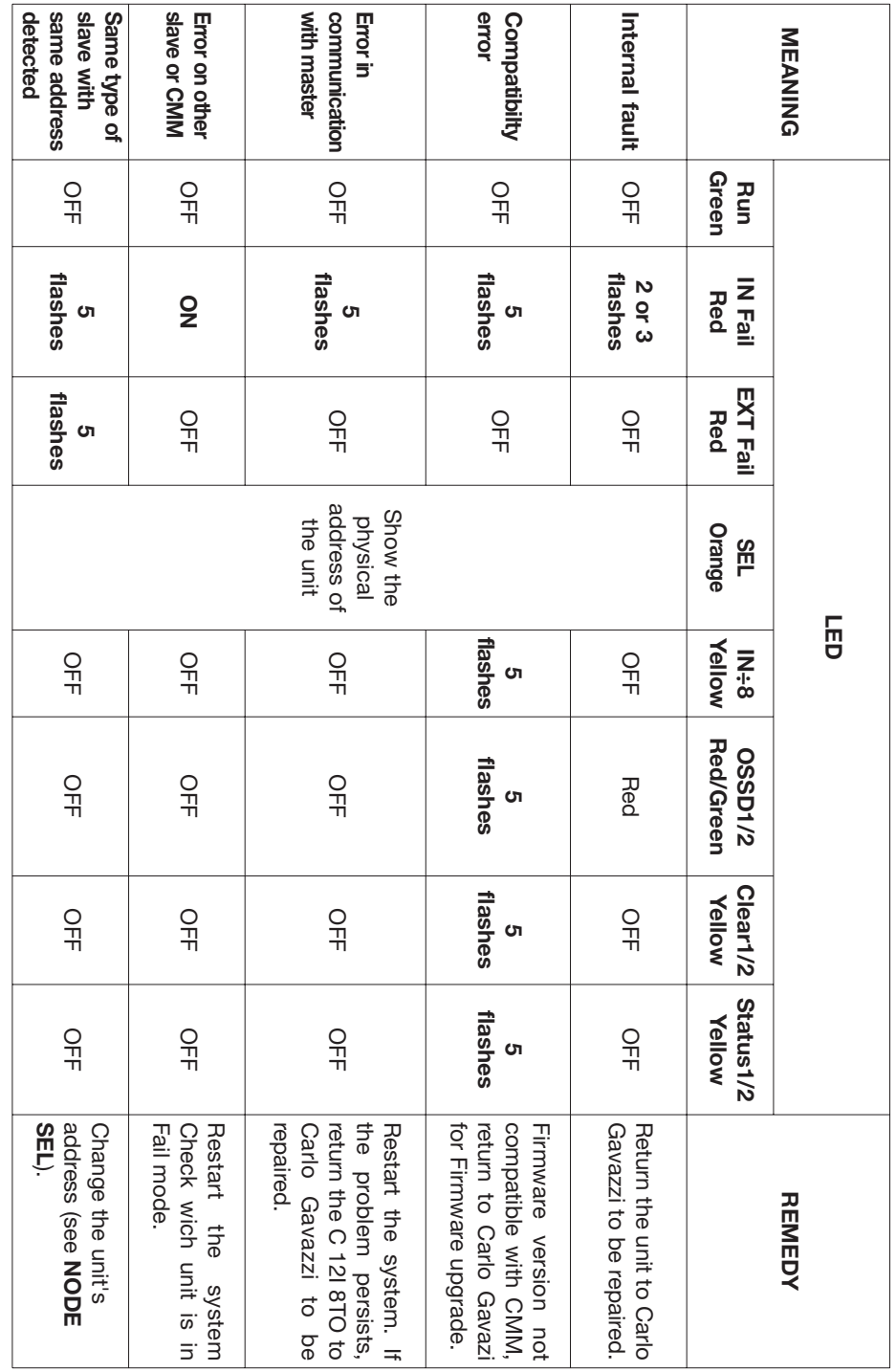

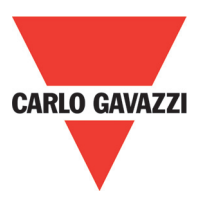

# **C 16I**

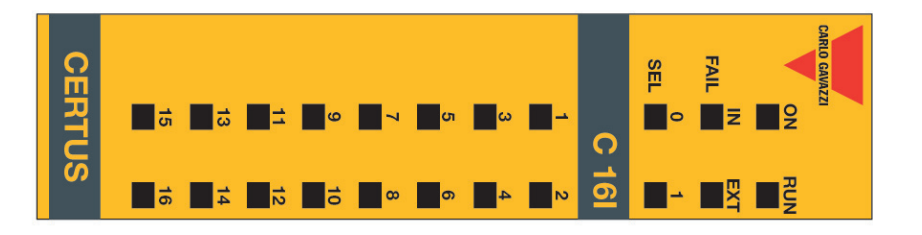

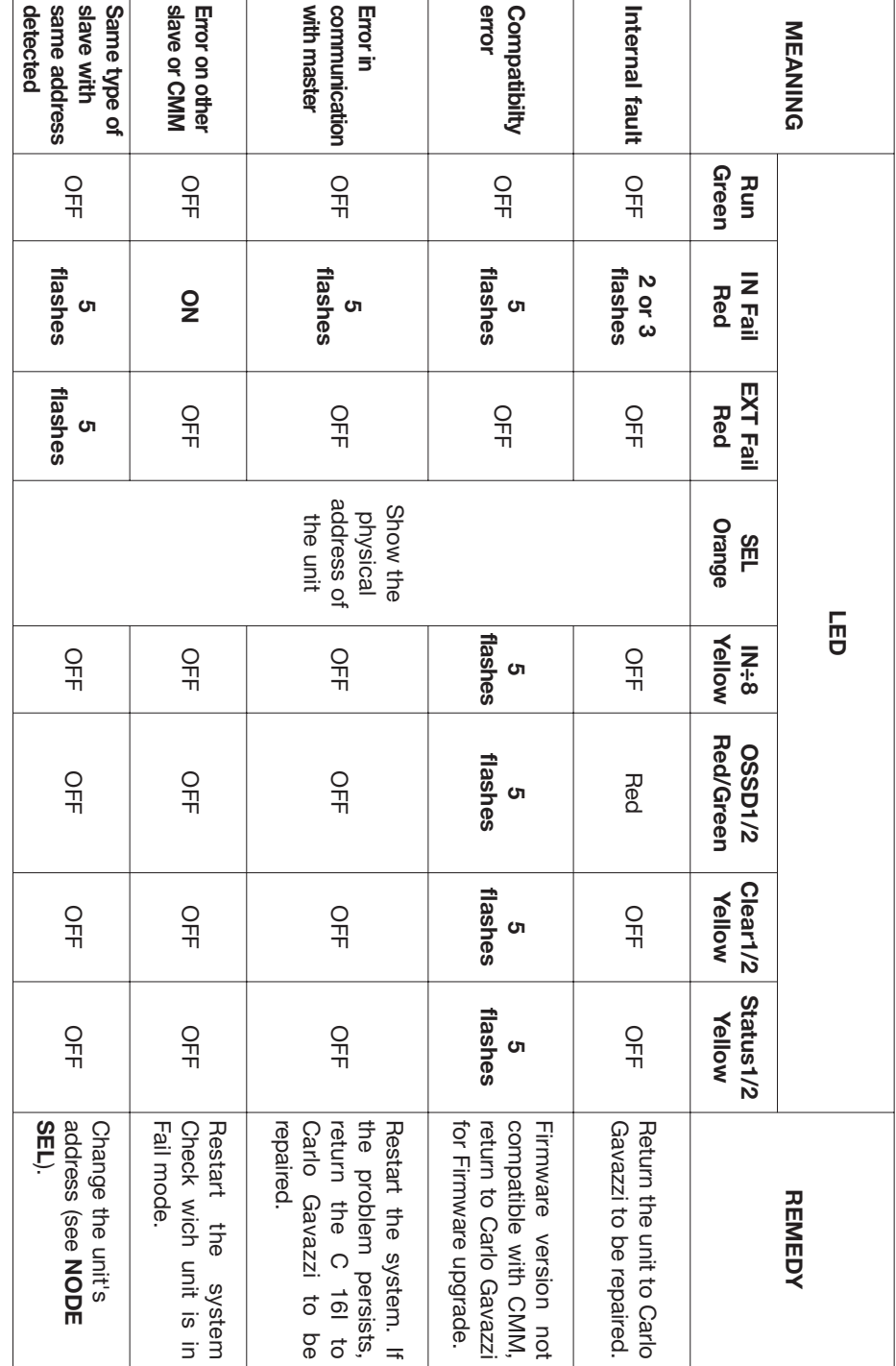

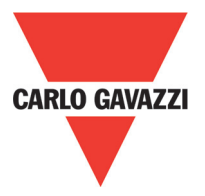

**C 2R - C 4R**

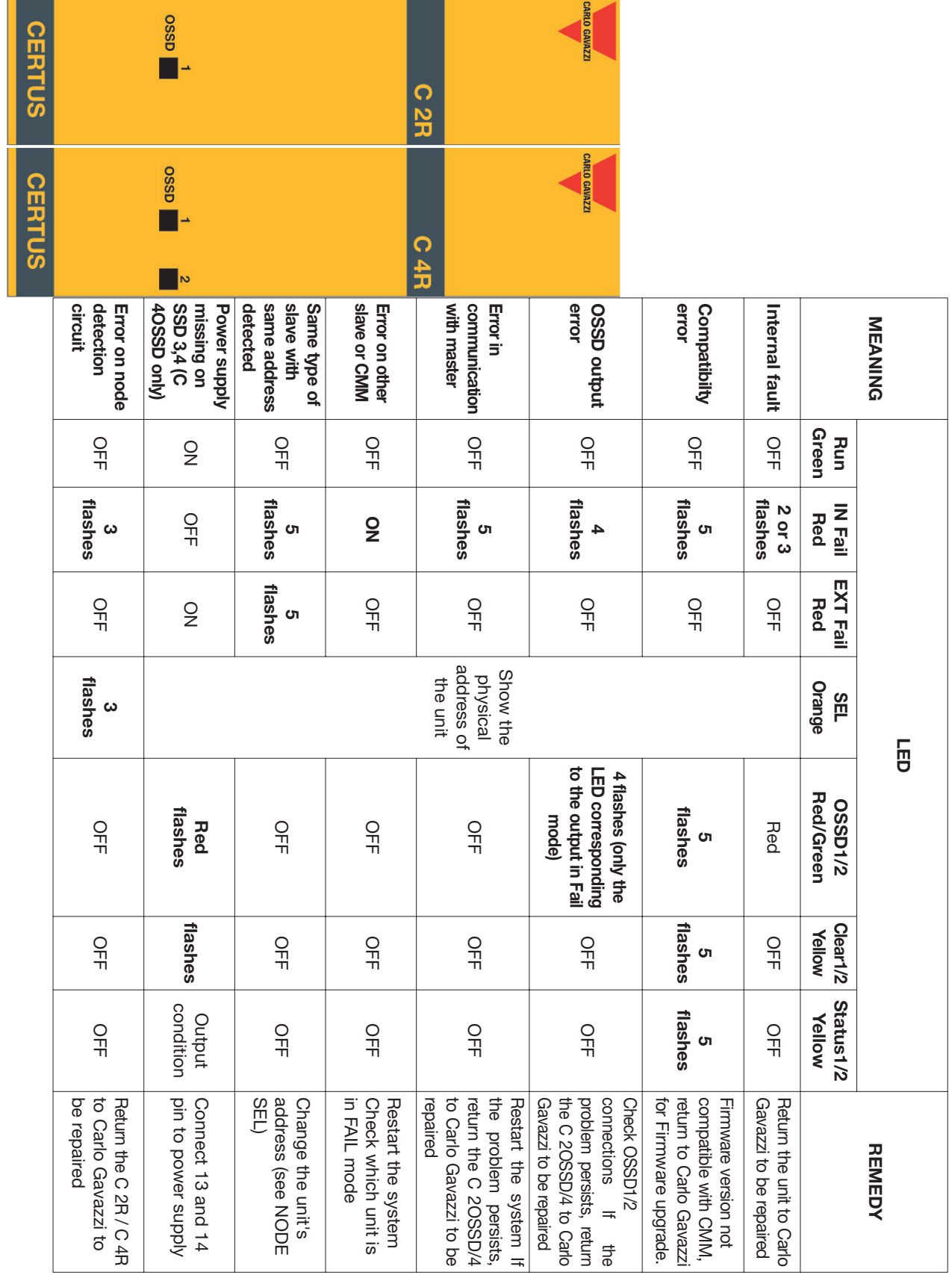

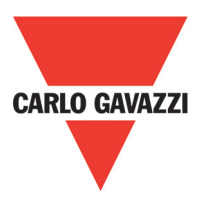

# **Certus Configuration Software (CCS)**

The "CERTUS CONFIGURATION SOFTWARE" application software can be used to configure a logic diagram of the connections between the Certus (Master + expansions) and the components of the system being developed.

The Certus and its SLAVE units will thus monitor and control the connected safety components.

The CCS uses a versatile graphic interface to establish the connections between the various components, as described below:

#### **Installing the Software PC Hardware Requirements**

- RAM: 256 MB (adequate to run Windows XP SP3 + Framework 3.5)
- Hard disk: > 300Mbyte of free space
- USB connector: 1.1 or 2.0
- CD-ROM drive

#### **PC Software Requirements**

- Windows XP with Service Pack 3 installed (or higher OS).

⇒ Microsoft Framework 3.5 (or higher) must be installed on the PC.

#### **How to Install CCS**

- Insert the installation CD;
- Wait for the auto-run installer to request the SW setup program;

Alternatively follow the path D:/;

• Double-click on the "SetupCSS.exe"

When the installation procedure is complete a window is displayed asking you to close the setup program.

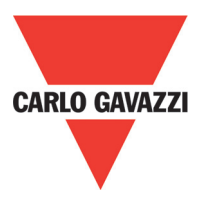

### **Fundamentals**

Once the CCS has been correctly installed it creates an icon on the desktop.

To launch the program: double-click on this icon.  $\Rightarrow$ The opening screen shown below is displayed:

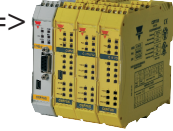

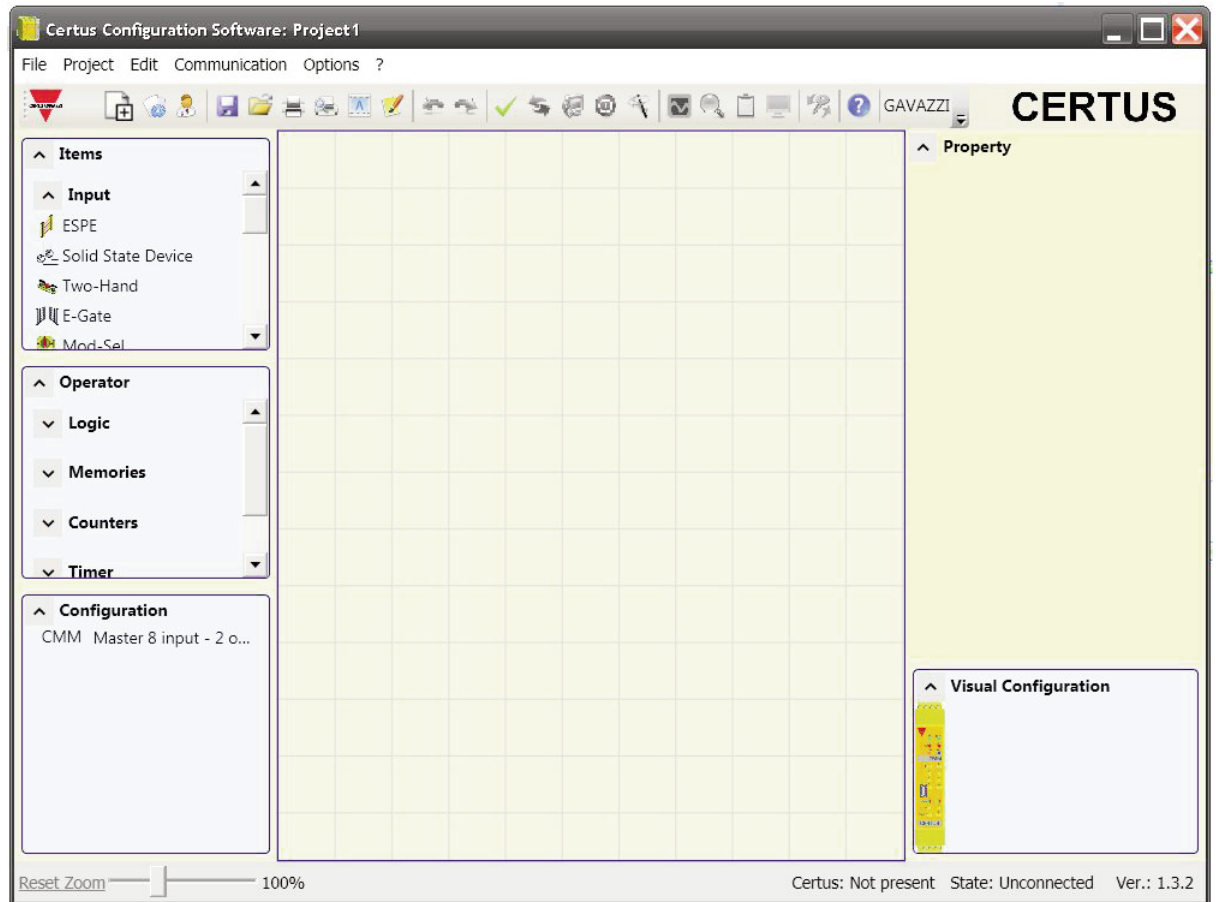

You are now ready to create your project.

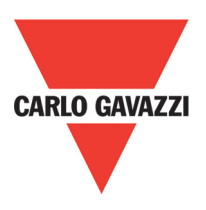

# **Standard Tool Bar**

The standard tool bar is show in Fig. 26. The meanings of the icons are listed below:

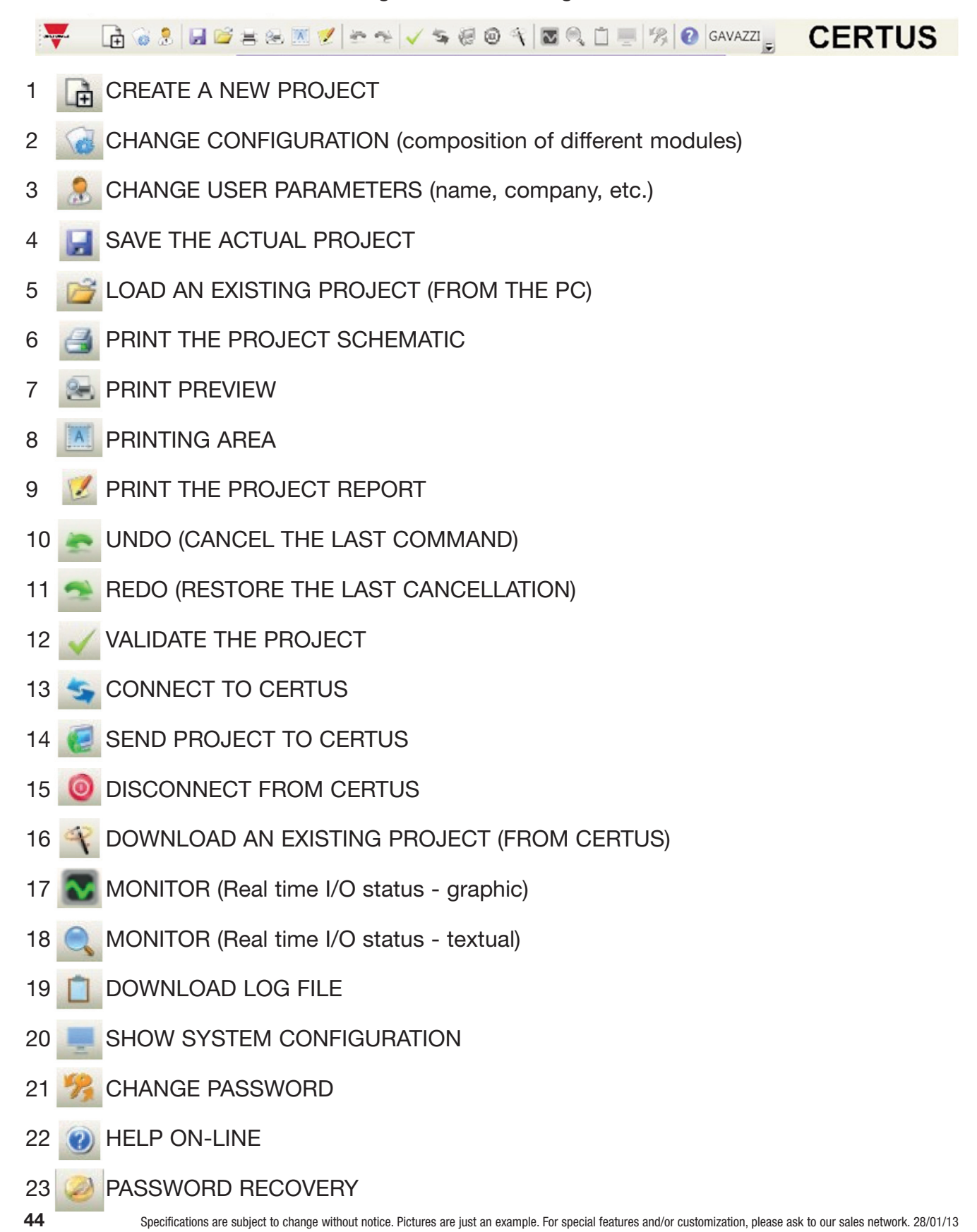

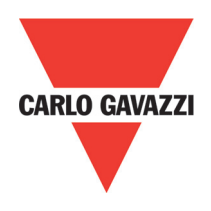

#### **Textual Tool Bar**

Optionally the textual tool bar show below is also available (drop down).

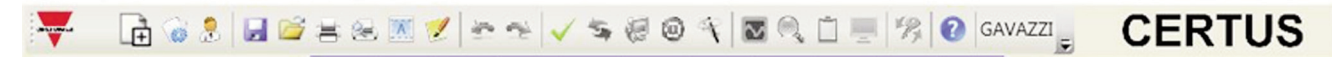

#### **Create a New Project (configure the Certus system)**

Select icon CREATE (Figure 26) from the standard tool bar to start a new project. The user authentication window is displayed (Figure 28).

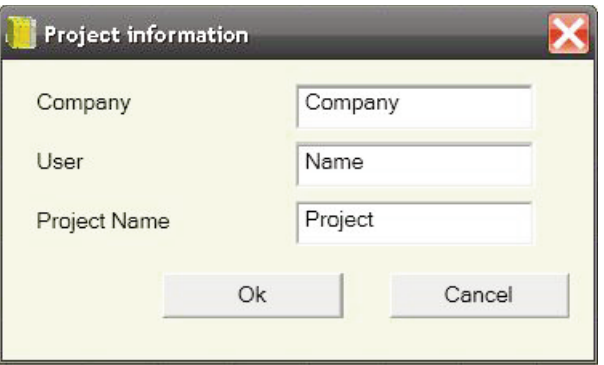

Next the CCS displays a window showing the CMM only.

You may add the various units needed to create your system, using the pull-down menus at the top of the screen (select slave) and at the bottom to select the relative node  $(0\div 3)$ .

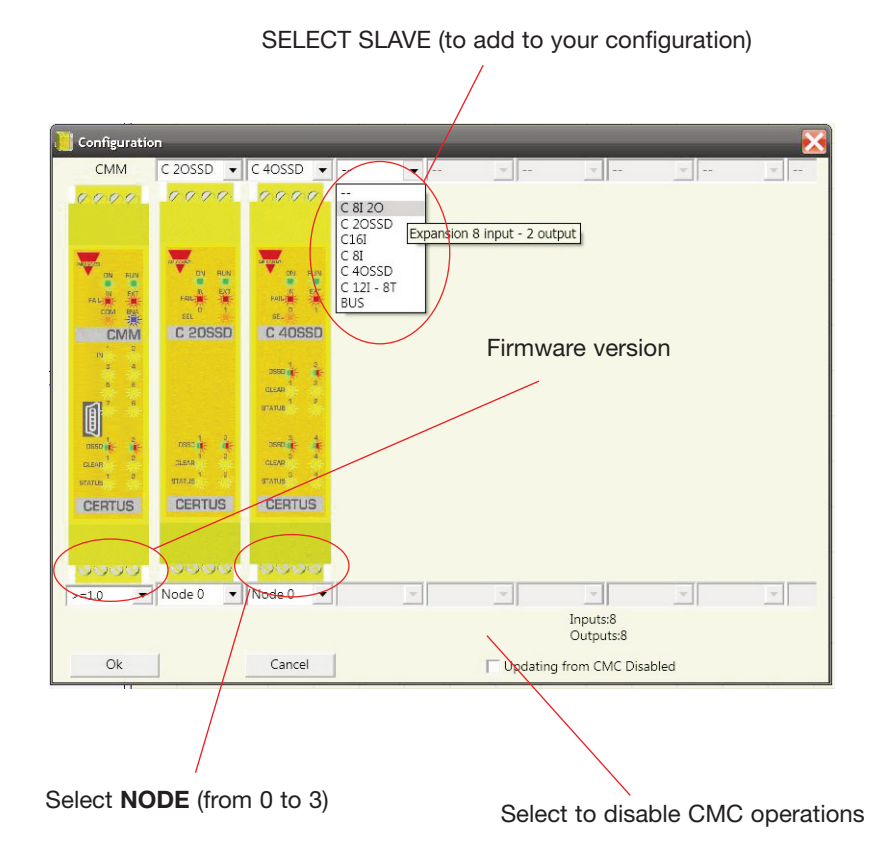

### **Edit Configuration (composition of the various modules)**

The change of the system composition is obtained with the icon. The configuration window is showed again (Figure 26).

#### **Change User Parameters**

The change of user parameters is obtained with the icon.

The dialog user identification request appears (Figure 30). To accomplish this operation is not necessary to Log out from Certus. Generally it serves when a new user must create a new project (even using a previously created).

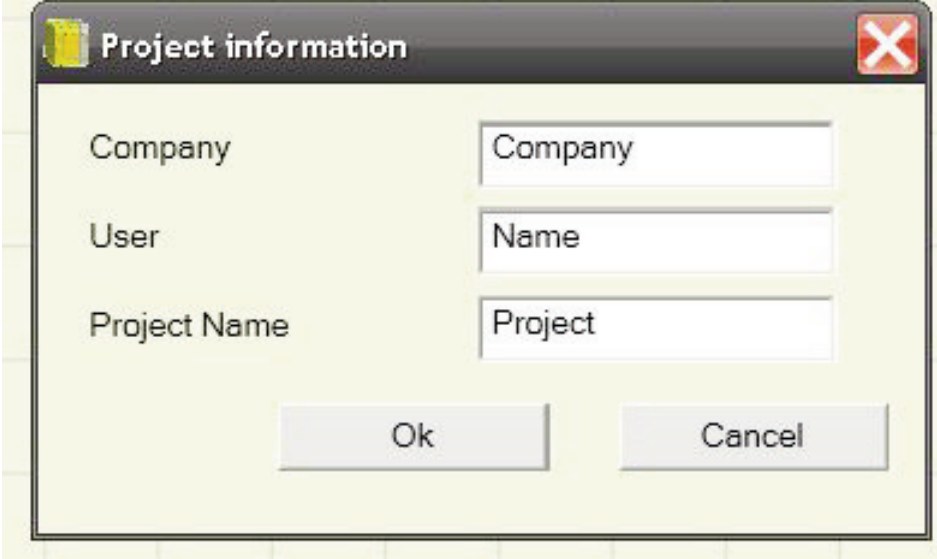

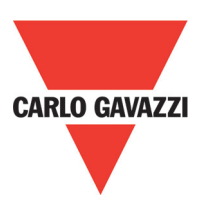

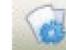

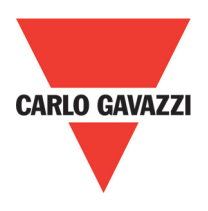

# **Objects - Operator - ConfigurationTool Bars**

Four large tool windows are displayed to the left and right of the main window (shown in Figure 31):

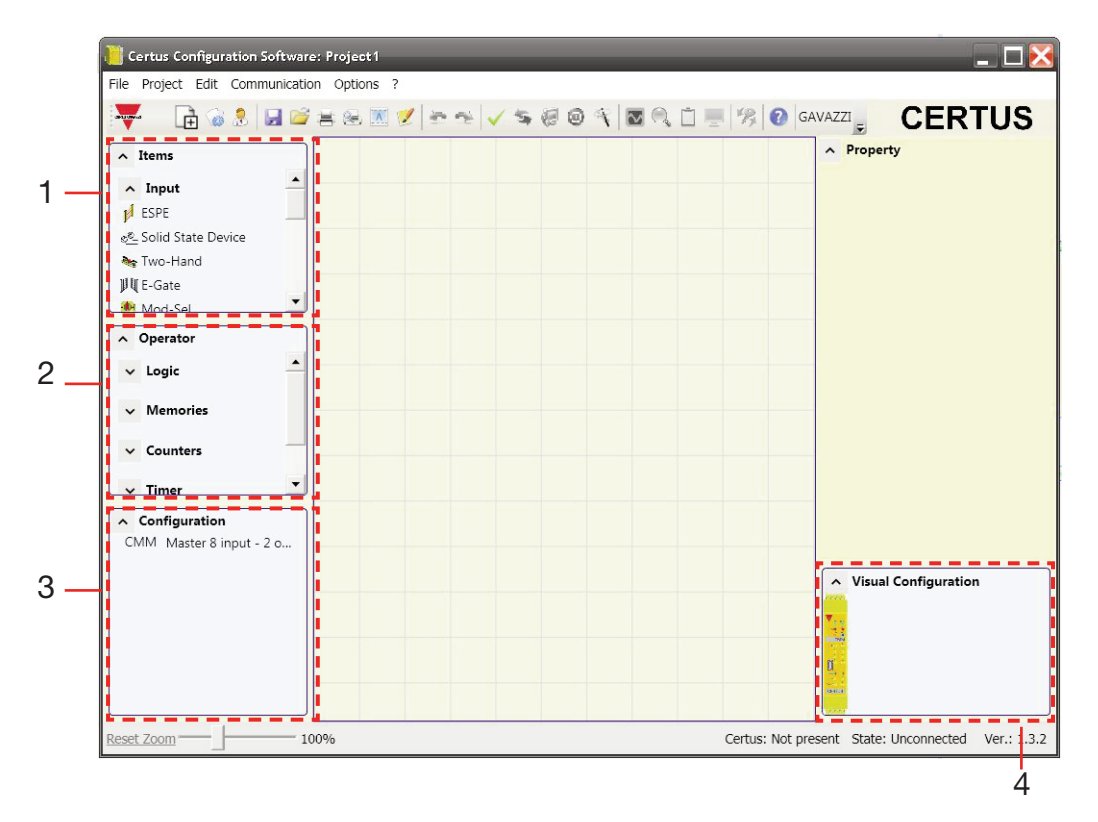

#### 1 > OBJECT TOOL WINDOW

This contains the various function blocks that will make up your project; these blocks are divided into 3 different types:

- physical
- inputs
- outputs
- comments
- 2 > OPERATOR TOOL WINDOW

This contains the various function blocks for connecting the objects in point 1; these blocks are divided into 6 different types:

- logical
- muting
- memories
- counters
- press
- timers
- 3 > CONFIGURATION TOOL WINDOW

This contains the description of your project composition.

4 > CONFIGURATION TOOL WINDOW (view)

This contains the graphic representation of your project composition.

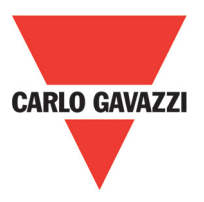

# **Creating the Diagram**

Once you have selected your system composition, you are ready to configure the project. The logic diagram is created using a DRAG&DROP function:

- Select the objects as required from the windows described previously (each single object is described in detail in the following sections) and drag it into the design area.
- Now when you select the object the PROPERTIES window is enabled, where you must fill in the fields as required.
- When you need to set a specific numerical value with a slide (eg filter) use the left and right arrows on your keyboard or click the sides of the slider of the slide.
- Connect the objects by moving the mouse over the required pin and then dragging it onto the pin to be connected.
- If the scheme requires the PAN function (moving working area in the window), select the object to move and use the arrow keys on your keyboard.
- When you need to duplicate an object, select it and press CTRL+C / CTRL+V keys on your keyboard.
- When you need to delete an object or a link, select it and press DEL key on your keyboard.

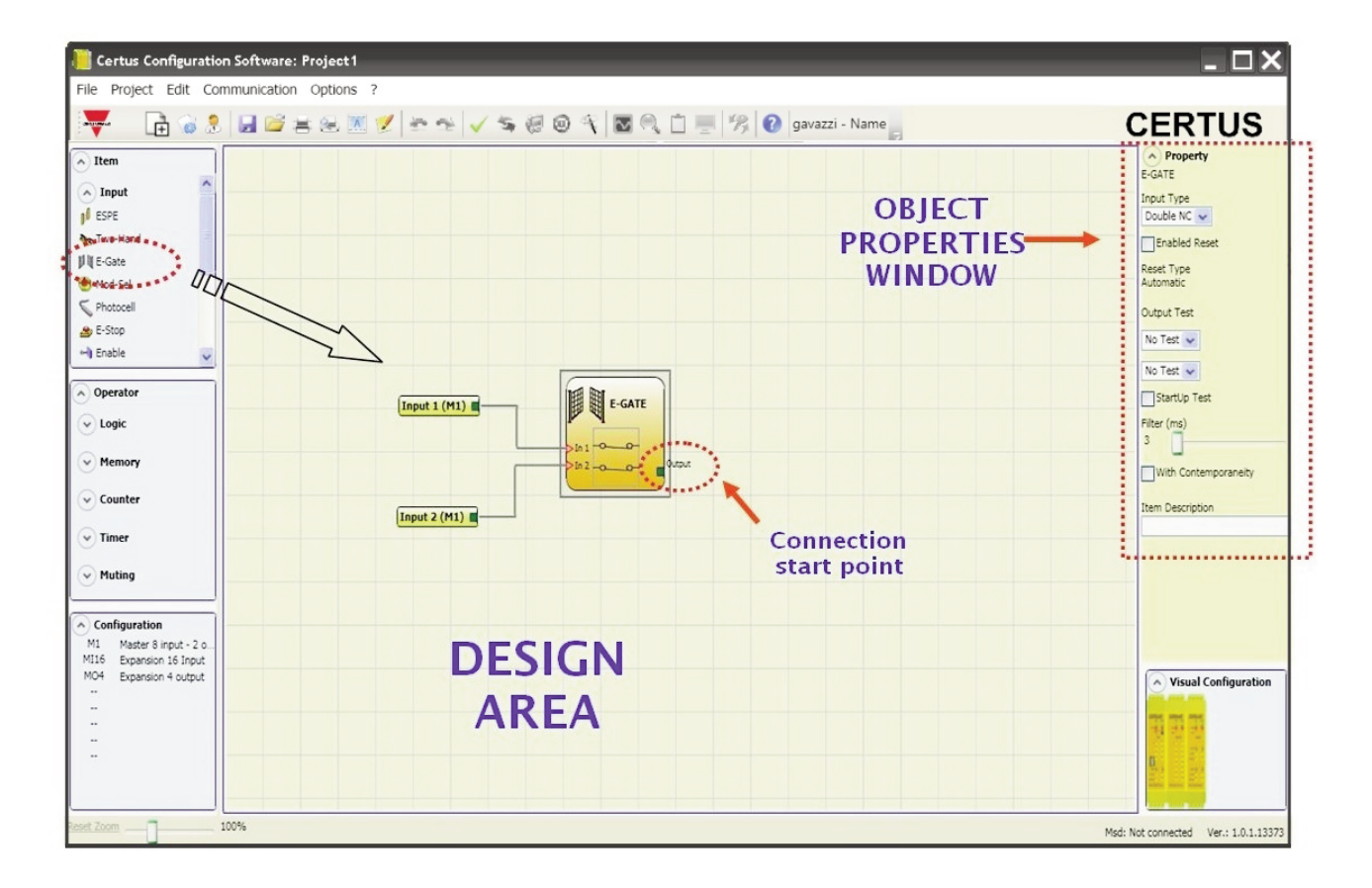

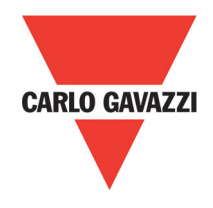

## **Example of a Project**

Figure 33 shows an example of a project in which the CMM unit only is connected to two safety blocks (E-GATE and E-STOP). The CMM inputs (1,2,3) for connecting the contacts of the safety components are shown on the left, in yellow. The Certus outputs (from 1 to 4) are activated according to the conditions defined in E-GATE and E-STOP (see the E-GATE - E STOP sections). By clicking on a block to select it, you enable the PROPERTIES WINDOW on the right, which you can use to configure the block activation and test parameters (see the E-GATE - E STOP sections).

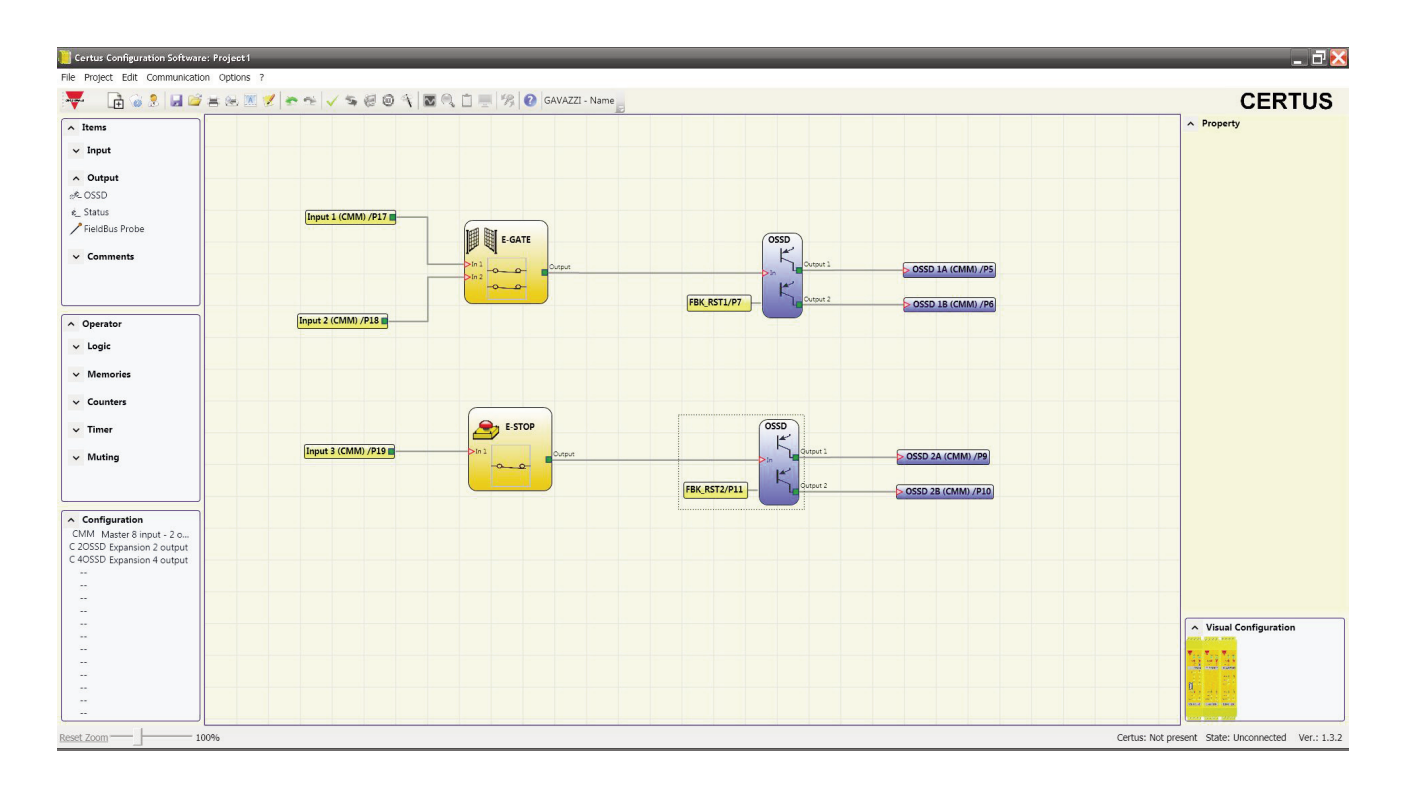

At the end of the project design stage (or at intermediate steps) you can save the current configuration using the icon SAVE on the standard tool bar.

⇒ Now the finished project must be verified. Execute the VALIDATE command  $($ lcon  $\bullet\bullet$  on the standard toolbar).

If the validation is successful, a sequential number is assigned to the input and output of the project. Then, this number is also listed in the REPORT and in the MONITOR of CCS. Only if the validation is successful we will proceed to send the configuration.

 $\triangle$ The validation function only verifies the consistency of programming with respect to the characteristics of the Certus system. It does not guarantee that the device has been programmed to meet all the safety requirements for the application.

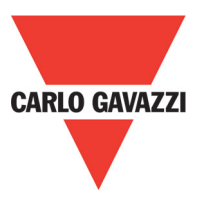

# **Creating the Diagram**

Print of the System composition with properties of each block. (Icon  $\mathcal V$  on the standard toolbar). Project Report generated by Certus Configuration Software 1.2.0 Project Name: Sch24 SOLID STATE DEVICE User: Bianchi Company: Carlo Gavazzi Date: 07/11/2011 14.28.48 **CARLO GAVAZZI** Schematic CRC: 3A4BH Certus: Cofiguration Module CMM (Configured Firmware version: >=1.0 Module C 8I 2O Node 0 Module C 8I 2O Node 1 Module C 4OSSD Node 0 Module C 12I - 8T Node 0 Certus: Safety information's PFHd (according to IEC 61508): 2,42E-008 (1/h) MTTFd (according to EN ISO 13849-1) : 85 years DCavg (according to EN ISO 13849-1): 98.07% Resources used INPUT: 22% (8/36) Functional Blocks: 3 Timing: 6% (1/16) Total number blocks: 5% (3/64) OSSD: 50% (5/10) STATUS: 20% (2/10) Electrical diagram **SSD** Functional Block 1 Filter (ms): 3 Conteporaneity (ms): 10 Reset Type: Automatic StartUp Test: True Connections: CMM INPUT1/TERMINAL17 CMM INPUT2/TERMINAL18 SSD Functtional Block 2 Filter (ms): 100 Contemporaneity (ms): 500 Reset Type: Manual StartUp Test: False Connections: C 8I 2O - 0 INPUT1/Terminal17 C 8I 2O - 0 INPUT2/Terminal18 C 8I 2O - 0 INPUT3/Terminal19 **SSD** Functional Block 3 Filter (ms): 250 Contemporaneity (ms): 1000 Reset Type: Monitored StartUp Test: False $\triangle$  This definition of PL and of the other related parameters as set forth in ISO 13849 1

only refers to the functions implemented in the Certus system by the CCS configuration software, assuming configuration has been performed correctly.  $\triangle$  The actual PL of the entire application and the relative parameters must consider data for all the devices connected to the Certus system within the scope of the application. This must only be performed by the user/installer.

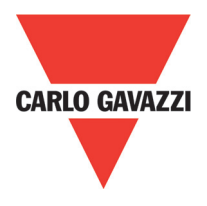

#### **Connect to Certus**

After connecting CMM to the PC via CSU cable (USB) use the  $\blacktriangleright$  icon for the connection. A window appears to request the password. Enter the password (see "Password protection").

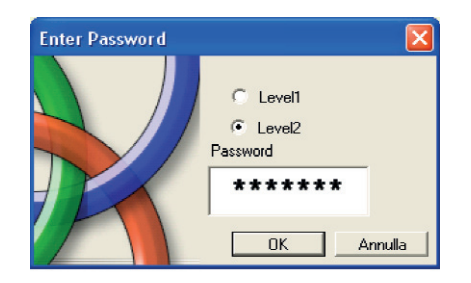

## **Sending the Configuration to the Certus**

To send the saved configuration from a PC to CMM use the icon  $\mathbb{C}$  on the standard toolbar and wait the execution. CMM will save the project in its internal memory and if present) in CMC memory. (Password Required: level 2).

⇒ This function is possible only after project validation with OK result.

#### **Download a Configuration File (Project) From Certus CMM**

To download a project from Certus CMM to CCS use the icon  $\triangle$  on the Standard toolbar. CCS will display the project residing in CMM. (Sufficient Password level 1).

- ⇒ If the project must be used on other modules CMM verify the components effectively connected (ref. "System composition" on page 54).
- ⇒ The perform a "Project Validation" (page 51) and a "System" (page 57).

## **Configuration LOG**

- ⇒ Within the configuration file (project), are included the creation date and CRC (4-digit hexadecimal identification) of a project that are stored in CMM.
- ⇒ This logbook can record up to 5 consecutive events, after which these are overwritten, starting from the least recent event.

The log file can be visualized using the icon  $\Box$  in the standard tool bar. (Password Required: level 1

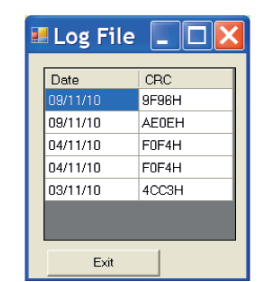

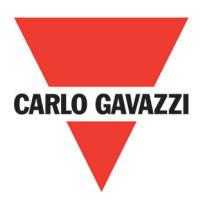

### **System Composition**

The check of the actual composition of the Certus system is obtained using the icon (Password Required: level 1). A pop-up window will appear with:

- Connected modules;
- Firmware version of each module;
- Node number (physical address) of each module.

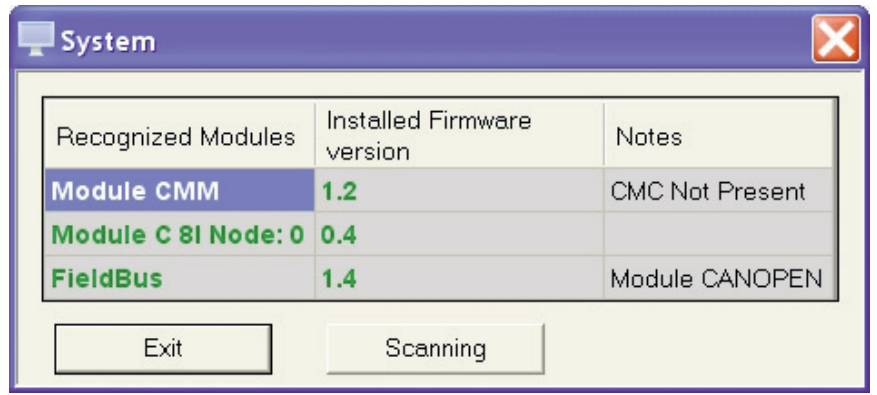

If the modules found are not correct the following window will appear; e.g. C 12I 8TO node number not correct (displayed in red color text).

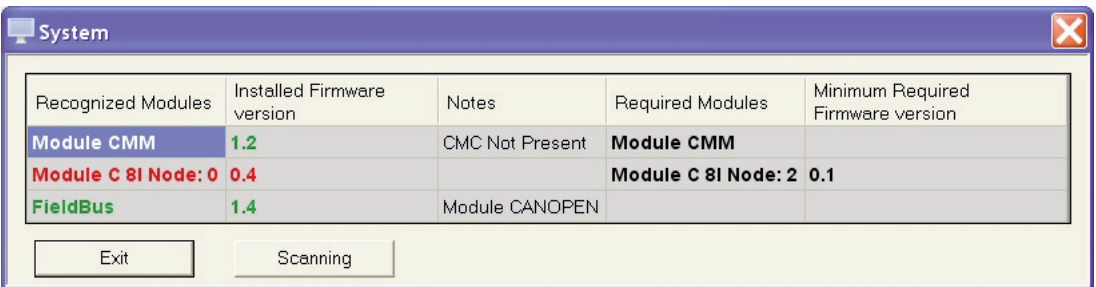

To disconnect the PC from CMM use the icon  $\bullet$  ; when the system is disconnected it is resetted and it starts with the sent project.

⇒ If the system is not composed of all modules provided by the configuration, after the disconnection, CMM indicates the incongruity and does not starts. (See SIGNALS).

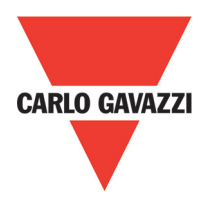

# **MONITOR (I/O status in real time - textual)**

To activate the monitor use the icon  $\Box$ . (Password Required: level 1). A pop-up window will appear (in real time) with:

- Status of the inputs (when the object has two or more input connections to Certus, the MONITOR will show as active only the first), see the example in figure;
- Inputs Diagnostics;
- OSSD State;
- OSSD Diagnostics;
- Status of digital outputs;
- OUT TEST diagnostics

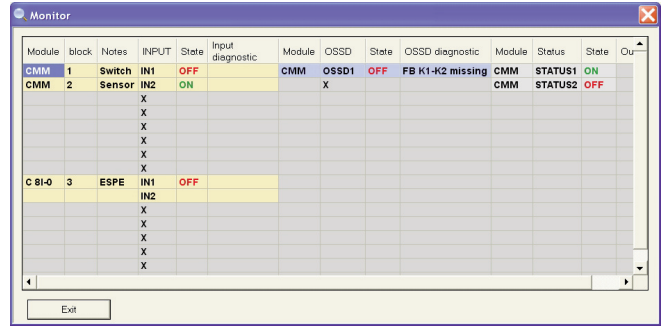

## **MONITOR (I/O status in real time - textual - graphic)**

To activate/deactivate the monitor use the icon  $\bullet$  . (Password Required: level 1). The color of links (Figure 33) allows you to view the diagnostics (in real time) with: **RED** = OFF

#### **GREEN** = ON

**DASHED ORANGE** = Connection Error

**DASHED RED** = Pending enable (for example RESTART)

Placing the mouse pointer over the link, you can display the diagnostics.

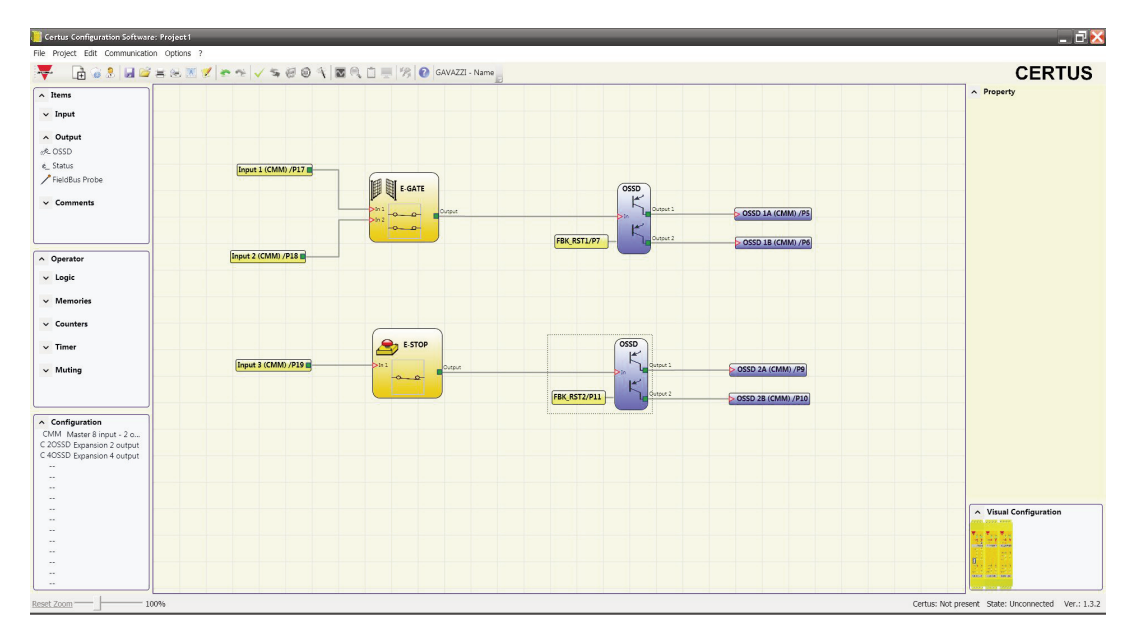

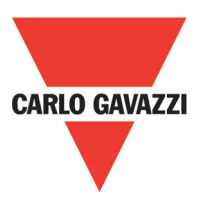

## **Password Protection**

The CCS requests a password in order to upload and save the project.

⇒ The password entered as default must be modified to avoid manipulation (level 2 password) or so that the configuration loaded on Certus (level 1 password) is not visible.

### **Level 1 Password**

All operators using the CMM system must have a Level 1 PASSWORD.

This password allows only to view the LOG file, composition of the system and MONITOR in real time and upload operations.

The first time the system is initialised the operator must use the password "" (ENTER key).

Designers who know the level 2 password can enter a new level 1 password (alphanumerical, max 8 characters).

⇒ Operators who know this password are enabled to upload (from CMM to PC), modify or save the project.

## **Level 2 Password**

Designers authorised to work on the creation of the project must know a Level 2 PASSWORD. The first time the system is initialised the operator must use the password "SAFEPASS" (all capital letters).

Designers who know the level 2 password can enter a new level 2 password (alphanumerical, max 8 characters).

- ⇒ This password enables the project to be uploaded (from PC to CMM), modified and saved. In other words, it allows total control of the PC => Certus system.
- ⇒ When a new project is UPLOADED the level 2 password could be changed.
- ⇒ Should you forget either of these passwords, please contact Carlo Gavazzi which will provide an unlock file (when the unlock file is saved in the right directory  $\oslash$  icon will appear on the toolbar). When the icon is activated, the password level 1 and level 2 are restored to their original values. This password is only given to the designer and can only be used once.

#### **Password Change**

To activate the PASSWORD Change use icon  $\mathcal{P}_1$ , after connecting with Level 2 Password. A window appears (Figure 40) allowing the choice of the new password; insert the old and new passwords in the appropriate fields (max 8 characters). Click OK.

At the end of the operation disconnect to restart the system.

If CMC is present the new password is also saved in it.

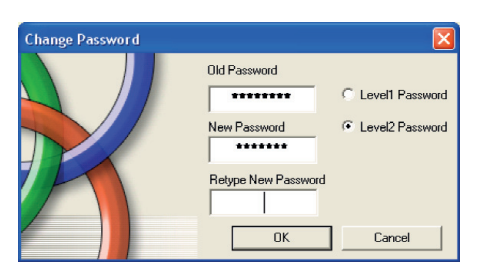

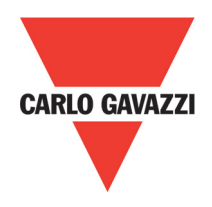

### **Testing the System**

 $\triangle$  After validating and uploading the project to the CMM and connecting all the safety devices, you must test the system to verify its correct operation.

This is done by forcing a change of status for each safety device connected to the Certus to check that the status of the outputs actually changes.

The following example is helpful for understanding the TEST procedure.

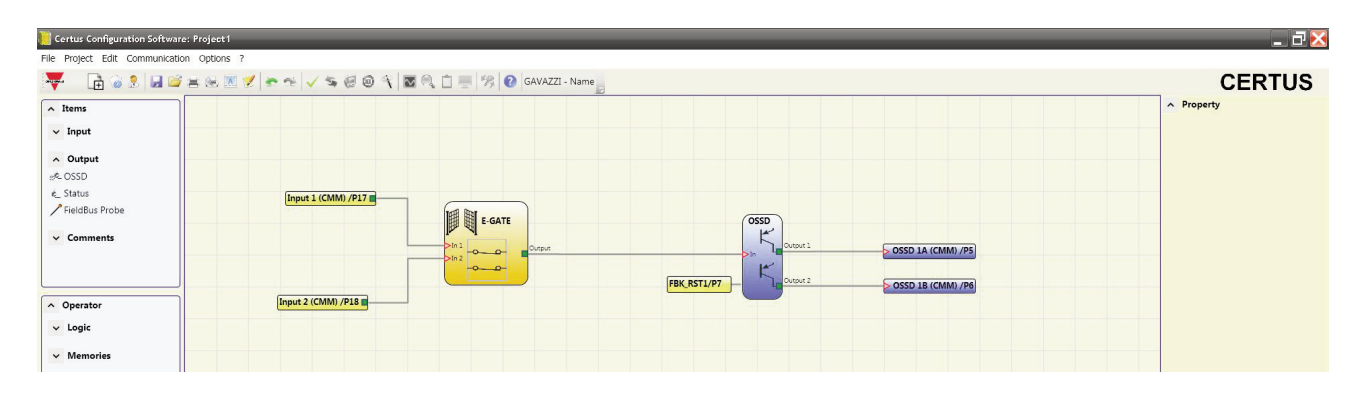

(t1) In the normal operating condition (E-GATE closed) Input1 is closed, Input2 is open and the output of the E-GATE block is set to high logic level; in this mode the safety outputs (OSSD1/2) are active and the power supply to the relative terminals is 24VDC.

(t2) When the E-GATE is **physically** opened, the condition of the inputs and thus of the outputs of the E-GATE block will change: (OUT= 0VDC--->24VDC); **the condition of the OSSD1 OSSD2 safety outputs will change from 24VDC to 0VDC**. If this change is detected the mobile E-GATE is connected correctly.

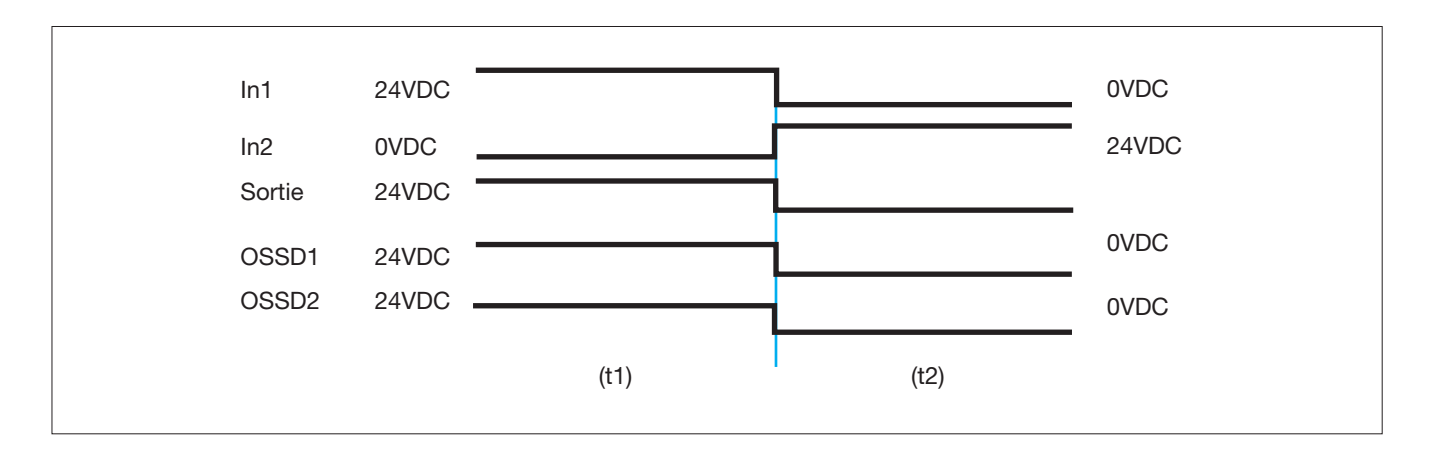

 $\triangle$  For the correct installation of each external sensor/component refer to their installation manual.

 $\Lambda$  This test must be performed for each safety component in the project.

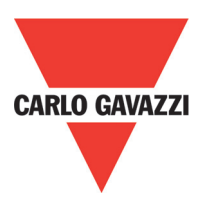

# **Objection Function Blocks**

The CCS requests a password in order to upload and save the project.

# **Output Object OSSD (safety outputs)**

The OSSD semiconductor safety outputs require no maintenance, Output1 and Output2 supply 24Vdc if the input is 1 (TRUE), whereas they supply 0Vdc if the input is 0 (FALSE).

⇒ Each pair of OSSD has an entrance on RESTART FBK. This input must always be connected as described in paragraph RESTART\_FBK.

## **Parameters**

Manual reset: If selected this enables the request to reset each time the input signal falls. Otherwise, enabling of the output directly follows the input conditions.

There are two types of reset: Manual and Monitored. When Manual is selected the system only verifies the signal's transition from 0 to 1. If Monitored is selected the double transition from 0 to 1 and then back to 0 is verified.

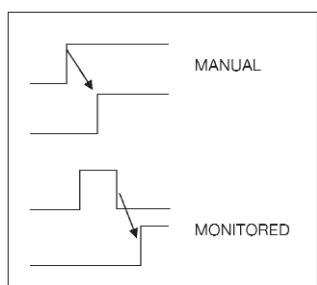

A Property OSSD

**Reset Type** 

Manual v □ Enable Status **Item Description** 

utput 1

 $\overline{\text{OSSD}}$ 

**D** Enable Manual Reset

Enable status: If checked enables the connection of the current status of the OSSD with a STATUS.

# **Status (signal output)**

STATUS output (NOT SAFETY OUTPUT) makes it possible to monitor any point on the diagram by connecting it to the input. The output returns 24Vdc if the input is 1 (TRUE), or 0Vdc if the input is 0 (FALSE).

 $\triangle$  WARNING: The STATUS output is NOT a safety output

# **Fieldbus Probe**

Element that permits display of the status of any point of the scheme on the fieldbus. Up to 16 probes can be inserted and the bit on which status is represented must be entered for each. States are represented with 2 bytes on the fieldbus. (For more detailed information, consult the fieldbus manual on the CCS CD-ROM).

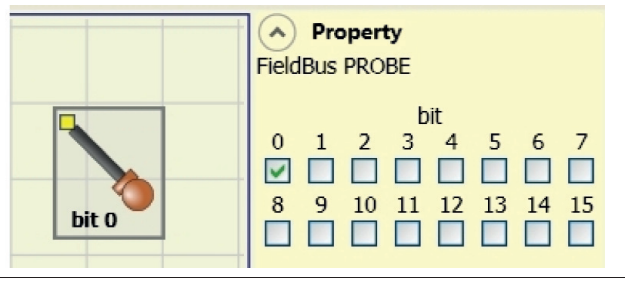

A Property **STATUS** 

**STATUS** 

**A PROBESTATUS output is NOT a safety output** 

56 Specifications are subject to change without notice. Pictures are just an example. For special features and/or customization, please ask to our sales network. 28/01/13

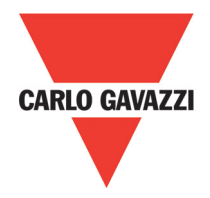

# **Input Object**

# **E-Stop (emergency stop)**

E-STOP function block verifies an emergency stop device inputs status. If the emergency stop button has been pressed the output is 0 (FALSE). If not the output is 1 (TRUE).

#### **Parameters**

Input type:

- Single NC allows connection of one-way emergency stops
- Double NC allows connection of twoway emergency stops.

Manual reset: If selected this enables the request to reset each time the emergency stop is activated. Otherwise, enabling of the output directly follows the input conditions.

There are two types of reset: Manual and Monitored. When Manual is selected the system only verifies the signal's transition from 0 to 1. If Monitored is selected the double transition from 0 to 1 and then back to 0 is verified.

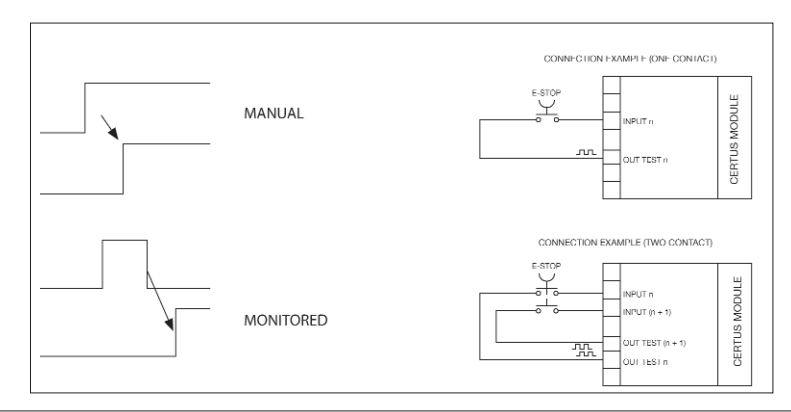

⇒ WARNING: If the Manual Reset is active, a consecutive Input have to be used. Example: Input 1 and Input 2 are used for the fuctional block, then Input 3 have to be used for the Reset Input.

Output test: This is used to select which test output signals are to be sent to the emergency stop (mushroom pushbutton). This additional test makes it possible to detect and manage any short-circuits between the lines. This additional control permits detection and management of any short-circuits between the lines. To enable this control, the test output signals must be configured (amongst those available). Test at start-up: If selected this enables the test at startup of the external component (emergency stop). This test is performed by pressing and releasing the pushbutton to run a complete function test and enable the output. This test is only requested at machine start-up (when the unit is switched on).

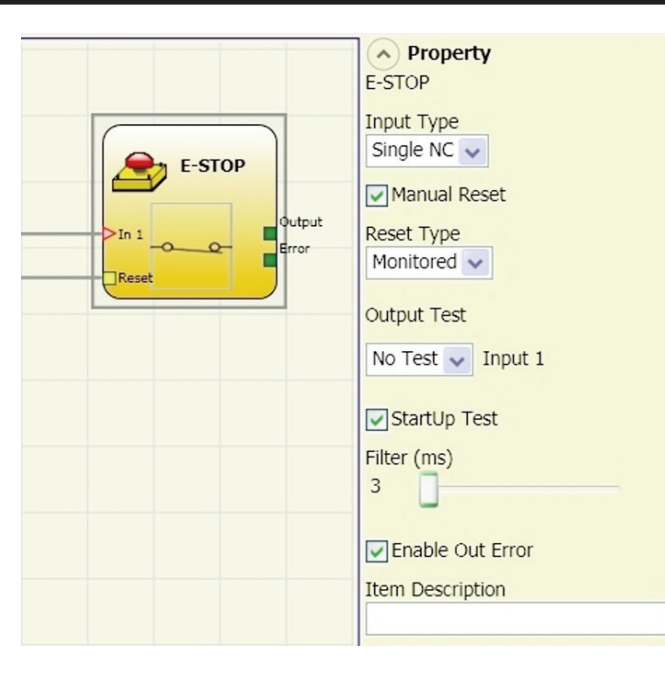

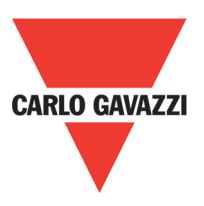

Filter (ms): This is used to filter the signals coming from the emergency stop. The filter can be configured to between 3 and 250 ms and eliminates any bouncing on the contacts. The length of the filter affects the calculation of the unit's total response time.

With Contemporaneity: If selected this activates the test to verify concurrent switching of the signals coming from the emergency stop.

Contemporaneity (ms): This is only active if the previous parameter is enabled. It defines the maximum time (in msecs) between the switching of two different signals from the emergency stop.

Enable Error Out: If selected reports a fault detected by the function block.

Item description: This allows a description of the component's function to be entered. The text is displayed in the top part of the symbol.

### **E-GATE (safety device)**

E-GATE function block verifies a mobile guard or safety gate device input status. If the mobile guard or safety gate is open, the output is 0 (FALSE). Otherwise the output is 1 (TRUE).

#### **Parameters**

Input type:

- Double NC Allows connection of components with two NC contacts
- Double NC/NO Allows connection of components with one NO contact and one NC.

Enable reset: If selected this enables the request to reset each time the mobile guard/safety gate is activated. Otherwise, enabling of the output directly follows the input conditions.

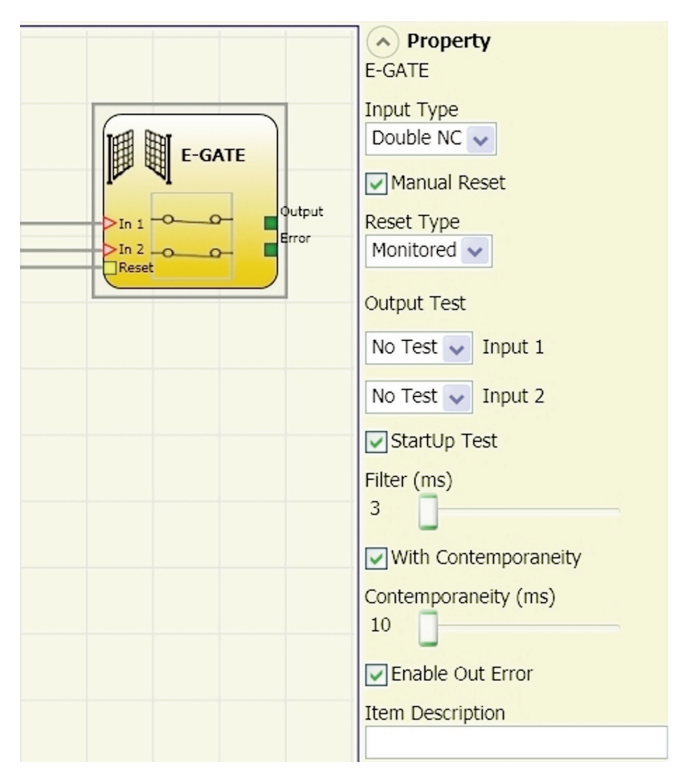

There are two types of reset: Manual and Monitored. When Manual is selected the system only verifies the signal's transition from 0 to 1 Parameters If Monitored is selected the double transition from 0 to 1 and then back to 0 is verified.

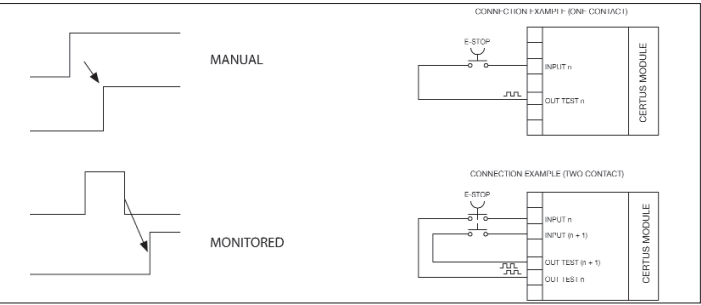

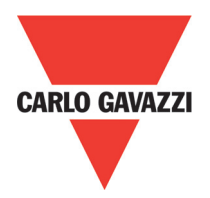

⇒ WARNING: If the Manual Reset is active, a consecutive Input has to be used. Example: input and Input 2 are used for the fuctional block, then Input 3 have to be used for the Reset Input.

Output test: This is used to select which test output signals are to be sent to the component contacts. This additional control permits detection and management of any short-circuits between the lines. To enable this control, the test output signals must be configured (amongst those available).

Test at start-up: If selected this enables the test at start-up of the external component. This test is performed by opening the mobile guard or safety gate to run a complete function test and enable the output. This test is only requested at machine start-up (when the unit is switched on).

Filter (ms): This is used to filter the signals coming from the external contacts. The filter can be configured to between 3 and 250 ms and eliminates any bouncing on the contacts. The length of the filter affects the calculation of the unit's total response time.

With Contemporaneity: If selected this activates the test to verify concurrent switching of the signals coming from the external contacts.

Contemporaneity (ms): This is only active if the previous parameter is enabled. It defines the maximum time (in msecs) between the switching of two different signals from the external contacts.

Enable Error Out: If selected reports a fault detected by the function block. Item description: This allows a description of the component's function to be entered. The text is displayed in the top part of the symbol.

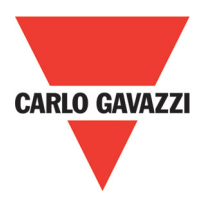

# **ENABLE (enable key)**

ENABLE function block verifies a manual key device Input status. If the key is not turned the output is 0 (FALSE). Otherwise the output is 1 (TRUE).

#### **Parameters**

Enable reset: If selected this enables the request to reset each time the command is activated. Otherwise, enabling of the output directly follows the input conditions.

There are two types of reset: Manual and Monitored. When Manual is selected the system only verifies the signal's transition from 0 to 1.

If Monitored is selected the double transition from 0 to 1 and then back to 0 is verified.

A Property ENABLE **Input Type** Single NO  $\sim$ ENABLE Manual Reset **Reset Type** Monitored v **Output Test** No Test  $\sqrt{ }$  Input 1 StartUp Test Filter (ms) 3 **□** Enable Out Error **Item Description** 

⇒ WARNING: If the Manual Reset is active, a consecutive Input have to be used. Example: Input 1 and Input 2 are used for the fuctional block, then Input 3 have to be used for the Reset Input.

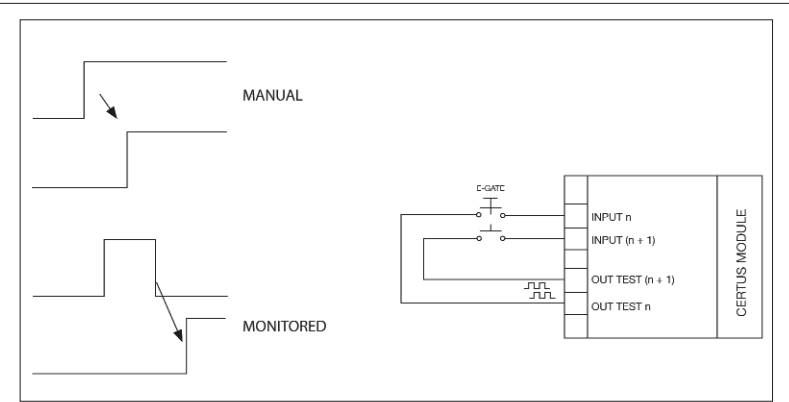

Output test: This is used to select which test output signals are to be sent to the component contacts. This additional control permits detection and management of any short-circuits between the lines. To enable this control, the test output signals must be configured (amongst those available).

Test at start-up: If selected this enables the test at start-up of the external component. This test is performed by opening and activating the enable key to run a complete function test and enable the output. This test is only requested at machine start-up (when the unit is switched on).

Filter (ms): This is used to filter the signals coming from the external contacts. The filter can be configured to between 3 and 250 ms and eliminates any bouncing on the contacts. The length of the filter affects the calculation of the unit's total response time.

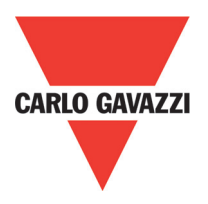

With Contemporaneity: If selected this activates the test to verify concurrent switching of the signals coming from the external contacts.

Contemporaneity (ms): This is only active if the previous parameter is enabled. It defines the maximum time (in msecs) between the switching of two different signals from the external contacts.

Enable Error Out: If selected reports a fault detected by the function block.

Item description: This allows a description of the component's function to be entered. The text is displayed in the top part of the symbol.

## **ESPE (optoelectronic safety light curtain / laser scanner)**

ESPE function block verifies an optoelectronic safety light curtain (or laser scanner) inputs state. If the area protected by the light curtain is occupied, (light curtain outputs FALSE) the output is 0 (FALSE). Otherwise, with the area clear and outputs to 1 (TRUE) the output is 1 (TRUE).

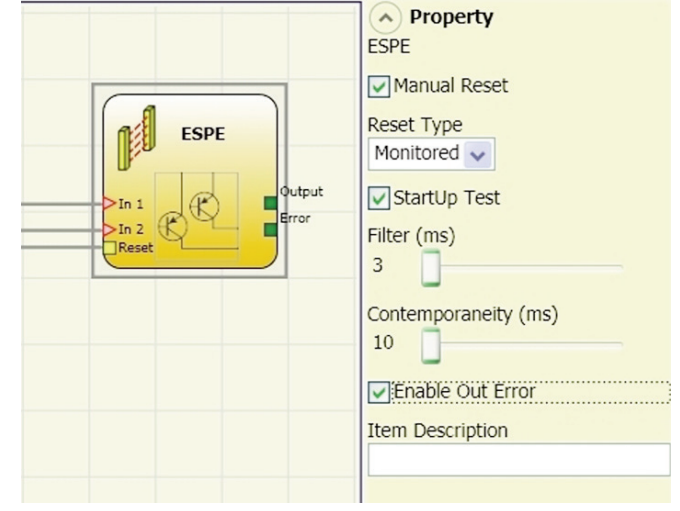

### **Parameters**

Enable reset: If selected this enables the request to reset each time the area protected by the safety light curtain is occupied. Otherwise, enabling of the output directly follows the input conditions.

There are two types of reset: Manual and Monitored. When Manual is selected the system only verifies the signal's transition from 0 to 1. If Monitored is selected the double transition from 0 to 1 and then back to 0 is verified.

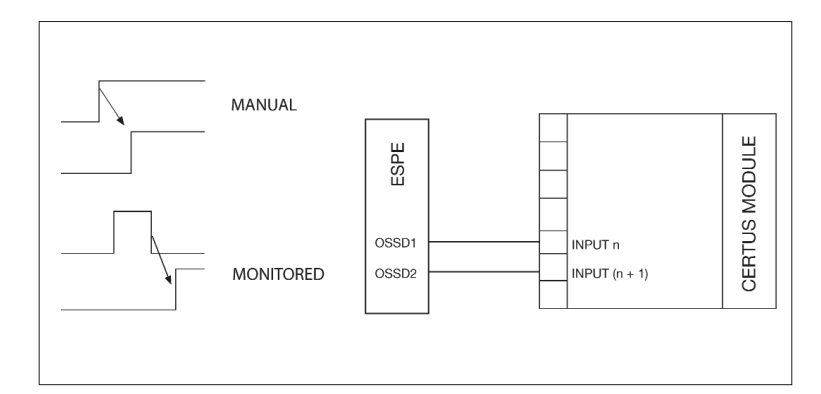

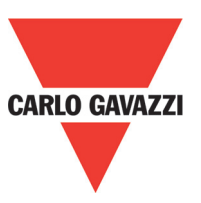

⇒ WARNING: If the Manual Reset is active, a consecutive Input have to be used. Example : Input 1 and Input 2 are used for the fuctional block, then Input 3 have to be used for the Reset Input.

OUT TEST signals cannot be used in case of safety static output ESPE because the control is carried out from the ESPE.

Test at start-up: If selected this enables the test at start-up of the safety light curtain. This test is performed by occupying and clearing the area protected by the safety light curtain to run a complete function test and enable the output. This test is only requested at machine startup (when the unit is switched on).

Filter (ms): This is used to filter the signals coming from the safety light curtain. The filter can be configured to between 3 and 250 ms and eliminates any bouncing on the contacts. The length of the filter affects the calculation of the unit's total response time. With Contemporaneity: If selected this activates the test to verify concurrent switching of the signals coming from the safety light curtain.

Contemporaneity (ms): This is only active if the previous parameter is enabled. It defines the maximum time (in msecs) between the switching of two different signals from the safety light curtain.

Enable Error Out: If selected reports a fault detected by the function block.

Item description: This allows a description of the component's function to be entered. The text is displayed in the top part of the symbol.

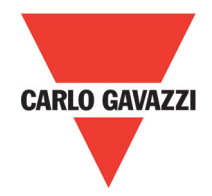

# **Footswitch (safety pedal)**

The FOOTSWITCH function block verifies the status of the inputs of a safety pedal device. If the pedal is not pressed the output is 0 (FALSE). Otherwise the output is 1 (TRUE).

#### **Parameters**

Input type:

- Single NC Allows connection of pedals with one NC contact
- Single NO Allows connection of pedals with one NO contact.
- Double NC Allows connection of pedals with two NC contacts
- Double NC/NO Allows connection of pedals with one NO contact and one NC.

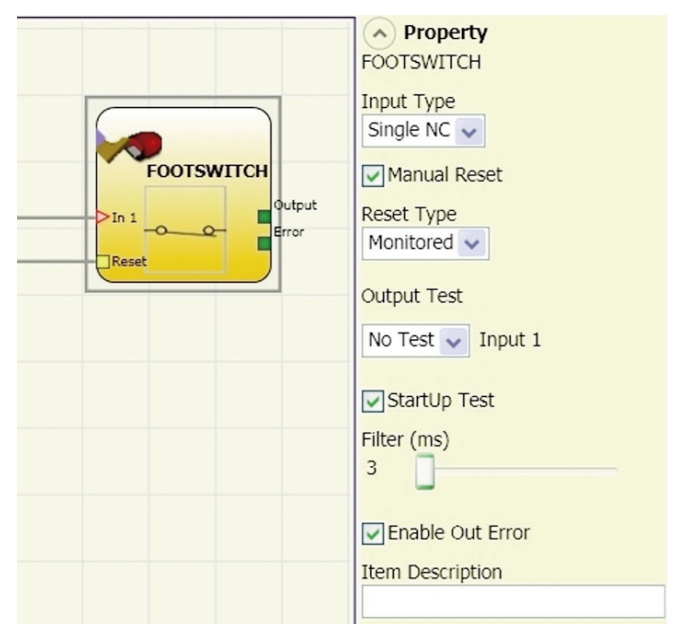

Manual reset: If selected this enables the request to reset each time the safety pedal is activated. Otherwise, enabling of the output directly follows the input conditions.

There are two types of reset: Manual and Monitored. When Manual is selected the system only verifies the signal's transition from 0 to 1. If Monitored is selected the double transition from 0 to 1 and then back to 0 is verified.

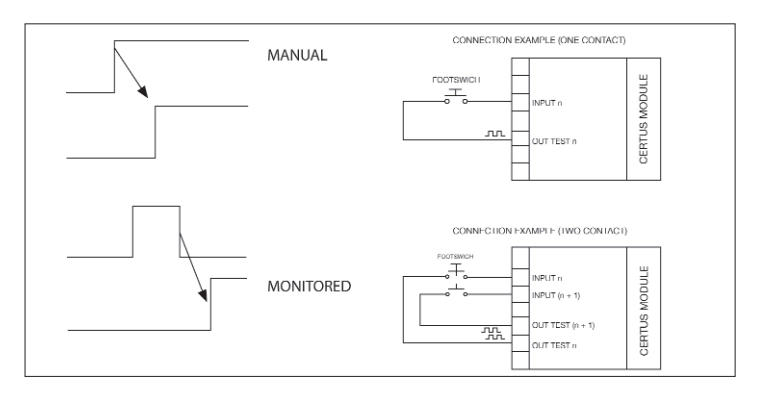

⇒ WARNING: If the Manual Reset is active, a consecutive Input have to be used. Example: Input 1 and Input 2 are used for the fuctional block, then Input 3 have to be used for the Reset Input.

Output test: This is used to select which test output signals are to be sent to the component contacts. This additional control permits detection and management of any short-circuits between the lines. To enable this control, the test output signals must be configured (amongst those available).

Test at start-up: If selected this enables the test at start-up of the external component. This test is performed by pressing and releasing the footswitch to run a complete function test and enable the output. This test is only requested at machine start-up (when the unit is switched on).

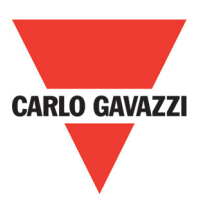

Filter (ms): This is used to filter the signals coming from the external contacts. The filter can be configured to between 3 and 250 ms and eliminates any bouncing on the contacts. The length of the filter affects the calculation of the unit's total response time.

With Contemporaneity: If selected this activates the test to verify concurrent switching of the signals coming from the external contacts.

Contemporaneity (ms): This is only active if the previous parameter is enabled. It defines the maximum time (in msecs) between the switching of two different signals from the external contacts.

Enable Error Out: If selected reports a fault detected by the function block.

Item description: This allows a description of the component's function to be entered. The text is displayed in the top part of the symbol.

### **MOD-SEL (safety selector)**

The MOD-SEL function block verifies the status of the inputs from a mode selector (up to 4 inputs): If only one input is 1 (TRUE) the corresponding output is also 1 (TRUE). In all other cases, and thus when all inputs are 0 (FALSE) or more than one input is 1 (TRUE) all the outputs are 0 (FALSE).

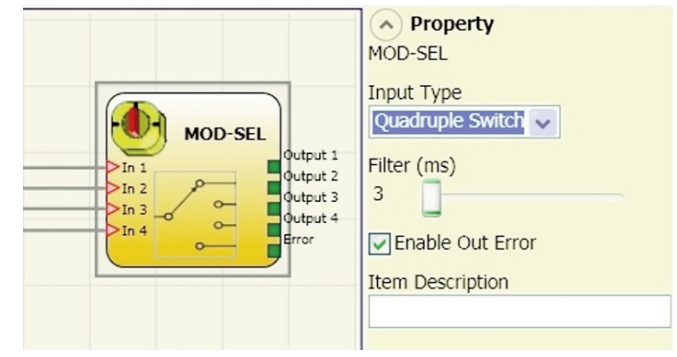

#### **Parameters**

Input type:

- Double selector Allows connection of two-way mode selectors.
- Triple selector Allows connection of three-way mode selectors.
- Quadruple selector Allows connection of four-way mode selectors.

Filter (ms): This is used to filter the signals coming from the mode selector. The filter can be configured to between 3 and 250 ms and eliminates any bouncing on the contacts. The length of the filter affects the calculation of the unit's total response time.

Enable Error Out: If selected reports a fault detected by the function block.

Item description: This allows a description of the component's function to be entered. The text is displayed in the top part of the symbol.

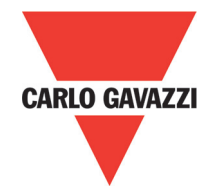

# **Photocell (safety selector)**

The PHOTOCELL function block verifies the status of the inputs of an optoelectronic safety photocell. If the beam of the photocell is occupied (photocell output FALSE) the output is 0 (FALSE). Otherwise with the beam clear and an output of 1 (TRUE) the output is 1 (TRUE).

#### **Parameters**

Manual reset: If selected this enables the request to reset each time safety photocell is activated. Otherwise, enabling of the output directly follows the input conditions.

There are two types of reset: Manual and Monitored. When Manual is selected the system only verifies the signal's transition

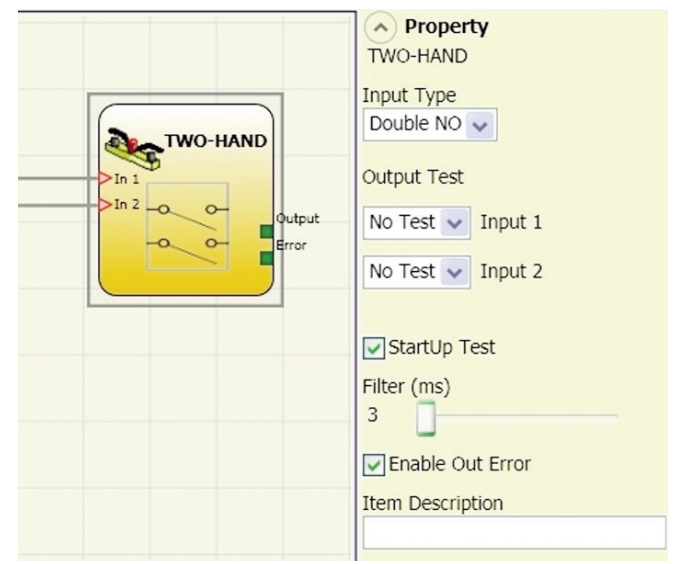

from 0 to 1. If Monitored is selected the double transition from 0 to 1 and then back to 0 is verified.

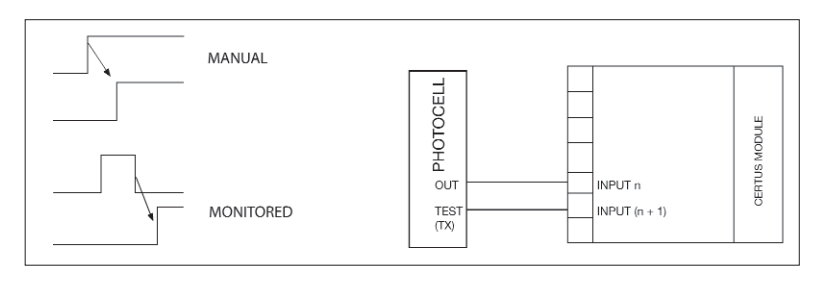

⇒ WARNING: If the Manual Reset is active, a consecutive Input have to be used. Example: Input 1 is used for the fuctional block, then Input 2 have to be used for the Reset Input.

Output test: This is used to select which test output are to be sent to the photocell test input. This additional control permits detection and management of any short-circuits between the lines. To enable this control, the test output signals must be configured (amongst those available).

Test at start-up: If selected this enables the test at start-up of the external component. This test is performed by occupying and clearing the photocell to run a complete function test and enable the output. This test is only requested at machine start-up (when the unit is switched on).

Filter (ms): This is used to filter the signals coming from the external contacts. The filter can be configured to between 3 and 250 ms and eliminates any bouncing on the contacts. The length of the filter affects the calculation of the unit's total response time.

Enable Error Out: If selected reports a fault detected by the function block.

Item description: This allows a description of the component's function to be entered. The text is displayed in the top part of the symbol.

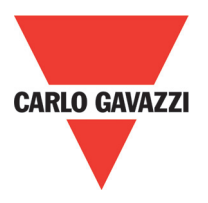

# **Two-Hand (bimanual control)**

The TWO HAND function block verifies the status of the inputs of a two hand control switch. Only if both the press-buttons are pressed within 500 msec the output is 1 (TRUE). Otherwise the output is 0 (FALSE).

Input type:

- Double NO Allows connection of twohand switch with one NO contact for each button.
- Quadruple NC-NO Allows connection of twohand switch with a double NO/NC contact for each button.

Output test: This is used to select which test output signals are to be sent to the component

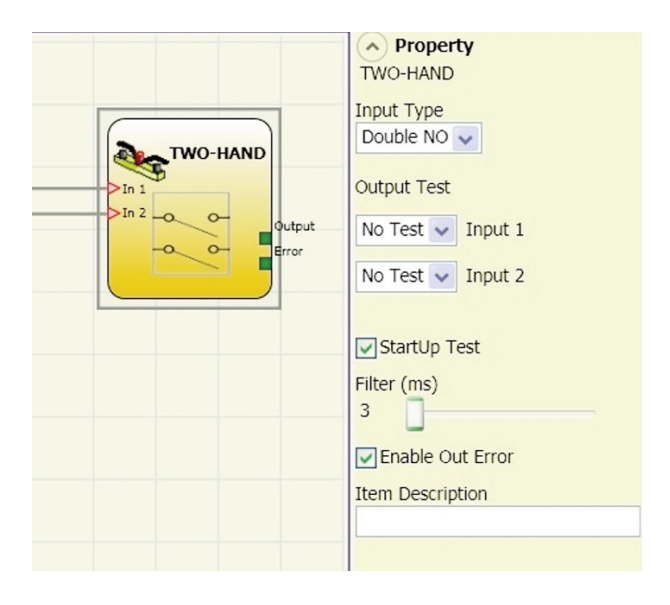

contacts. This additional control permits detection and management of any short-circuits between the lines. To enable this control, the test output signals must be configured (amongst those available).

Test at start-up: If selected this enables the test at start-up of the external component. This test is performed by pressing the two buttons (within 500 msec) and releasing them to run a complete function test and enable the output. This test is only requested at machine start-up (when the unit is switched on).

Filter (ms): This is used to filter the signals coming from the mode selector. The filter can be configured to between 3 and 250 ms and eliminates any bouncing on the contacts. The length of the filter affects the calculation of the unit's total response time.

Enable Error Out: If selected reports a fault detected by the function block.

Item description: This allows a description of the component's function to be entered. The text is displayed in the top part of the symbol.

#### **Sensor**

The SENSOR function block verifies the status of the input of a sensor (not a safety sensor). If the beam of the sensor is occupied (sensor output FALSE) the output is 0 (FALSE). Otherwise, with the beam clear and an output of 1 (TRUE) then the output is 1 (TRUE).

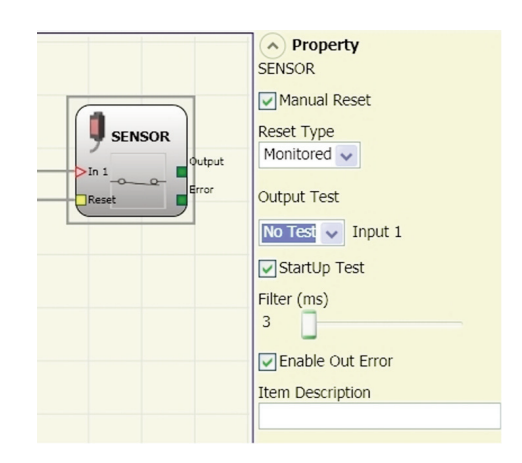

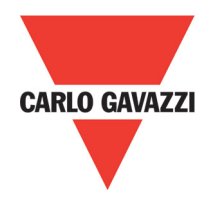

#### **Sensor**

Manual reset: If selected this enables the request to reset each time the area protected by the sensor is occupied. Otherwise, enabling of the output directly follows the input conditions. There are two types of reset: Manual and Monitored. When Manual is selected the system only verifies the signal's transition from 0 to 1. If Monitored is selected the double transition from 0 to 1 and then back to 0 is verified.

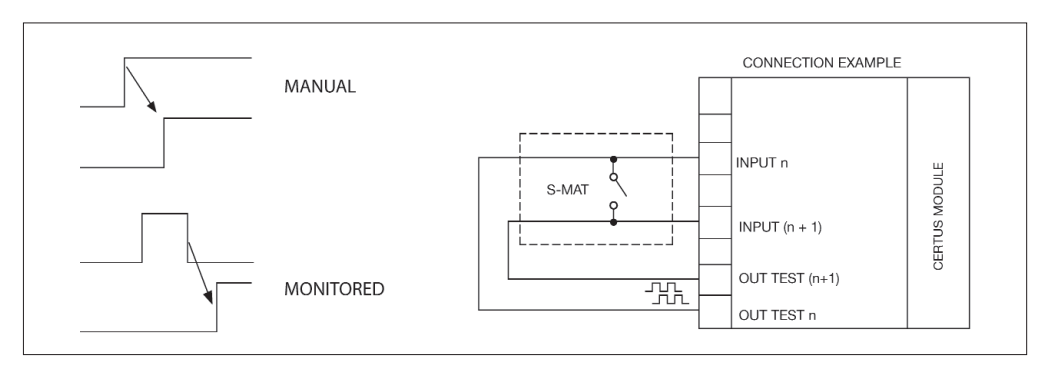

⇒ WARNING: If the Manual Reset is active, a consecutive Input have to be used. Example : Input 1 is used for the fuctional block, then Input 2 have to be used for the Reset Input.

Output test: This is used to select which test output signals are to be sent to the sensor. This additional control permits detection and management of any short-circuits between the lines. To enable this control, the test output signals must be configured (amongst those available).

Test at start-up: If selected this enables the test at start-up of the sensor. This test is performed by occupying and clearing the area protected by the sensor to run a complete function test and enable the output. This test is only requested at machine start-up (when the unit is switched on).

Filter (ms): This is used to filter the signals coming from the sensor. The filter can be configured to between 3 and 250 ms and eliminates any bouncing on the contacts. The length of the filter affects the calculation of the unit's total response time.

Enable Error Out: If selected reports a fault detected by the function block.

Item description: This allows a description of the component's function to be entered. The text is displayed in the top part of the symbol.

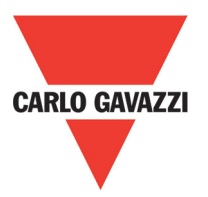

# **S-MAT (safety selector)**

The S-MAT function block verifies the status of the inputs of a safety mat. If a person stands on the mat the output is 0 (FALSE). Otherwise, with the mat clear, the output is 1 (TRUE).

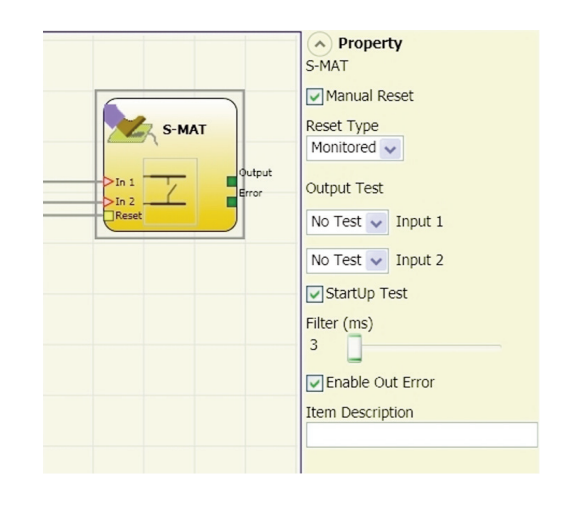

#### **Parameters**

Manual reset: If selected this enables the request to reset each time the mobile guard/safety gate is activated. Otherwise, enabling of the output directly follows the input conditions. There are two types of reset: Manual and Monitored. When Manual is selected the system only verifies the signal's transition from 0 to 1. If Monitored is selected the double transition from 0 to 1 and then back to 0 is verified.

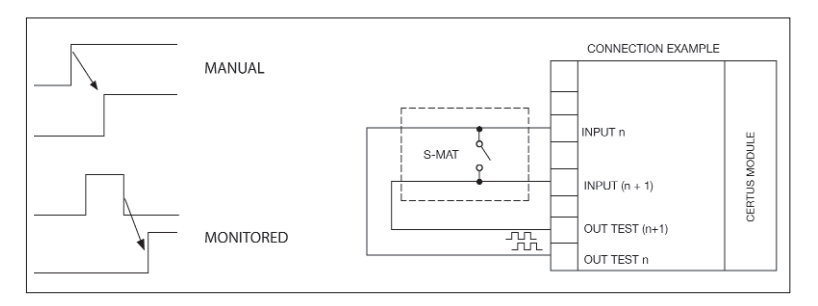

- ⇒ If the Manual Reset is active, a consecutive Input have to be used. Example : Input 1 and Input 2 are used for the fuctional block, then Input 3 have to be used for the Reset Input.
- ⇒ Each output OUT TEST can be connected to only one input S-MAT (it is not allowed parallel connection of 2 inputs).
- ⇒ The function block S-MAT can not be used with 2-wire components and termination resistance.

Output test: This is used to select which test output signals are to be sent to the s mat contact. This additional control permits detection and management of any short-circuits between the lines. To enable this control, the test output signals must be configured (amongst those available). Test signals are mandatory.

Test at start-up: If selected this enables the test at start-up of the external component. This test is performed by pressing and releasing the safety mat to run a complete function test and enable the output. This test is only requested at machine start-up (when the unit is switched on).

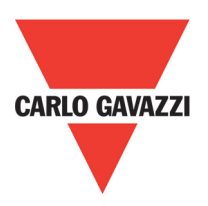

A Property **SWITCH** 

Manual Reset Reset Type

Monitored  $\sim$ 

StartUp Test Filter (ms) 3

No Test  $\sqrt{ }$  Input 1

**□** Enable Out Error **Item Description** 

**Output Test** 

Filter (ms): This is used to filter the signals coming from the external contacts. The filter can be configured to between 3 and 250 ms and eliminates any bouncing on the contacts. The length of the filter affects the calculation of the unit's total response time.

Enable Error Out: If selected reports a fault detected by the function block.

Item description: This allows a description of the component's function to be entered. The text is displayed in the top part of the symbol.

SWITCH

# **Switch**

SWITCH function block verifies the input status of a pushbutton or switch (NOT SAFETY SWITCHES).

If the pushbutton is pressed the output is 1 (TRUE). Otherwise, the output is 0 (FALSE).

#### **Parameters**

Manual reset: If selected this enables the request to reset each time the device is activated.

Otherwise, enabling of the output directly follows the input conditions.

There are two types of reset: Manual and Monitored.

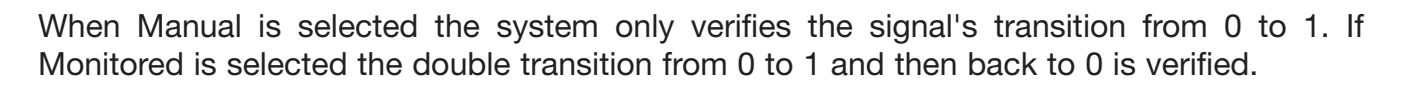

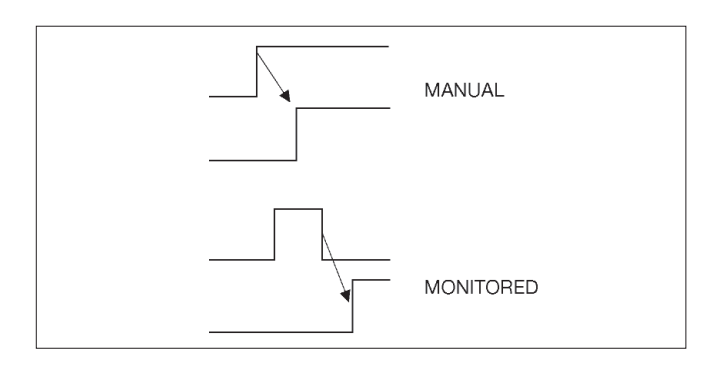

⇒ WARNING: If the Manual Reset is active, a consecutive Input have to be used. Example: Input 1 is used for the fuctional block, then Input 2 have to be used for the Reset Input.

Output test: This is used to select which test output signals are to be sent to the switch. This additional control permits detection and management of any short-circuits between the lines. To enable this control, the test output signals must be configured (amongst those available)

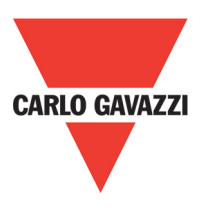

Test at start-up: If selected this enables the test at start-up of the switch. This test is performed by opening and closing the switch contact to run a complete function test and enable the output. This test is only requested at machine start-up (when the unit is switched on).

Filter (ms): This is used to filter the signals coming from the switch. The filter can be configured to between 3 and 250ms and eliminates any bouncing on the contacts. The length of the filter affects the calculation of the unit's total response time.

Enable Error Out: If selected reports a fault detected by the function block.

Item description: This allows a description of the component's function to be entered. The text is displayed in the top part of the symbol.

# **Enabling Grip Switch**

The ENABLING GRIP functional block checks the status of the Inx inputs of an enabling grip. If this is not gripped (position 1) or is gripped completely (position 3), the OUTPUT will be 0 (FALSE). If it is gripped to middle position (position 2), the OUTPUT will be 1 (TRUE). Refer to truth tables at the bottom of the page.

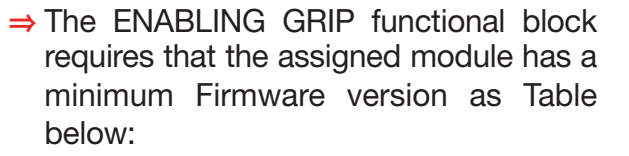

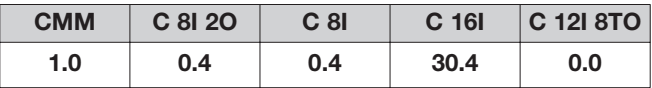

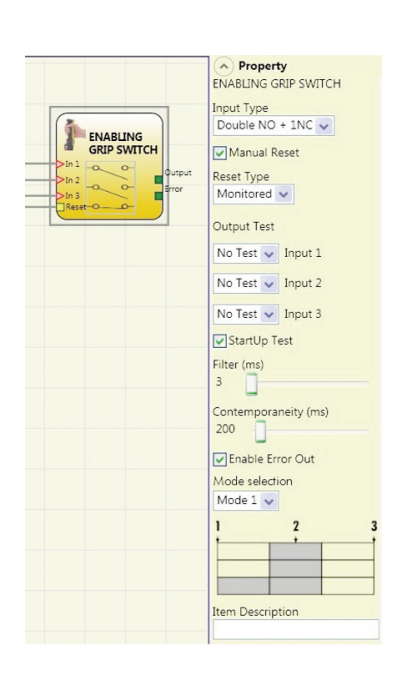

## **Enabling Grip Switch**

Type of inputs:

- Double NO Permits connection of an enabling grip with 2 NO contacts.
- Double NO+1NC Permits connection of an enabling grip switch with 2 NO contacts + 1 NC contact.

Test outputs: Permits selection of the test output signals to be sent to the enabling grip. This additional control permits detection and management of any short-circuits between the lines. To enable this control, the test output signals must be configured (amongst those available).

Power-on test: If selected, enables the power-on test of the external component (Enabling Grip). To run the test, the device must be gripped and released to carry out a complete functional check and enable the Output terminal. This control is required only at machine start-up (power-on of the module).

Simultaneity (ms): always active. Determines that maximum permissible time (msec) between switching of the various signals from the external contacts of the device.

Filter (ms): Permits filtering of signals from the device control. This filter can be set to between 3 and 250ms and eliminates any rebounds on the contacts. The duration of the filter affects calculation of module total response time.

**70** Specifications are subject to change without notice. Pictures are just an example. For special features and/or customization, please ask to our sales network. 28/01/13
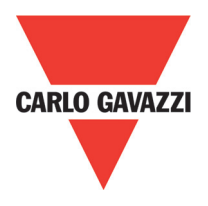

## **Table Mode 1 (device 2NO - 1NC)**

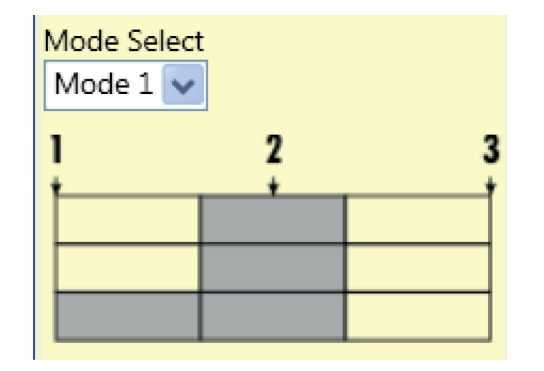

## **Table Mode 1 (device 2NO - 1NC)**

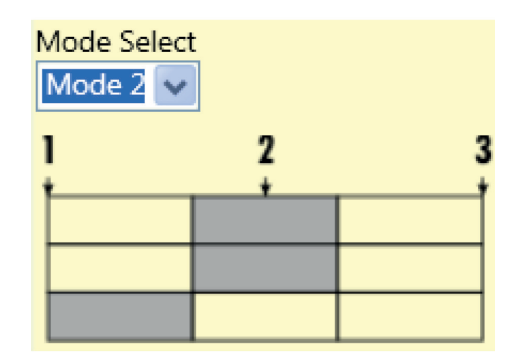

POSITION 1: enabling grip fully released POSITION 2: enabling grip pressed to middle position

POSITION 3: enabling grip fully pressed.

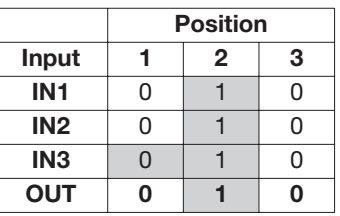

(Only with  $21NO + 1NC$ )

POSITION 1: enabling grip fully released POSITION 2: enabling grip pressed to middle position

POSITION 3: enabling grip fully pressed.

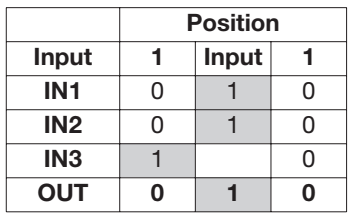

(Only with  $21NO + 1NC$ )

Enable Error Out: If selected reports a fault detected by the function block. Item description: Permits insertion of a descriptive text of the function of the component. This text will be displayed in the top part of the symbol.

### **Testable Safety Device**

The TESTABLE SAFETY DEVICE functional block checks the status of the Inx inputs of a single or double safety sensor, both NO and NC. Refer to the tables below to check type of sensor and behaviour.

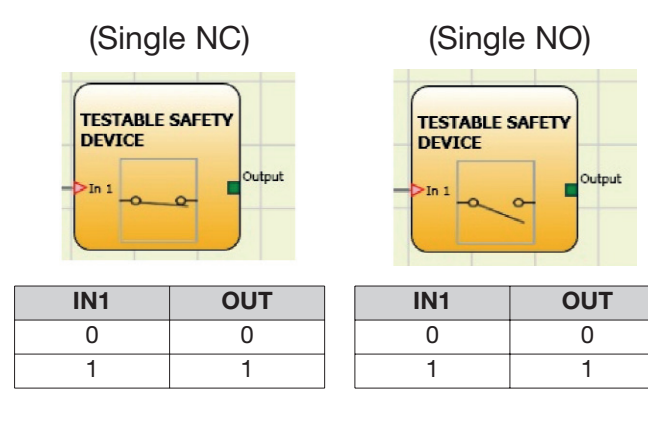

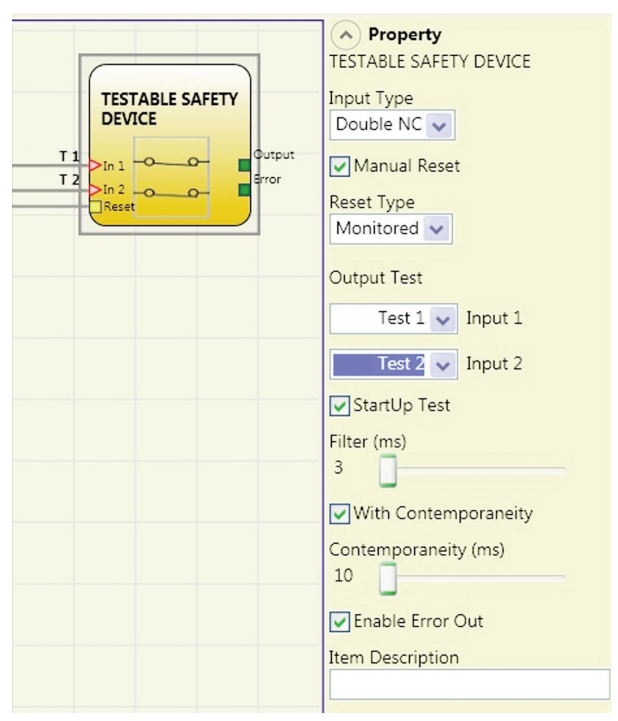

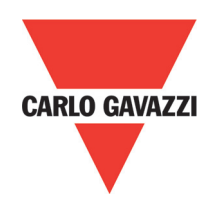

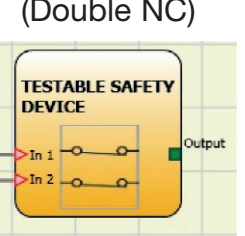

(Double NC-NO)

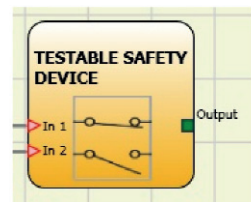

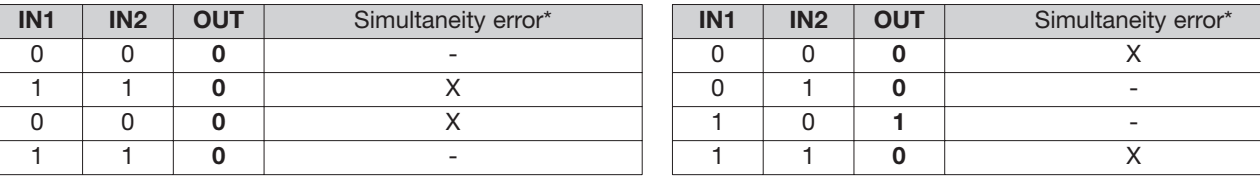

 $*$  Simultaneity error  $=$  the maximum time between switching of the single contacts has been exceeded.

#### **Parameters**

Manual Reset: If selected, enables the reset request after each activation of the device. Otherwise, enabling of the output follows directly the conditions of the inputs. Reset may be of two types: Manual and Monitored. Selecting the Manual option, only transition of the signal from 0 to 1 is checked. If Monitored is selected, double transition from 0 to 1 and return to 0 is checked.

⇒ WARNING: if Reset is enabled, the input consecutive to those used by the functional block must be used. For example: If inputs 1 and 2 are used for the functional block, input 3 must be used for Reset.

Power-on test: If selected, enables the power-on test of the device. This test requires activation and de-activation of the device in order to run a complete functional check and enable the Output terminal. This test is required only at machine start-up (power-on of the module).

Filter (ms): Permits filtering of signals from the device. This filter can be set to between 3 and 250 ms and eliminates any rebounds on the contacts. The duration of the filter affects calculation of module total response time.

With contemporaneity: If selected, activates control of simultaneity between switching of signals from the device.

Contemporaneity (ms): Is active only if the previous parameter is enabled. Determines the maximum permissible time (msec) between switching of two different signals from the sensor.

Enable Error Out: If selected reports a fault detected by the function block.

Item description: Permits insertion of a descriptive text of the function of the component. This text will be displayed in the top part of the symbol.

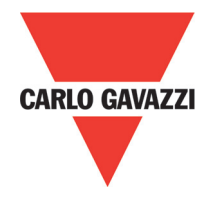

## **Solid State Device**

The SOLID STATE DEVICE functional block checks the status of the Inx inputs. If the inputs are at 24VDC, the Output will be 1 (TRUE), otherwise the OUTPUT will be 0 (FALSE).

#### **Parameters**

Manual Reset: If selected, enables the reset request after each occupation of the area protected by the light curtain.

Otherwise, enabling of the output follows directly the conditions of the inputs. Reset may be of two types: Manual and Monitored. Selecting the Manual option, only transition of the signal from 0 to 1 is checked.

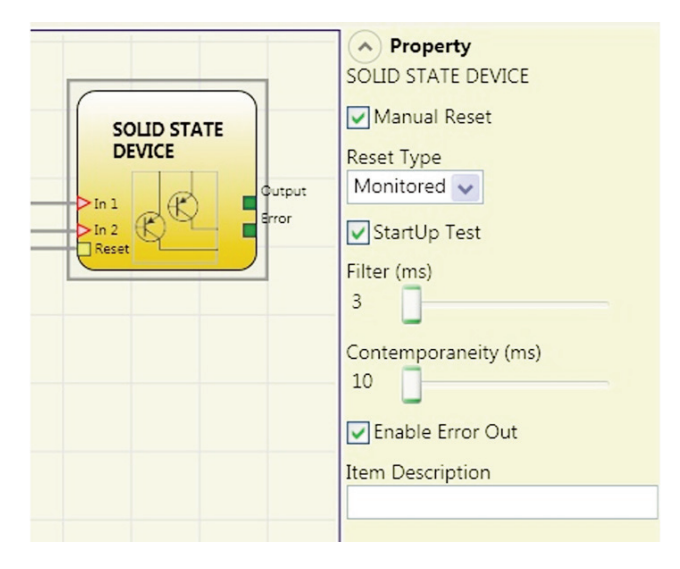

If Monitored is selected, double transition from 0 to 1 and return to 0 is checked.

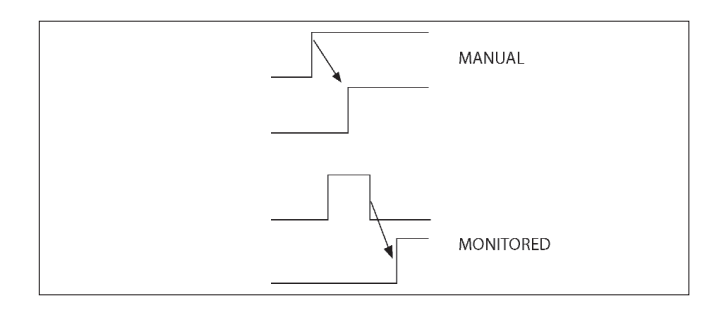

 $\triangle$  WARNING: if Reset is enabled, the input consecutive to those used by the functional block must be used. For example: if inputs 1 and 2 are used for the functional block, input 3 must be used for Reset.

Power-on test: If selected, enables the power-on test of the safety device. This test requires activation and de-activation of the device in order to run a complete functional check and enable the Output terminal. This test is required only at machine start-up (power-on of the module).

Filter (ms): Permits filtering of signals from the safety device. This filter can be set to between 3 and 250 ms and eliminates any rebounds on the contacts. The duration of the filter affects calculation of module total response time.

Contemporaneity (ms): Determines that maximum permissible time (msec) between switching of two different signals from the device.

Enable Error Out: If selected reports a fault detected by the function block. Item description: Permits insertion of a descriptive text of the function of the component. This text will be displayed in the top part of the symbol.

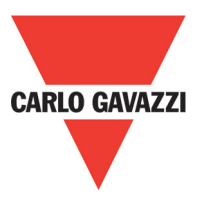

## **Fieldbus Input**

Element that permits insertion of a nonsafety input whose status is modified via the fieldbus.

Up to 8 virtual inputs can be inserted and the bit on which status is to be modified must be selected for each. They are represented with one byte on the fieldbus. (For more detailed information, consult the fieldbus manual on the CCS CD-ROM).

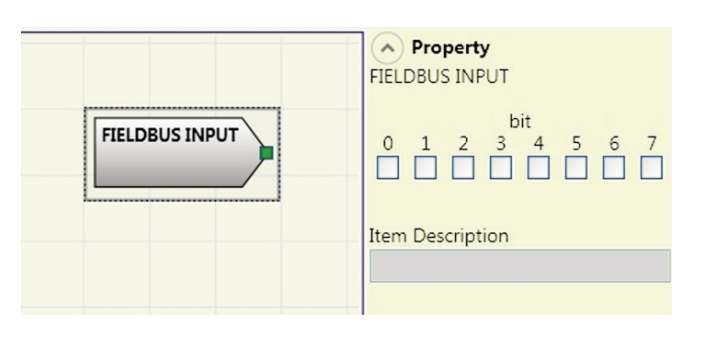

 $\triangle$  WARNING: The Fieldbus Input is NOT a safety input.

#### **Comments**

This allows a description to be entered and placed in any point of the diagram.

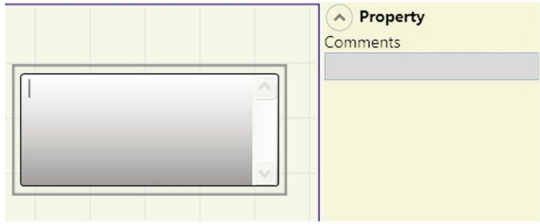

### **Title**

Automatically adds the name of the manufacturer, the designer, the project name and the CRC.

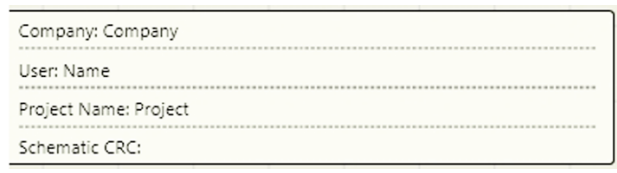

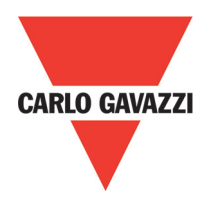

## **Operation Function Blocks**

All the input of these operators could be inverted (logical NOT). It could be done clicking with the right mouse key on the input to be inverted. A little circle will be showed on the inverted input. To cancel the inversion, simply click another time on the same input pin.

 $\triangle$ The maximum number of user blocks is 64

## **AND Logical Operators**

Logical AND returns an output of 1 (TRUE) if all the inputs are 1 (TRUE).

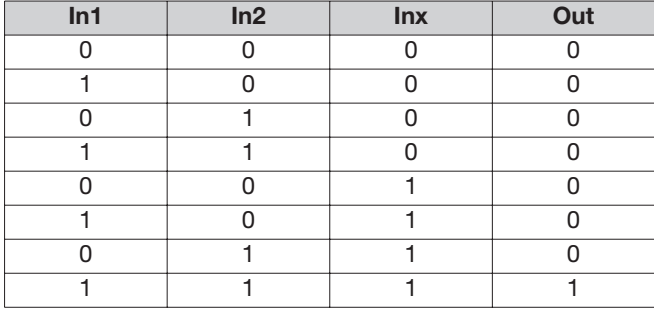

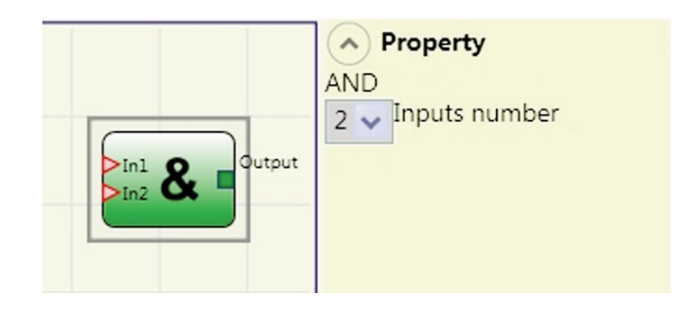

## **Parameters**

Number of inputs: this is used to set between 2 and 8 inputs.

## **NAND**

Logical NAND returns an output of 0 (FALSE) if all the inputs are 1 (TRUE).

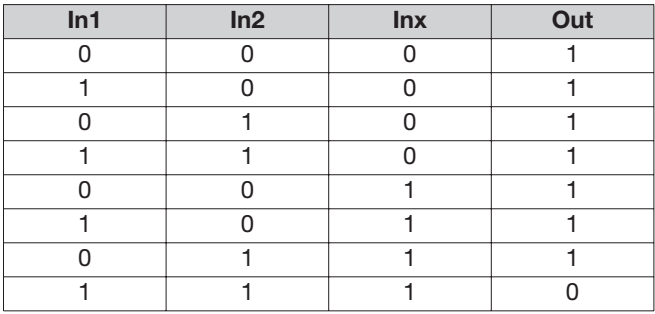

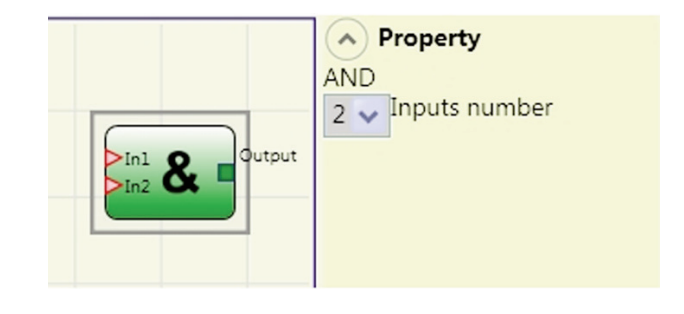

## **Parameters**

Number of inputs: this is used to set between 2 and 8 inputs.

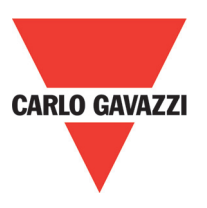

## **NOT**

Logical NOT inverts the logical status of the input.

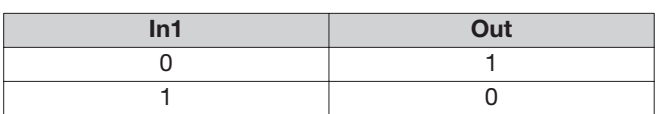

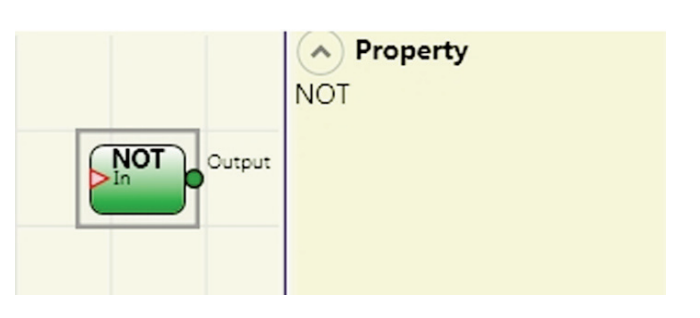

## **OR**

Logical OR returns an output of 1 (TRUE) if at least one of the inputs is 1 (TRUE).

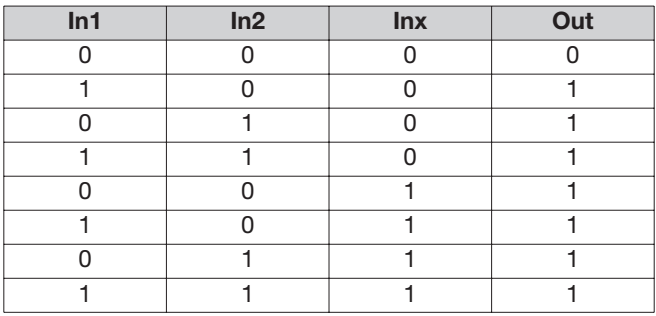

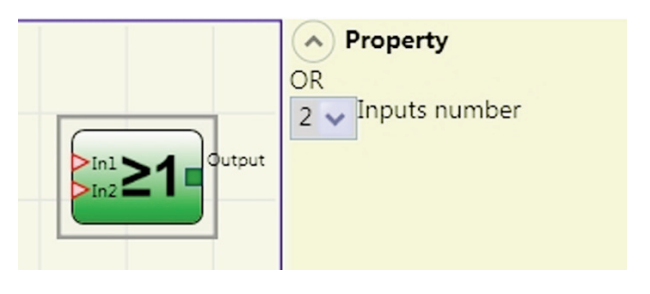

### **Parameters**

Number of inputs: this is used to set between 2 and 8 inputs.

## **NOR**

Logical NOR returns an output of 0 (FALSE) if at least one of the inputs is 1 (TRUE).

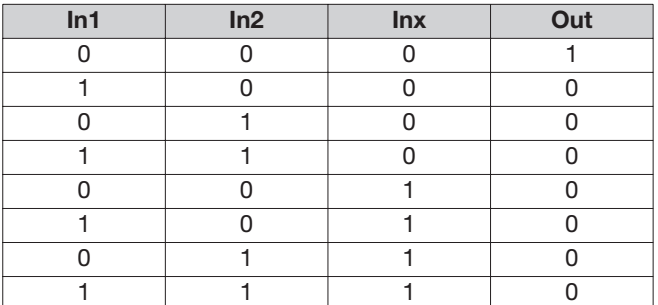

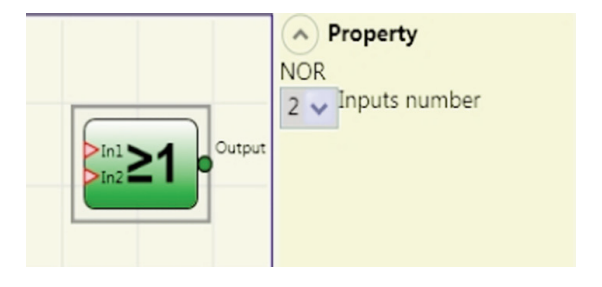

### **Parameters**

Number of inputs: this is used to set between 2 and 8 inputs.

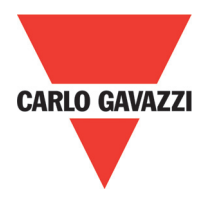

## **XOR**

Logical XOR returns an output 0 (FALSE) if the input's number at 1 (TRUE) is even or the inputs are all 0 (FALSE).

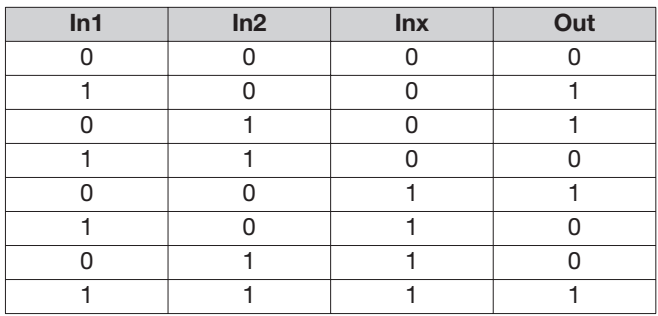

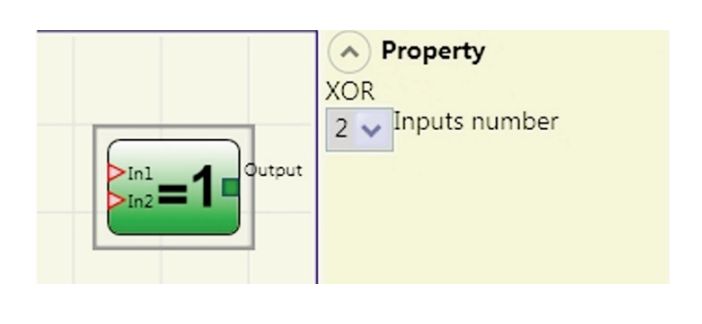

#### **Parameters**

Number of inputs: this is used to set between 2 and 8 inputs.

## **XNOR**

Logical XNOR returns an output 1 (TRUE) if the input's number at 1 (TRUE) is even or the inputs are all 0 (FALSE).

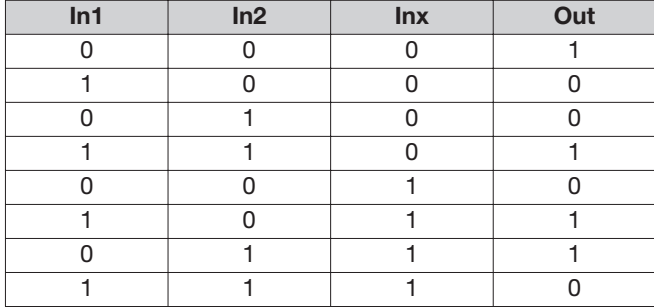

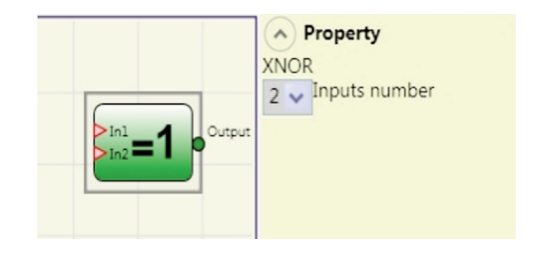

### **Parameters**

Number of inputs: this is used to set between 2 and 8 inputs.

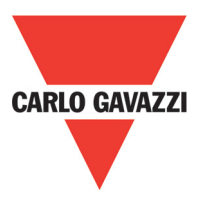

## **MULTIPLEXER**

Logical MULTIPLEXER forwards the signal of the inputs to the output according to the Sel selection. If the SEL1: SEL4 have only one bit set, the selected In n is connected to the Output. If the SEL inputs are: - more than one = 1 (TRUE)  $-$  none  $= 1$  (TRUE)

the output is set to 0 (FALSE) independently from the In n values.

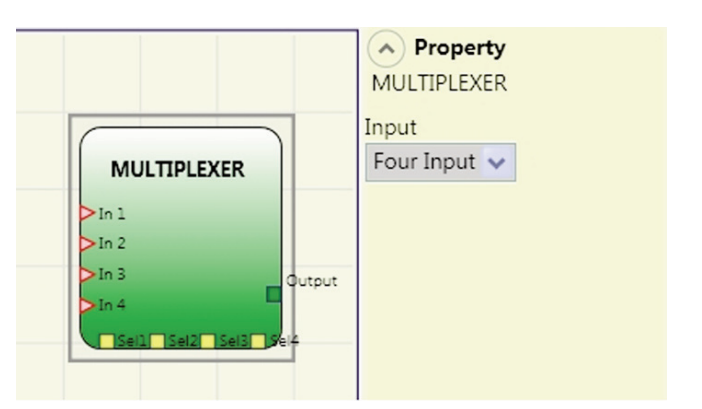

#### **Parameters**

Number of inputs: this is used to set between 2 and 4 inputs.

#### **Memory Operators**

MEMORY operators can be used if you decide to save any data (TRUE or FALSE) from other project components.

Status changes are performed according to the truth tables shown for each operator.

## **D Flip Flop (max number = 16)**

The D FLIP FLOP operator saves the previously set status on output Q according to the following truth table.

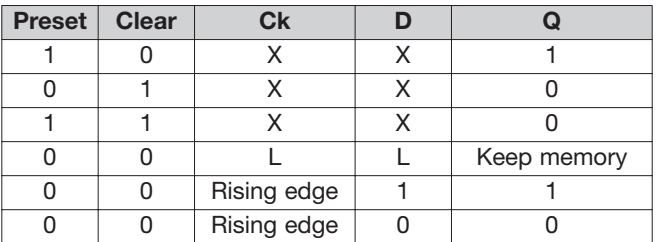

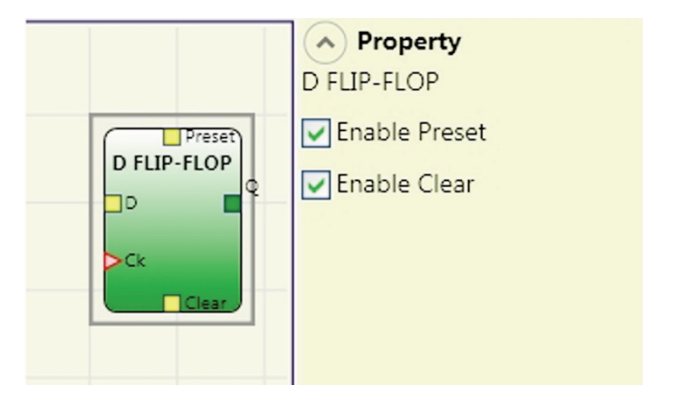

#### **Parameters**

Preset: If selected enables output Q to be set to 1 (TRUE).

Clear: If selected enables the saving process to be reset.

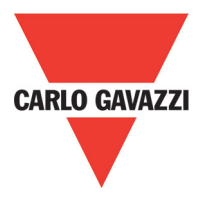

## **SR Flip Flop**

SR FLIP FLOP operator brings output Q at 1 with Set, 0 with Reset. See the following truth table.

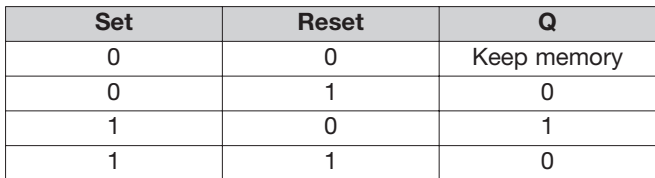

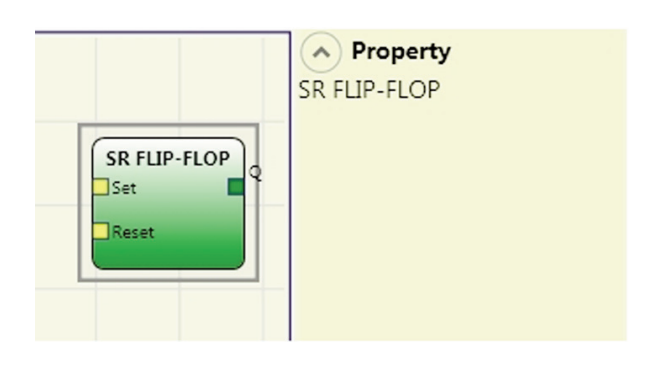

## **User Restart Manual (max number= 16 with restart monitored)**

The USER RESTART MANUAL operator saves the restart signal according to the following truth table.

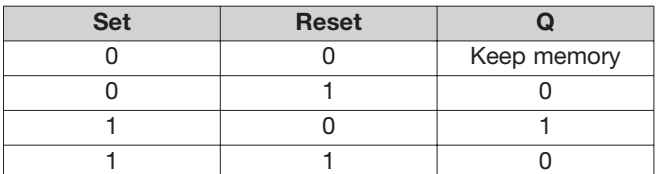

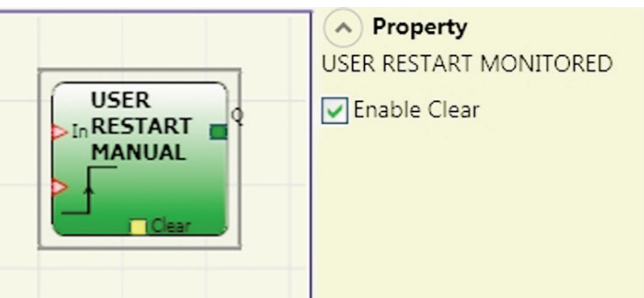

#### **Parameters**

Clear enable: If selected enables the saving process to be reset.

## **User Restart Monitored (max number= 16 with restart manual)**

The USER RESTART MONITORED operator is used to save the restart signal according to the following truth table.

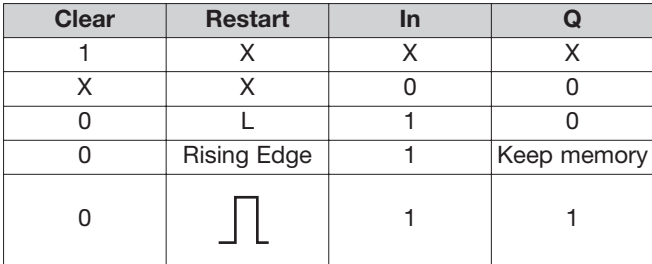

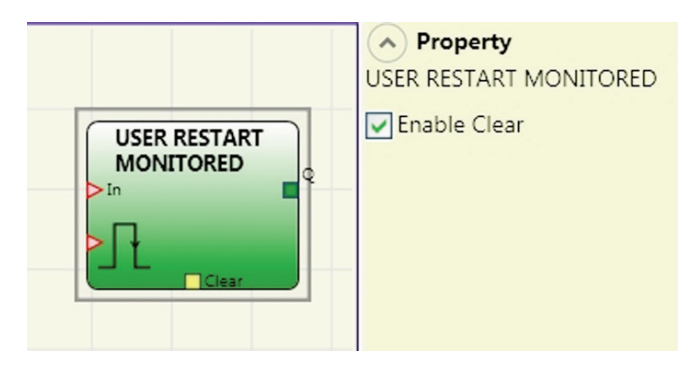

## **Parameters**

Clear enable: If selected enables the saving process to be reset.

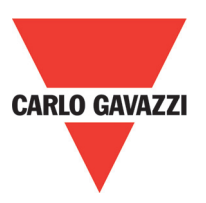

## **Counter Operators**

COUNTER operator is a pulse counter that sets output Q to 1 (TRUE) as soon as the desired count is reached.

## **Counter (max number = 16)**

The operator COUNTER is a pulse counter. There are 3 operationg modes:

- 1) AUTOMATIC
- 2) MANUAL
- 3) AUTOMATIC + MANUAL
- 1) The counter generates a pulse duration equal to the system response time as soon as the set count is reached. If the CLEAR pin is not enabled this is the default mode.
- 2) The counter leads to 1 (TRUE) the output Q as soon as it reaches the set count. The output Q goes to 0 (FALSE) when the signal CLEAR is activated.

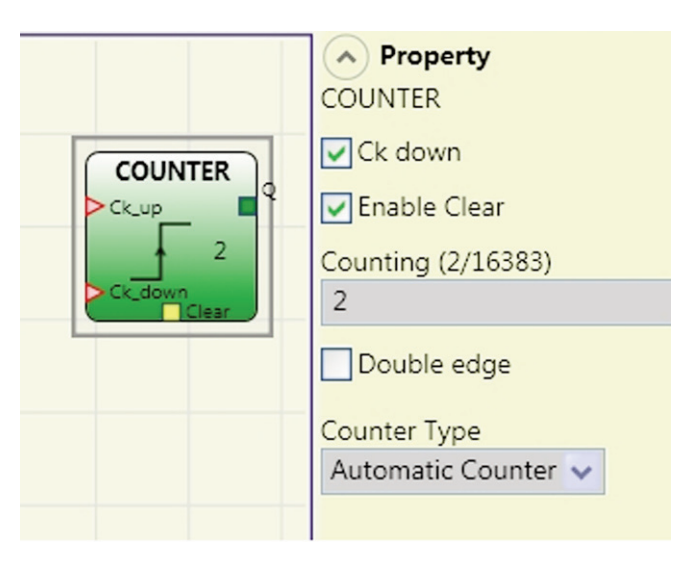

3) The counter generates a pulse duration equal to the system response time as soon as the set count is reached. If the CLEAR signal is activated, the internal count goes back to 0.

#### **Parameters**

Clear Enable: If selected this enables the request to clear in order to restart the counter setting output Q to 0 (FALSE). It also offers the possibility of enabling or not enabling (Automatic Enable) automatic operation with manual reset.

If this is not selected operation is automatic. Once the set count is reached output Q is set to 1(TRUE) and stays in this condition for two internal cycles after which it is resetted.

Ck down: Enables counting down.

Two-way: If selected it enables counting on both the rising and falling edges.

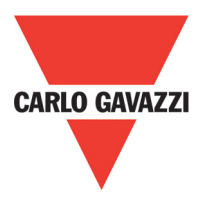

## **Timer Operators (max number = 16)**

TIMER operators allow you to generate a signal (TRUE or FALSE) for a user-definable period.

## **Clocking**

CLOCKING operator generates a clock signal output with the desired period if the input In is 1 (TRUE).

#### **Parameters**

Time: The period can be set to between 10 ms and 1093.3 s.

## **Monostable**

The MONOSTABILE operator generates a level 1 (TRUE) output activated by the rising edge of the input and remains in this condition for the set time.

#### **Parameters**

Time: The delay can be set to between 10 ms and 1093.3 s.

A Property **CLOCKING** Time (Return to confirm): **CLOCKING**  $0.01$  $\bigcirc$ s  $Oms$ 

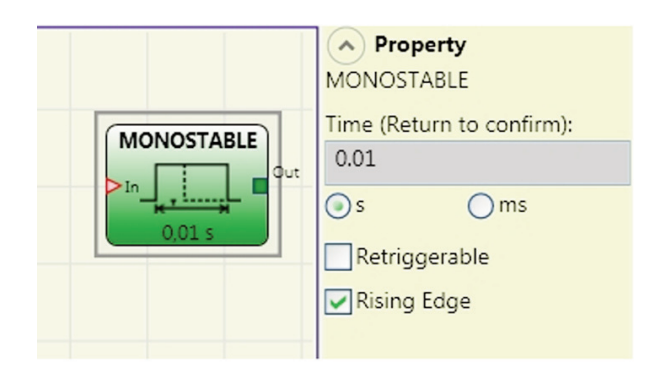

Rising edge: If selected, the output is set to 1 (TRUE) on the input signal's rising edge where it remains for the set time, which can be extended for as long as the input stays at 1 (TRUE).

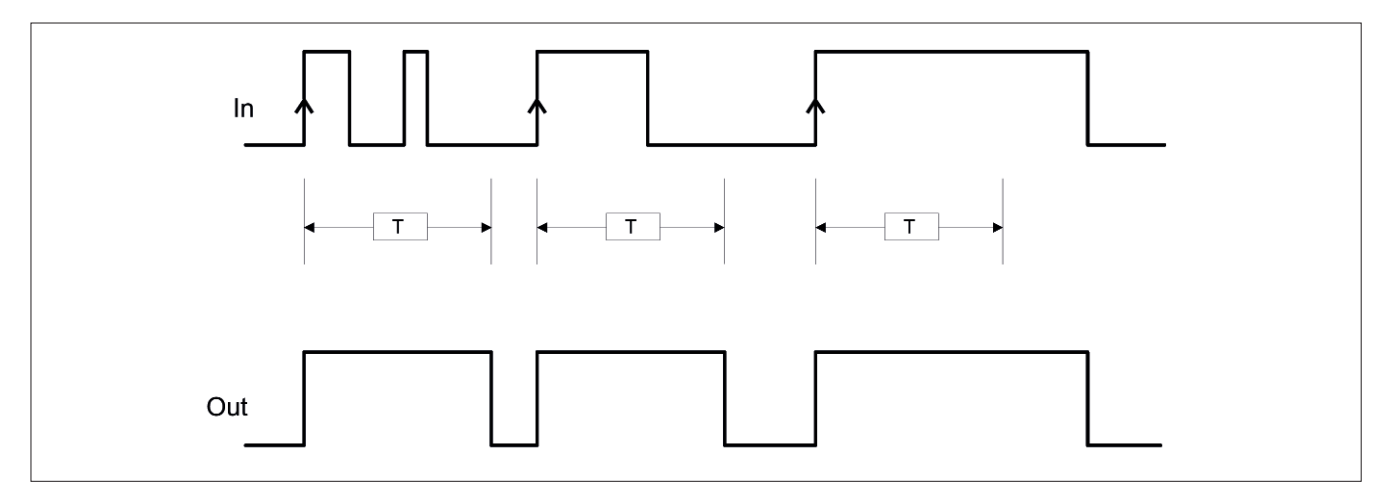

If not selected the logic is inverted, the output is set to 0 (FALSE) on the input signal's falling edge, where it remains for the set time, which can be extended for as long as the input stays at 0 (FALSE).

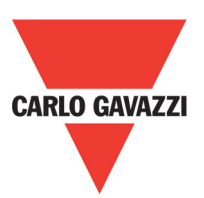

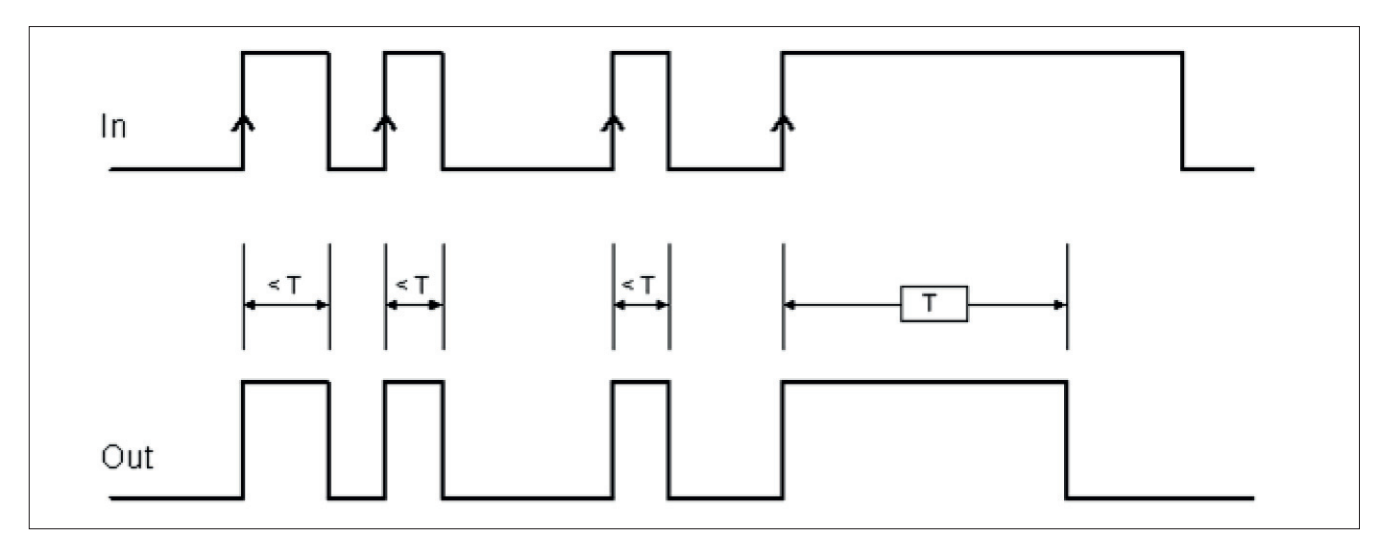

Retriggerable: If selected the time is reset each time the input status changes.

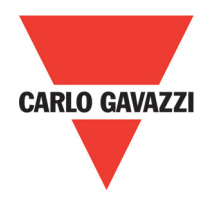

## **Passing Make Contact**

In the PASSING MAKE CONTACT operator the output follows the signal on the input. However, if this is 1 (TRUE) for longer than the set time, the output changes to 0 (FALSE). When there is an input falling edge, the timer is cleared.

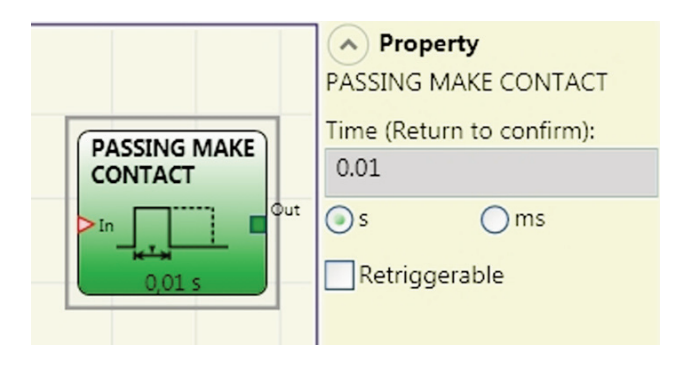

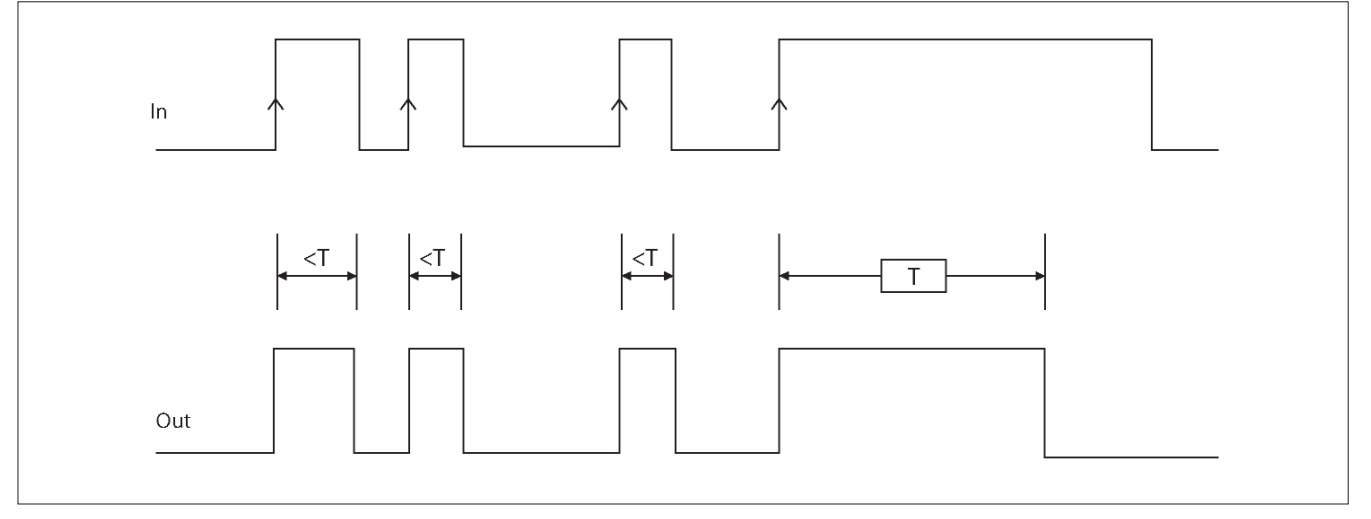

#### **Parameters**

Time: The delay can be set to between 10 ms and 1093.3 s.

Retriggerable: If selected the time is not reset when there is an input falling edge. The output stays 1 (TRUE) for all the selected time. When there is a new input rising edge, the timer restart again.

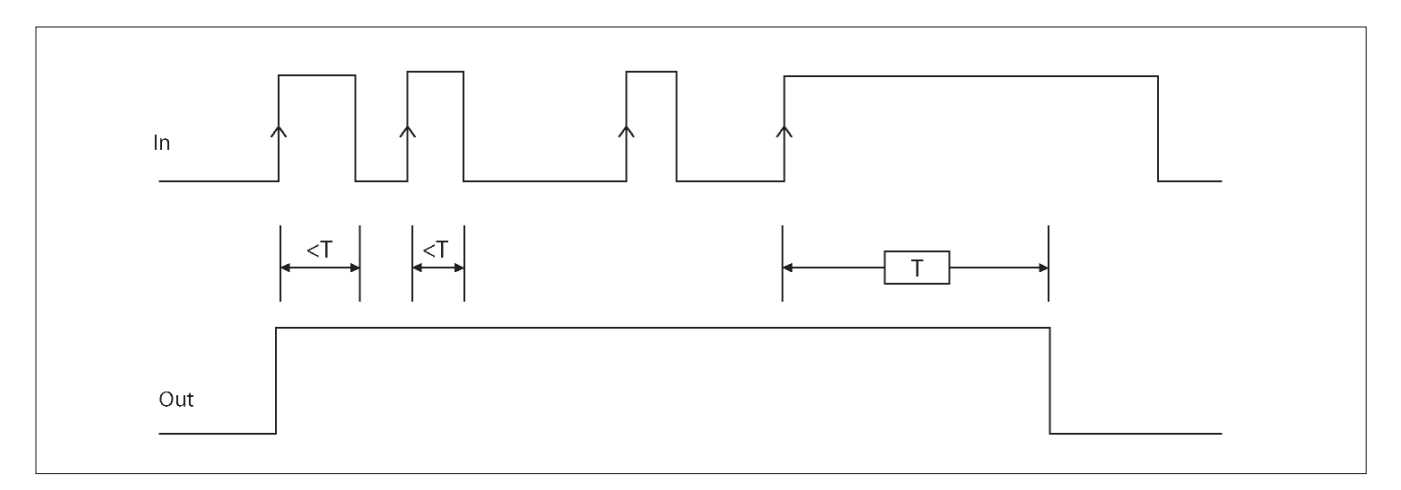

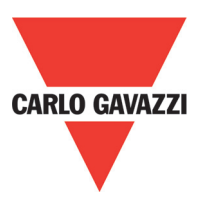

A Property

Retriggerable Rising Edge

Time (Return to confirm):

 $Oms$ 

**DELAY** 

 $0.01$ 

 $\bigcirc$  s

**DELAY** 

## **Delay**

DELAY operator applies a delay to a signal by setting the output to 1 (TRUE) after the set time, against a change in the level of the input signal.

### **Parameters**

Time: The delay can be set to between 10 ms and 1093.3 s.

Rising edge: If selected, the delay starts on the input signal's rising edge at the end of which the output changes to 1 (TRUE) if the input is 1 (TRUE) where it remains for as long as the input stays at 1 (TRUE).

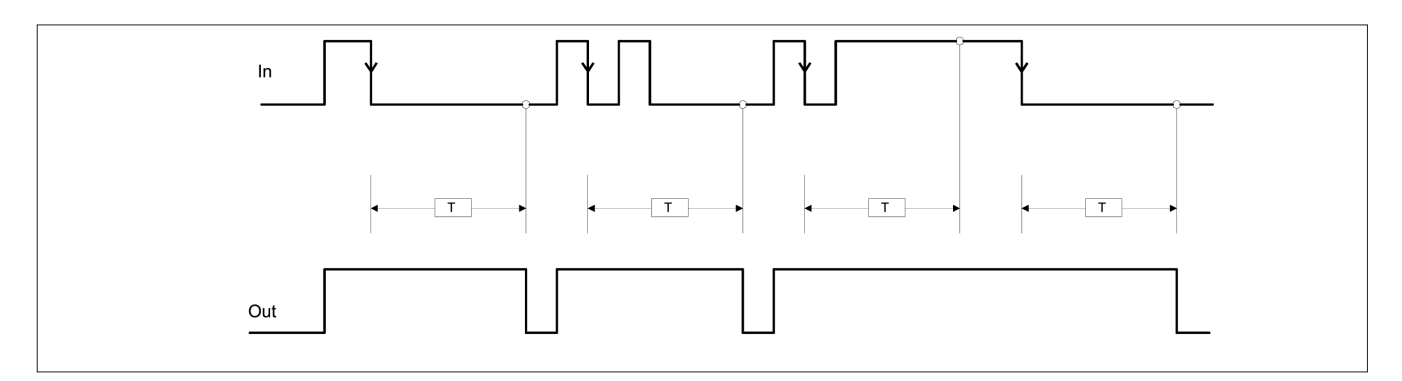

If not selected the logic is inverted, the output is set to 1 (TRUE) on the input signal's rising edge, the delay starts on the input signal's falling edge, at the end of the set time the output changes to 0 (FALSE) if the input is 0 (FALSE) otherwise it remains 1 TRUE.

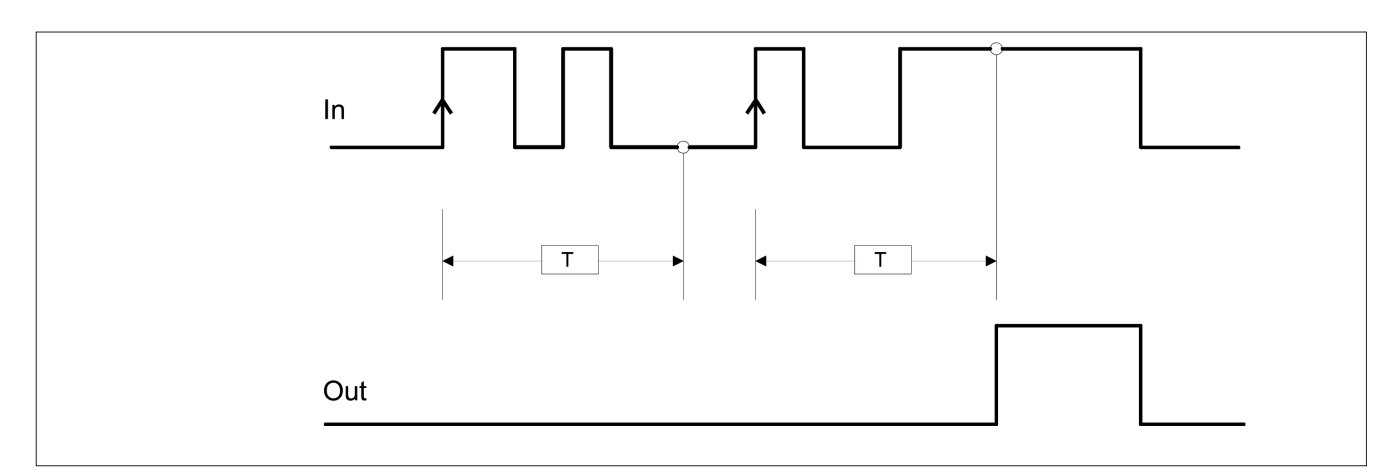

Retriggerable: If selected the time is reset each time the input status changes.

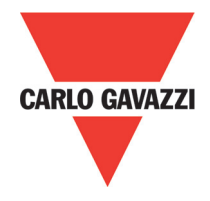

# **Muting Operators (max number = 4) "Courrent Muting"**

The MUTING operator with "Concurrent" logic performs muting of the input signal through sensor inputs S1, S2, S3 and S4.

⇒ Preliminary condition: The Muting cycle can only start if all the sensors are 0 (FALSE) and inputs are 1 (TRUE) (barrier free).

### **Parameters**

Timeout (sec): Sets the time, between 10 secs and unlimited, within which the Muting cycle must end. If the cycle is not complete at the end of this time, Muting is immediately discontinued.

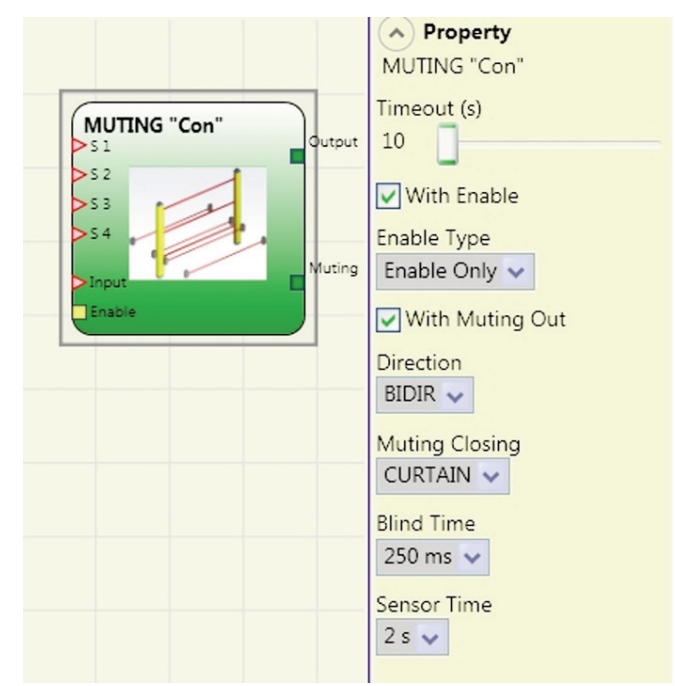

Enable: If selected it enables the possibility of

enabling or not enabling the Muting function. Otherwise the Muting function is always enabled. There are two Enable modes: Enable/Disable and Enable Only. If Enable/Disable is selected the Muting cycle cannot start if Enable is fixed at 1 (TRUE) or 0 (FALSE) but is only activated with a rising edge. To disable muting, set Enable to 0 (FALSE). In this mode the falling edge disables Muting regardless of the condition. If Enable Only is selected Muting cannot be disabled but Enable must be set to 0 (FALSE) in order to enable a new rising edge for the next Muting cycle.

Direction: The order in which the sensors are occupied can be set. If set to BIDIR they can be occupied in both directions, from S1&S2 to S3&S4 and from S3&S4 to S1&S2, if set to UP they can be occupied from S1&S2 to S3&S4 and if set to DOWN from S3&S4 to S1&S2.

Muting Close: There are two types, CURTAIN and SENSOR. If you select CURTAIN muting closes when the input signal rises, if you select SENSOR it closes when the third sensor has been cleared.

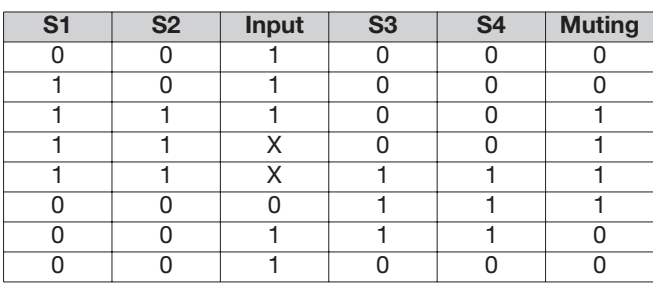

#### Select CURTAIN Select SENSOR

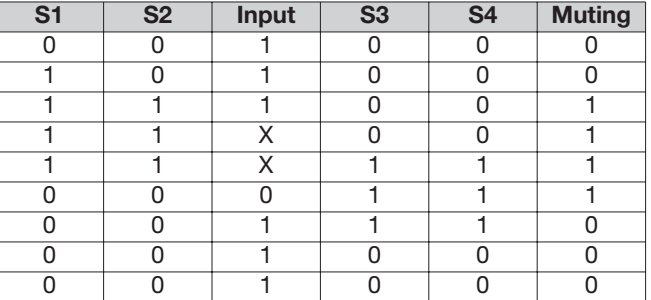

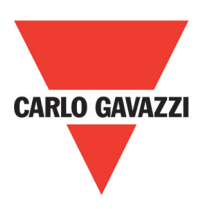

Blind Time: Only with Muting Close=Curtain, blind time is enabled if you know that after the complete transition of the pallet (muting cycle close) some protruding objects could still occupy the light curtain and send the input to 0 (FALSE). During blind time the input remains 1 (TRUE). Blind Time can range from 250 msecs to 1 second.

Sensor time: A difference of between 2 and 5 seconds can be set for activating the sensors.

### **Delay**

DELAY operator applies a delay to a signal by setting the output to 1 (TRUE) after the set time, against a change in the level of the input signal.

⇒ Preliminary condition: The Muting cycle can only start if S1 and S2 are 0 (FALSE) and the inputs are 1 (TRUE) (barrier free).

#### **Parameters**

Timeout (sec): Sets the time, between 10 secs and unlimited, within which the Muting cycle must end. If the cycle is not complete at the end of this time, Muting is immediately discontinued.

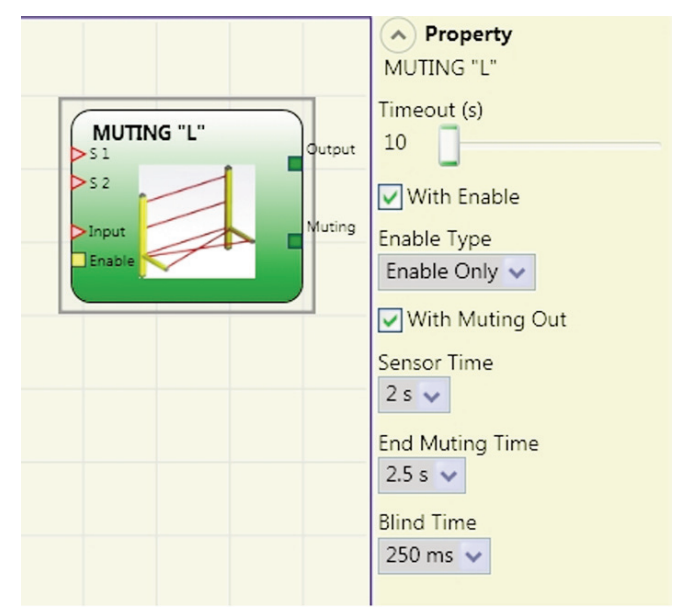

Enable: If selected it enables the possibility of enabling or not enabling the Muting function. Otherwise the Muting function is always enabled.

There are two Enable modes: Enable/Disable and Enable Only. If Enable/Disable is selected the Muting cycle cannot start if Enable is fixed at 1 (TRUE) or 0 (FALSE) but is only activated with a rising edge. To disable muting, set Enable to 0 (FALSE). In this mode the falling edge disables Muting regardless of the condition. If Enable Only is selected Muting cannot be disabled but Enable must be set to 0 (FALSE) in order to enable a new rising edge for the next Muting cycle.

Sensor time: A difference of between 2 and 5 seconds can be set for activating the sensors.

End of Muting time: Sets the muting falling time, from 2.5 to 6 seconds, after the first sensor has been cleared.

Blind Time: enabled if you know that after the complete transition of the pallet (muting cycle close) some protruding objects could still occupy the light curtain and send the input to 0 (FALSE). During blind time the input remains 1 (TRUE). Blind Time can range from 250 msecs to 1 second.

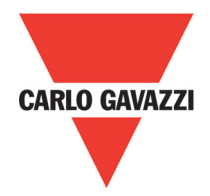

## **"Sequential" Muting**

The MUTING operator with "Sequential" logic performs muting of the input signal through sensor inputs S1, S2, S3 and S4.

⇒ Preliminary condition: The Muting cycle can only start if all the sensors are 0 (FALSE) and the inputs are 1 (TRUE) (barriere freee).

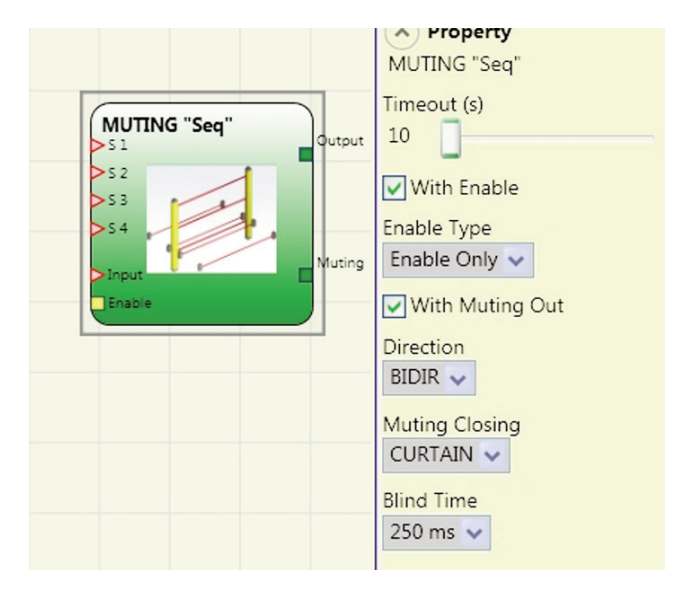

### **Parameters**

Timeout (sec): Sets the time, between 10 secs and unlimited, within which the Muting cycle must end. If the cycle is not complete at the end of this time, Muting is immediately discontinued.

Enable: If selected it enables the possibility of enabling or not enabling the Muting function. Otherwise the Muting function is always enabled.

There are two Enable modes: Enable/Disable and Enable Only. If Enable/Disable is selected the Muting cycle cannot start if Enable is fixed at 1 (TRUE) or 0 (FALSE) but is only activated with a rising edge. To disable muting, set Enable to 0 (FALSE). In this mode the falling edge disables Muting regardless of the condition. If Enable Only is selected Muting cannot be disabled but Enable must be set to 0 (FALSE) in order to enable a new rising edge for the next Muting cycle.

Direction: The order in which the sensors are occupied can be set. If set to BIDIR they can be occupied in both directions, from S1 to S4 and from S4 to S1, if set to UP they can be occupied from S1 to S4 and if set to DOWN from S4 to S1.

Muting Close: There are two types, CURTAIN and SENSOR. If you select CURTAIN muting closes when the input signal rises, if you select SENSOR it closes when the last sensor has been cleared.

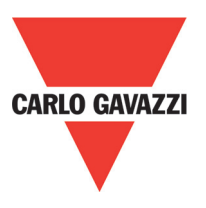

#### Select CURTAIN

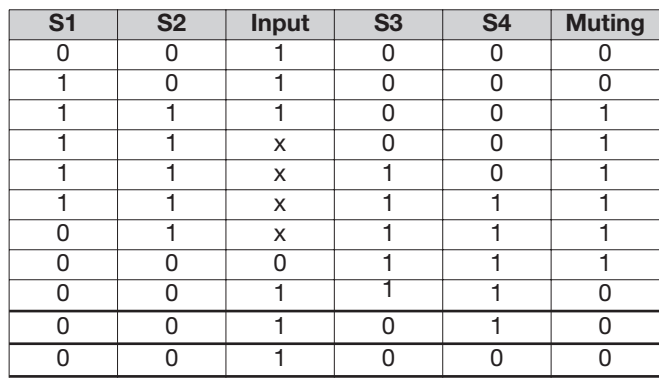

#### Select SENSOR

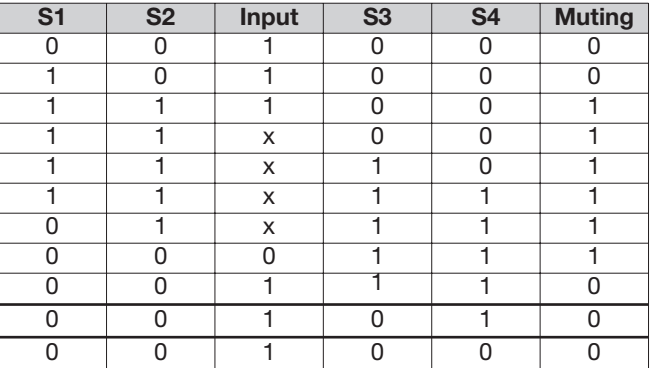

Blind Time: Only with Muting Close=Curtain, blind time is enabled if you know that after the complete transition of the pallet (muting cycle close) some protruding objects could still occupy the light curtain and send the input to 0 (FALSE). During blind time the input remains 1 (TRUE). Blind Time can range from 250 msecs to 1 second.

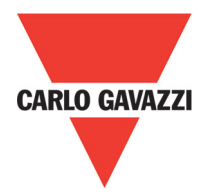

## **Muting "T"**

The MUTING operator with "T" logic performs muting of the input signal through sensor inputs S1 and S2.

⇒ Preliminary condition: The Muting cycle can only start if S1 and S2 are 0 (FALSE) and the inputs are 1 (TRUE) (barrier free).

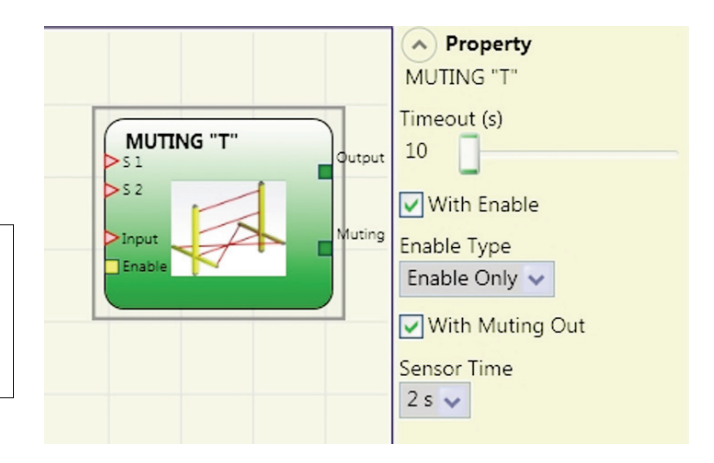

#### **Parameters**

Timeout (sec): Sets the time, between 10 secs and unlimited, within which the Muting cycle must end. If the cycle is not complete at the end of this time, Muting is immediately discontinued.

Enable: If selected it enables the possibility of enabling or not enabling the Muting function. Otherwise the Muting function is always enabled. There are two Enable modes: Enable/Disable and Enable Only. If Enable/Disable is selected the Muting cycle cannot start if Enable is fixed at 1 (TRUE) or 0 (FALSE) but is only activated with a rising edge. To disable muting, set Enable to 0 (FALSE). In this mode the falling edge disables Muting regardless of the condition. If Enable Only is selected Muting cannot be disabled but Enable must be set to 0 (FALSE) in order to enable a new rising edge for the next muting cycle.

Sensor time: A difference of between 2 and 5 seconds can be set for activating the sensors.

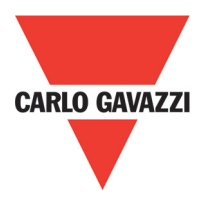

## **Muting Override (max number= 16)**

The operator permits override of the directly connected Muting Input.

Override can be activated only if Muting is not active (INPUT=0) and at least one Muting sensor is occupied (or the light curtain is occupied).

Override ends when the light curtain and sensors are cleared and the Output switches to logical "0" (FALSE). Override can be set to pulsed or maintained action mode.

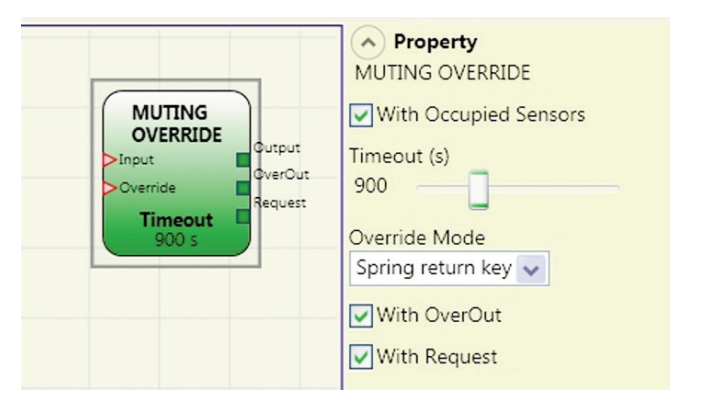

Override with maintained action control. This function must be activated maintaining the Override command active (OVERRIDE=1) during all subsequent operations. However, a new Override can be activated, de-activating ad re-activating the command.

When the light curtain and sensors are cleared (gap free) or on expiry of the timeout, Override ends without the need for further commands.

Override with pulsed action

This function is enabled activating the Override command (OVERRIDE=1).

Override ends when the light curtain and sensors are cleared (gap free) or on expiry of the timeout. The function can be restarted only if the Override command is re-activated (OVERRIDE=1).

#### **Parameters**

With sensors occupied: Must be selected with "T" sequential, simultaneous muting; with "L" muting, must not be selected.

⇒ Otherwise, a warning is displayed in the compilation phase and in the report.

⇒ The user must adopt additional safety measures during the Override phase.

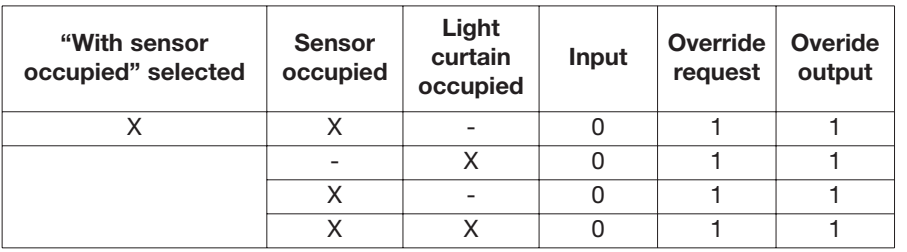

Timeout (sec): Used to set the time, between 10 sec and infinity, by which the Override function must end.

Override mode: Used to configure the type of Override (pulsed or maintained action). With OverOut: Used to activate an Override active signalling output (active when high). With Request: Used to activate a signalling output (active when high) indicating that the Override function can be activated.

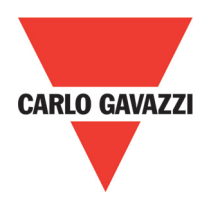

## **Special Applications Output delay with manual**

If you need to have two OSSD output with one of them delayed (in MANUAL mode) use the following scheme:

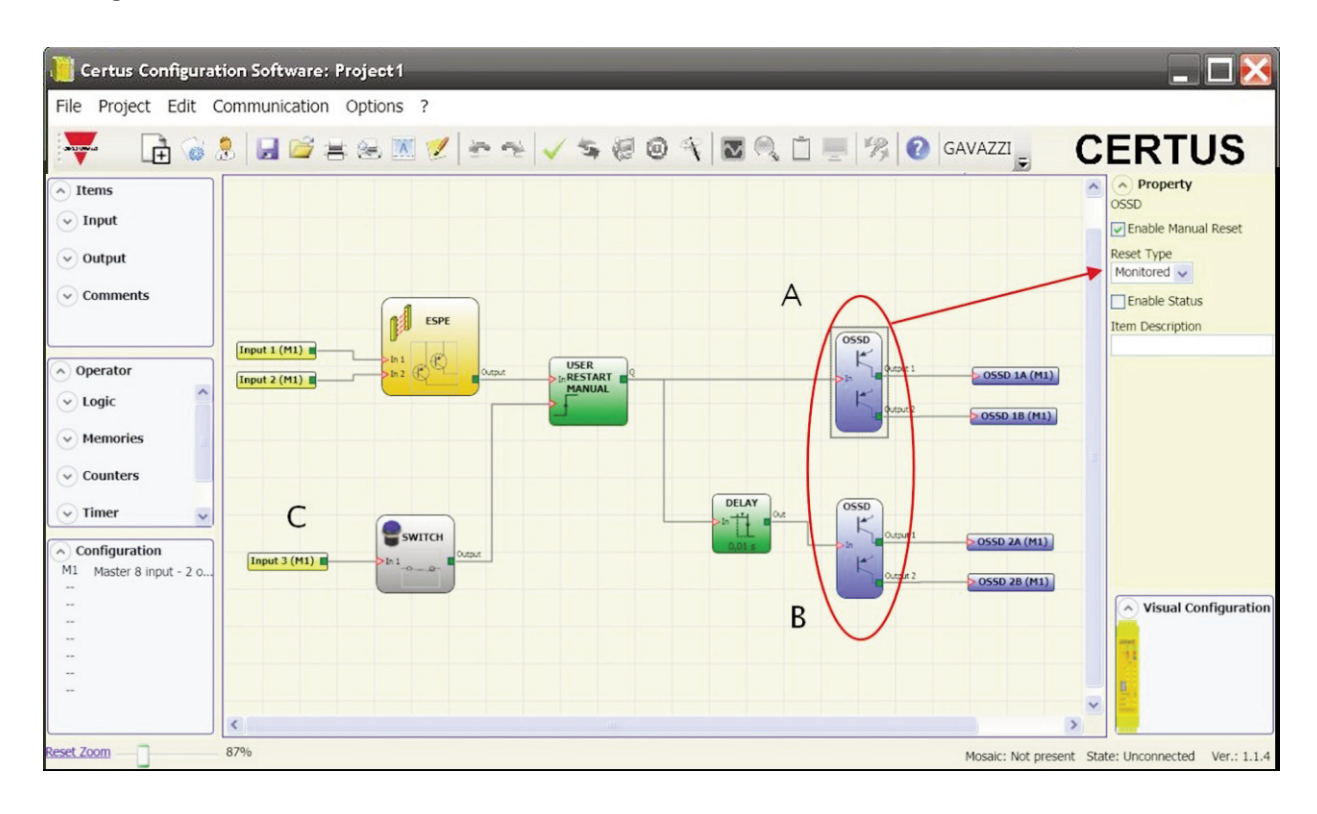

- ⇒ Whereas the operating mode of the logical DELAY (see DELAY paragraph) the application must be the following:
	- The two outputs have to be programmed with RESET TYPE manual (monitored) using the function USER MANUAL RESTART
- ⇒ You must physically connect the button RESTART to the inputs RESTART\_FBK1/2 of the OSSD A and B used (see section connections (p. 12) and to the INPUT3 (C).

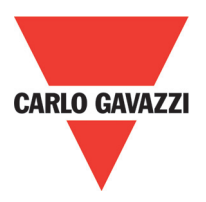

# **Accessories and Spare Parts**

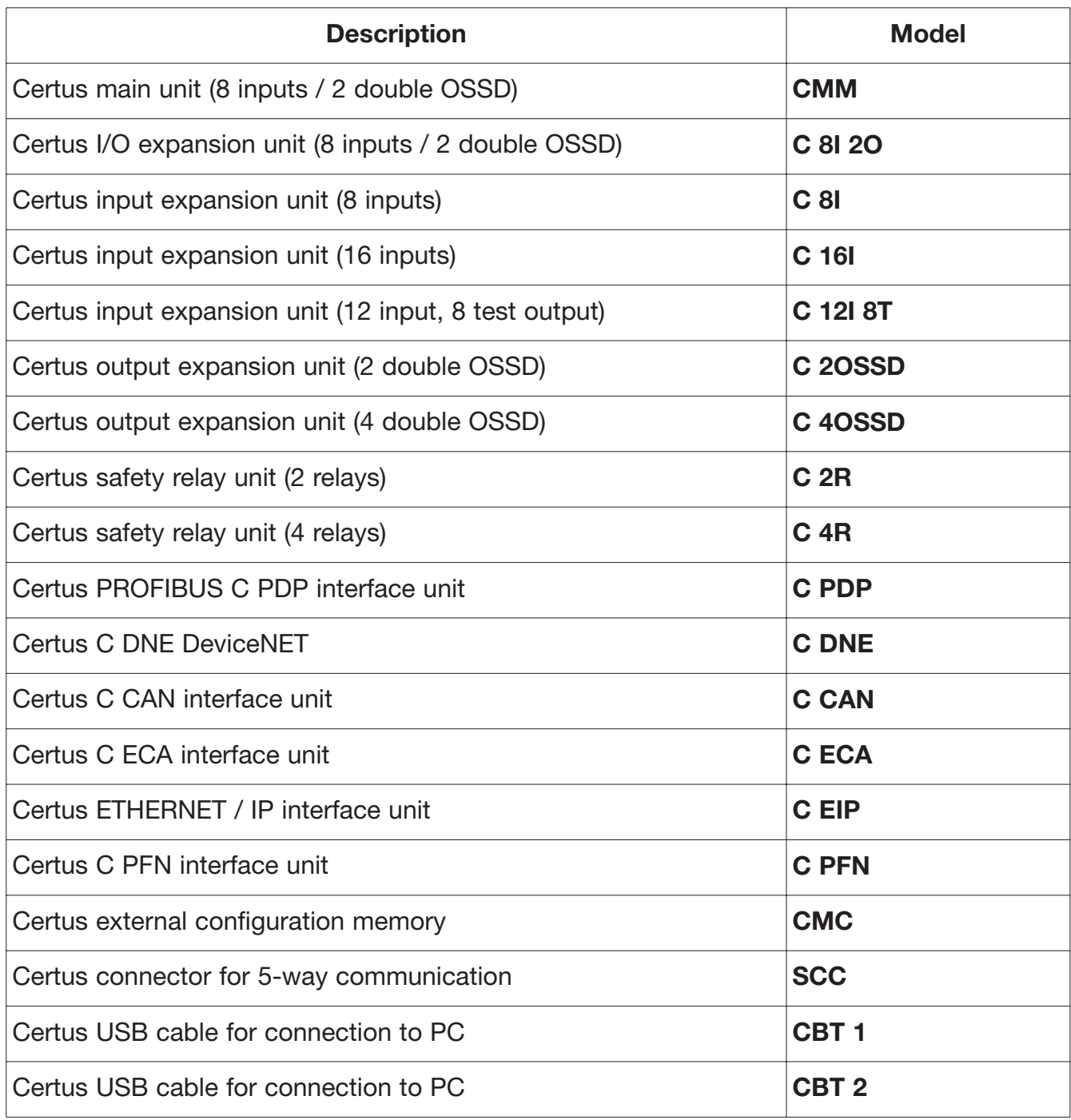

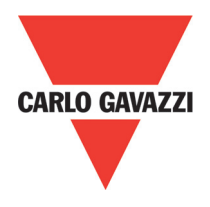

#### **Warranty**

Carlo Gavazzi warrants that all of its Certus units shall be free from defects in material or workmanship for a period of 12 (twelve) months from the date of shipment. This warranty applies to the products under normal conditions of use.

If the product proves to be defective during the warranty period, Carlo Gavazzi will repair or replace any faulty parts without any charge for material or labour.

Carlo Gavazzi may, at its discretion, replace the defective equipment with the same type of equipment or with equipment having the same characteristics, rather than repair it.

This warranty is subject to the conditions listed below:

The customer must inform Carlo Gavazzi of the fault within twelve months from the date of delivery of the product.

The equipment and all components must be in the condition as they were at the time of delivery by Carlo Gavazzi.

The fault or defect must not been caused either directly or indirectly by:

- Improper use;
- Failure to comply with the instructions for use;
- Carelessness, misuse, incorrect maintenance;
- Repairs, modifications, adaptations not performed by Carlo Gavazzi, tampering, etc.;
- Accidents or collisions (also during transportation and as a result of force majeure);
- Other causes for which Carlo Gavazzi cannot be held liable.

The defective equipment must be delivered or shipped to Carlo Gavazzi's works to be repaired: the warranty does not cover costs of transport or the risk of damage to or loss of the equipment during shipment, which shall be borne by the customer.

All products and components that are replaced become the property of Carlo Gavazzi.

Carlo Gavazzi shall not be held liable under any other warranties or rights except for those expressly indicated above. Carlo Gavazzi shall not therefore accept claims to pay damages for expenses, interruption of work or other factors or circumstances in any way related to failure of the product or any parts thereof.

Please, visit the website www.carlogavazziautomation.com for the list of the authorised representative of each Country.

 $\triangle$  Precise, complete compliance with all standards, instructions and warnings in this handbook is essential for the correct operation of the device. Carlo Gavazzi therefore declines any responsibility for all and anything resulting from failure to comply with all or some of the aforesaid instructions.

*CERTUS Installation Manual*

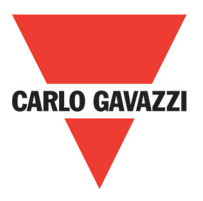

**Note**

*CERTUS Installation Manual*

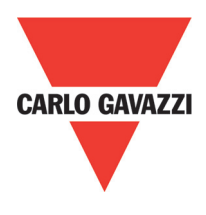

**Note**

#### **OUR SALES NETWORK IN EUROPE**

**AUSTRIA** - Carlo Gavazzi GmbH Ketzergasse 374, A-1230 Wien Tel: +43 1 888 4112 Fax: +43 1 889 10 53 office@carlogavazzi.at

**BELGIUM** - Carlo Gavazzi NV/SA Schaarbeeklei 213/3, B-1800 Vilvoorde Tel: +32 2 257 4120 Fax: +32 2 257 41 25 sales@carlogavazzi.be

**DENMARK** - Carlo Gavazzi Handel A/S Over Hadstenvej 40, DK-8370 Hadsten Tel: +45 89 60 6100 Fax: +45 86 98 15 30 handel@gavazzi.dk

**FINLAND** - Carlo Gavazzi OY AB Petaksentie 2-4, FI-00661 Helsinki Tel: +358 9 756 2000 Fax: +358 9 756 20010 myynti@gavazzi.fi

**FRANCE** - Carlo Gavazzi Sarl Zac de Paris Nord II, 69, rue de la Belle Etoile, F-95956 Roissy CDG Cedex Tel: +33 1 49 38 98 60 Fax: +33 1 48 63 27 43 french.team@carlogavazzi.fr

**GERMANY** - Carlo Gavazzi GmbH Pfnorstr. 10-14 D-64293 Darmstadt Tel: +49 6151 81000 Fax: +49 6151 81 00 40 info@gavazzi.de

**GREAT BRITAIN** - Carlo Gavazzi UK Ltd 7 Springlakes Industrial Estate, Deadbrook Lane, Hants GU12 4UH, GB-Aldershot Tel: +44 1 252 339600 Fax: +44 1 252 326 799 sales@carlogavazzi.co.uk

**ITALY** - Carlo Gavazzi SpA Via Milano 13, I-20020 Lainate Tel: +39 02 931 761 Fax: +39 02 931 763 01 info@gavazziacbu.it

**NETHERLANDS** - Carlo Gavazzi BV Wijkermeerweg 23, NL-1948 NT Beverwijk Tel: +31 251 22 9345 Fax: +31 251 22 60 55 info@carlogavazzi.nl

**NORWAY** - Carlo Gavazzi AS Melkeveien 13, N-3919 Porsgrunn Tel: +47 35 93 0800 Fax: +47 35 93 08 01 post@gavazzi.no

**PORTUGAL** - Carlo Gavazzi Lda Rua dos Jerónimos 38-B, P-1400-212 Lisboa Tel: +351 21 361 7060 Fax: +351 21 362 13 73 carlogavazzi@carlogavazzi.pt

#### **SPAIN** - Carlo Gavazzi SA Avda. Iparraguirre, 80-82, E-48940 Leioa (Bizkaia) Tel: +34 94 480 4037 Fax: +34 94 480 10 61 gavazzi@gavazzi.es

**SWEDEN** - Carlo Gavazzi AB V:a Kyrkogatan 1, S-652 24 Karlstad Tel: +46 54 85 1125 Fax: +46 54 85 11 77 info@carlogavazzi.se

**SWITZERLAND** - Carlo Gavazzi AG Verkauf Schweiz/Vente Suisse Sumpfstrasse 6312, CH-632 Steinhausen Tel: +41 41 747 4535 Fax: +41 41 740 45 40 info@carlogavazzi.ch

#### **OUR SALES NETWORK IN NORTH AMERICA**

**USA** - Carlo Gavazzi Inc. 750 Hastings Lane, USA-Buffalo Grove, IL 60089, Tel: +1 847 465 6100 Fax: +1 847 465 7373 sales@carlogavazzi.com

**CANADA** - Carlo Gavazzi Inc. 2660 Meadowvale Boulevard, CDN-Mississauga Ontario L5N 6M6, Tel: +1 905 542 0979 Fax: +1 905 542 22 48 gavazzi@carlogavazzi.com

**MEXICO** - Carlo Gavazzi Mexico S.A. de C<sub>V</sub> Calle La Montaña no. 28, Fracc. Los Pastores Naucalpan de Juárez, EDOMEX CP 53340

Tel & Fax: +52.55.5373.7042 mexicosales@carlogavazzi.com

#### **OUR SALES NETWORK IN ASIA AND PACIFIC**

Carlo Gavazzi Ltd Zejtun - **MALTA**

**SINGAPORE** - Carlo Gavazzi Automation Singapore Pte. Ltd. 61 Tai Seng Avenue #05-06 UE Print Media Hub Singapore 534167 Tel: +65 67 466 990 Fax: +65 67 461 980

**MALAYSIA** - Carlo Gavazzi Automation (M) SDN. BHD. D12-06-G, Block D12, Pusat Perdagangan Dana 1, Jalan PJU 1A/46, 47301 Petaling Jaya, Selangor, Malaysia. Tel: +60 3 7842 7299 Fax: +60 3 7842 7399

**CHINA** - Carlo Gavazzi Automation (China) Co. Ltd. Unit 2308, 23/F., News Building, Block 1,1002 Middle Shennan Zhong Road, Shenzhen, China Tel: +86 755 83699500 Fax: +86 755 83699300

**HONG KONG** - Carlo Gavazzi Automation Hong Kong Ltd. Unit 3 12/F Crown Industrial Bldg., 106 How Ming St., Kwun Tong, Kowloon, Hong Kong Tel: +852 23041228 Fax: +852 23443689

**OUR COMPETENCE CENTRES AND PRODUCTION SITES**

Carlo Gavazzi Controls SpA Belluno - **ITALY**

Uab Carlo Gavazzi Industri Kaunas Kaunas - **LITHUANIA**

(Kunshan) Co., Ltd. Kunshan - **CHINA**

Carlo Gavazzi Industri A/S Hadsten - **DENMARK** Carlo Gavazzi Automation

#### **HEADQUARTERS**

Carlo Gavazzi Automation SpA Via Milano, 13 - I-20020 Lainate (MI) - **ITALY** Tel: +39 02 931 761 info@gavazziautomation.com

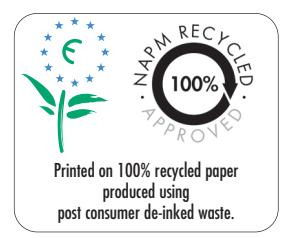

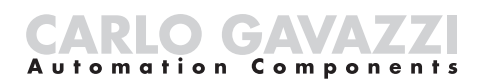

Energy to Components!

www.gavazziautomation.com

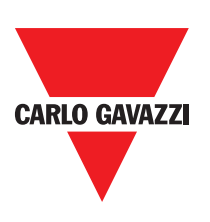